# Gestión Documental **Electrónica**

## Manual de Usuario

Módulo Expediente Electrónico

#### Descripción breve

Módulo utilizado para caratulación, vinculación de documentos, pases y consultas de expedientes electrónicos.

> **DNGIYS** Capacitacion\_gde@modernizacion.gob.ar

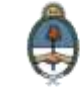

Ministerio de Modernización<br>Presidencia de la Nación

### <span id="page-1-0"></span>**Autoridades**

Ministro de Modernización del Estado

**Lic. Andrés Ibarra**

Secretario de Modernización Administrativa

**Lic. Eduardo Nicolás Martelli**

Subsecretaria de Gestión Administrativa

**Lic. María José Martelo**

Directora Nacional de Gestión de la Información y Soporte

**Lic. Eugenia Cutini**

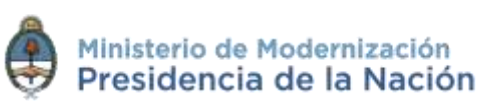

## <span id="page-2-0"></span>Índice

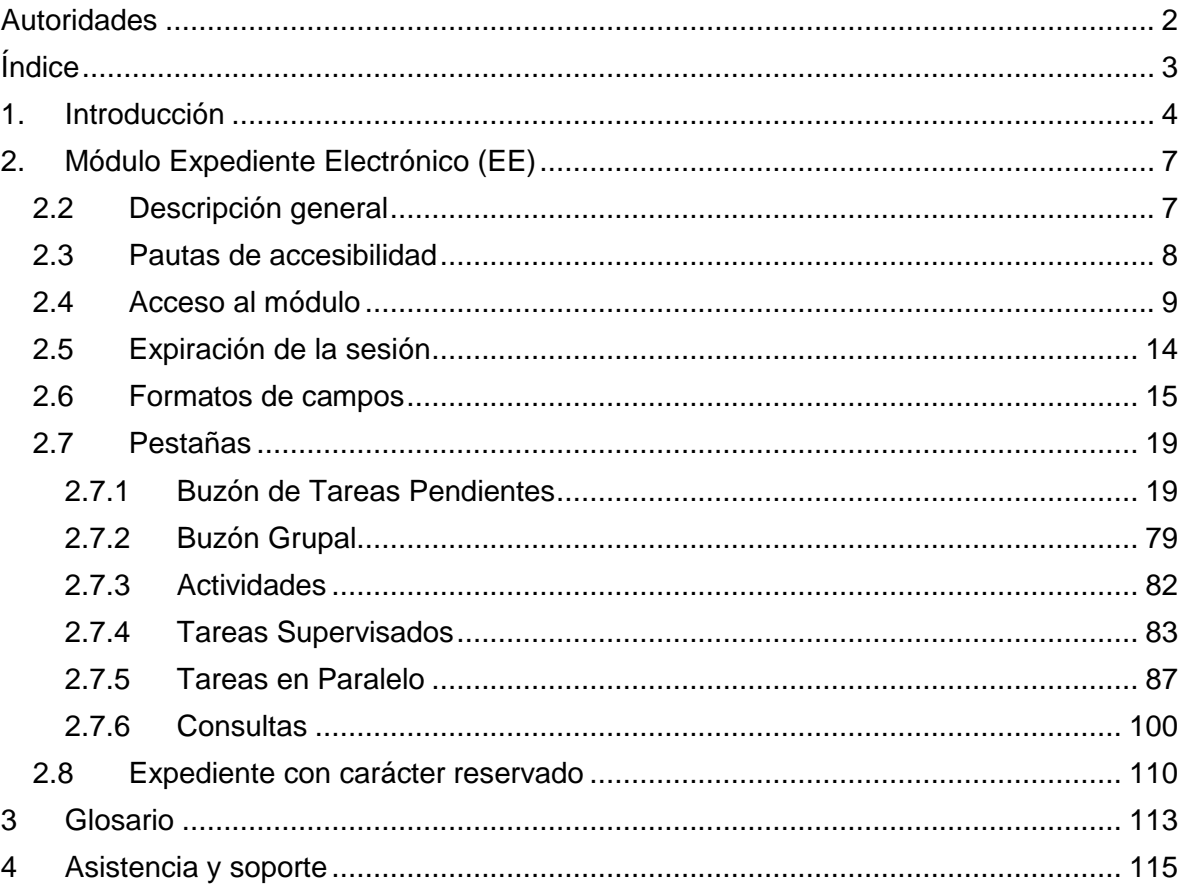

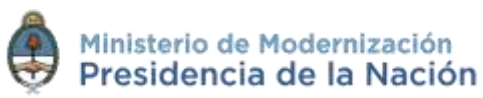

## <span id="page-3-0"></span>**1.Introducción**

En el marco del [Plan de Modernización del Estado](https://www.boletinoficial.gob.ar/#!DetalleNormaBusquedaAvanzada/11501803/null) y el [Decreto](https://www.boletinoficial.gob.ar/#!DetalleNormativa/1110987/null)  [561/2016](https://www.boletinoficial.gob.ar/#!DetalleNormativa/1110987/null) y con el objetivo de desarrollar una gestión de gobierno que brinde servicios de calidad de forma simple, eficiente y moderna se llevará a cabo la digitalización de todos los trámites y comunicaciones de la **Administración Pública Nacional (APN)**. Para su implementación se ha desarrollado el sistema de **Gestión Documental Electrónica (GDE)**. Esta plataforma informática respeta todos los criterios establecidos por ley y permite la gestión de todos los trámites de gobierno.

Los módulos que integran el sistema **GDE** y que trabajan de forma integral son los siguientes:

**ESCRITORIO ÚNICO (EU)**: es la interfaz que permite navegar por todos los módulos que integran el sistema **GDE**, por ello, se lo considera la cara visible del **GDE**. Desde **EU** se configura el **acceso** a la plataforma de **Gestión Documental Electrónica (GDE)**. Muestra un resumen de todas las tareas pendientes que el agente tiene en cada módulo y las organiza según un rango de antigüedad en días. Además, a través del **EU** cada superior jerárquico puede visualizar la carga de trabajo del personal que tiene a cargo en su sector.

**GENERADOR DE DOCUMENTOS ELECTRÓNICOS OFICIALES (GEDO):** es el módulo que permite generar, registrar y archivar todos los **documentos oficiales electrónicos** necesarios para vincularlos a una **actuación**. Los documentos que están disponibles en **GEDO** pueden clasificarse en:

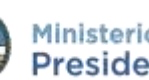

4

**- Documentos de redacción libre ( ):** son aquellos documentos en los que el usuario redacta todo el contenido a partir de un procesador de textos.

**- Documentos para importar ( ):** son aquellos documentos generados por el usuario con otro software, guardados en diversos formatos digitales aptos para ser seleccionados y subidos al sistema para su certificación a través de una firma electrónica o digital y su resguardo en los servidores del GDE.

**- Documentos con template o formularios controlados ( ):** son aquellos documentos cuyos campos de redacción o ingreso de datos están preestablecidos.

**- Documentos con archivos embebidos ( ):** son documentos que contienen archivos en su extensión original otorgándoles validez tanto al documento como su adjunto.

**EXPEDIENTE ELECTRÓNICO (EE):** es el módulo que se utiliza para la caratulación, vinculación de documentos, pases y consultas de expedientes electrónicos.

**COMUNICACIONES OFICIALES (CCOO):** es el módulo que permite la generación, registro y archivo de documentos comunicables.

**REGISTRO/LEGAJO MULTIPROPÓSITO (RLM):** es el módulo que permite cargar y actualizar los registros administrados por los diferentes organismos de la APN que deben guardar datos y documentos respaldatorios de un grupo de personas físicas o jurídicas, con el objetivo de identificarlos y habilitarlos para realizar ciertas actividades.

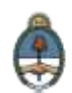

**PORTA FIRMA (PF):** es el módulo que permite administrar la firma de los documentos electrónicos. El módulo PF brinda la posibilidad de firmar varios documentos al mismo tiempo y de filtrar por lotes los documentos a firmar. Funciona como una bandeja de firmas virtual.

**SISTEMA INTEGRADO DE ARCHIVO (ARCH):** permite administrar el archivo de los expedientes electrónicos.

LOCACIÓN DE OBRAS Y SERVICIOS (LOyS): permite la caratulación, vinculación de documentos, pases y consultas de Expedientes Electrónicos que tramiten la contratación de personal bajo los regímenes de Locación de Obras y de Servicios.

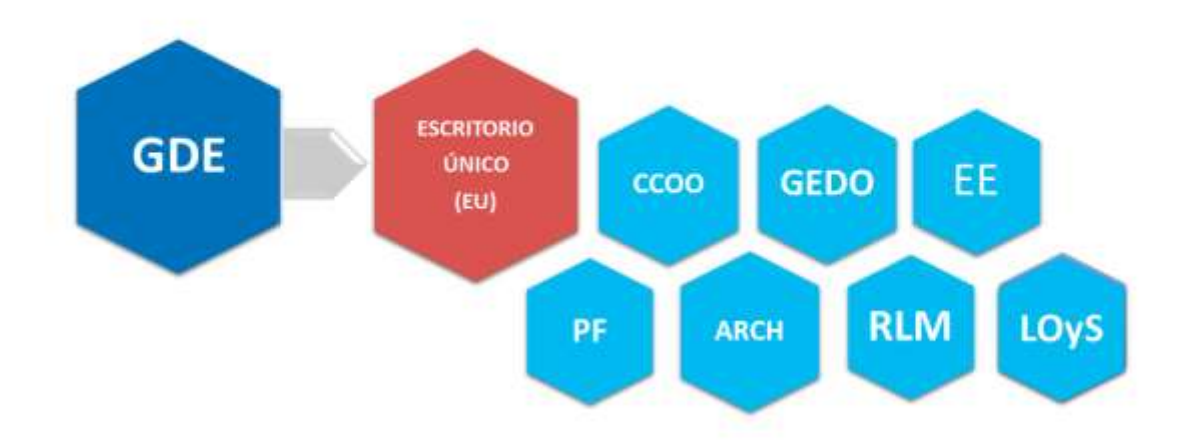

#### **MÓDULOS GDE**

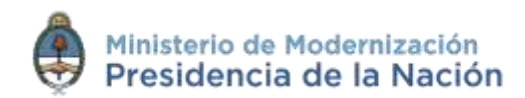

## <span id="page-6-0"></span>**2.Módulo Expediente Electrónico (EE)**

### <span id="page-6-1"></span>**2.2 Descripción general**

El módulo **Expediente Electrónico (EE)**, instrumentado por la [Resolución 65/2016 \(MM\)](https://www.boletinoficial.gob.ar/#!DetalleNormativa/1111671/null) y la [Resolución 3/2016 \(SMA\),](https://www.boletinoficial.gob.ar/#!DetalleNormativa/1111720/null) se utiliza para caratulación, vinculación de documentos, pases y consultas de expedientes electrónicos.

Todos los documentos que conformen un **expediente electrónico** tendrán que ser previamente generados en forma electrónica a través de los módulos **Comunicaciones Oficiales (CCOO)**, **Generador de Documentos Oficiales (GEDO)**, el propio módulo de **Expediente Electrónico (EE)**, o bien, si existieran en papel u otro formato, deberán ser digitalizados a través de **GEDO**.

Algunas de las **ventajas** de la implementación del módulo Expediente Electrónico (EE) en la Administración Pública Nacional:

- Acceso permanente al expediente (información).
- Despapelización.
- Total seguridad en los contenidos del expediente.
- Ambiente tecnológico de alta seguridad informática.
- Interoperabilidad con los sistemas verticales y transversales.
- Seguimiento de las tareas por trámite.
- Control del rendimiento por agente.
- Mejor relación con el ciudadano (consulta, trámites a distancia).

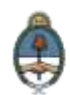

#### <span id="page-7-0"></span>**2.3 Pautas de accesibilidad**

El módulo **Expediente Electrónico (EE)** se encuentra disponible dentro de un entorno web, por lo cual, se solicita al usuario tener en cuenta las siguientes pautas:

- Tener instalado el navegador **Mozilla Firefox** versión 44.02.
- Contar con la versión 8.77 Update (actualización) 91 del complemento **Java** y activarla desde la sección herramientas/complementos del navegador.
- Para realizar la previsualización de documentos es necesario poseer instalada la última versión de **Adobe Acrobat Reader**.
- Para asegurar una experiencia de usuario amigable se recomienda evitar el uso de los botones **Back / Atrás** y **Forward / Adelante** del navegador o la tecla de **Backspace / Borrar** del teclado. Cada módulo tiene sus propios botones para volver atrás o cancelar las tareas.

Para comenzar a usar el módulo **EE** se debe ingresar al sistema **GDE** con **usuario** y **contraseña**, completar los datos personales requeridos por la plataforma y configurar las aplicaciones y las tareas.

Para la obtención de alta, baja o modificación de **usuario** se debe contactar **Administrador Local** designado en la repartición a la que pertenece el agente.

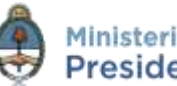

8

#### <span id="page-8-0"></span>**2.4 Acceso al módulo**

El ingreso al módulo **Expediente Electrónico (EE)** se realiza desde un navegador web a través de la misma dirección URL desde la que se accede a todos los módulos del sistema de **Gestión Documental Electrónica (GDE)**:

#### **[https://portal.gde.gob.ar](https://portal.gde.gob.ar/)**

Para entrar en el sistema **GDE** y visualizar todos sus módulos, el individuo deberá completar con su **nombre de usuario** y **contraseña** la siguiente pantalla de login:

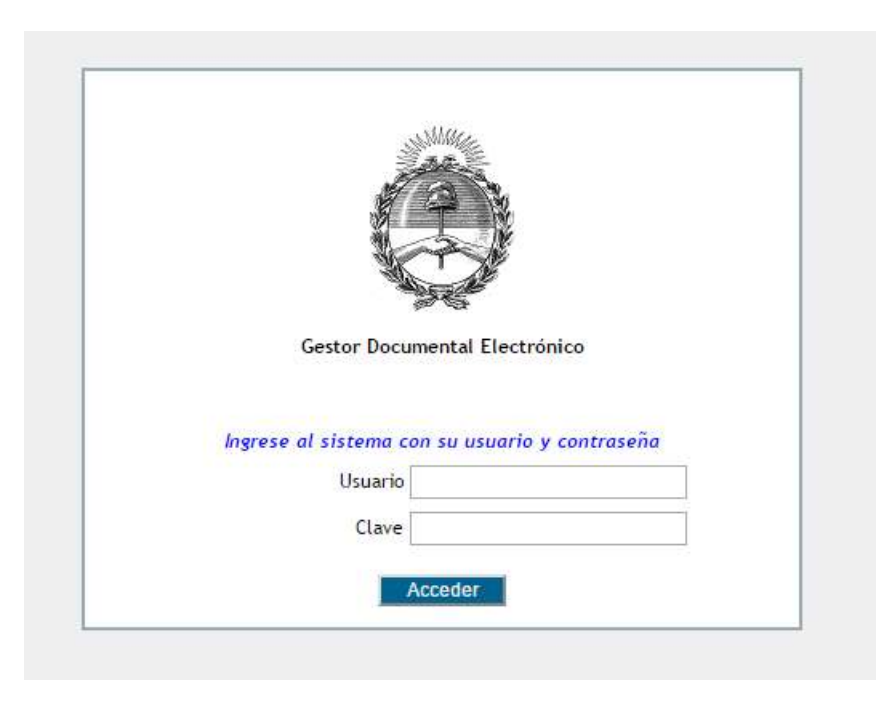

Luego de completar los campos **usuario** y **clave** deberá cliquear sobre el botón **Acceder**.

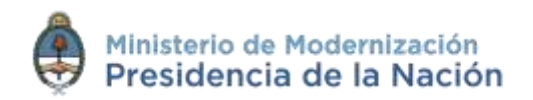

Una vez que el usuario se haya logueado se mostrará en la pantalla el **Escritorio Único (EU)**, la interfaz de acceso a todos los módulos del sistema:

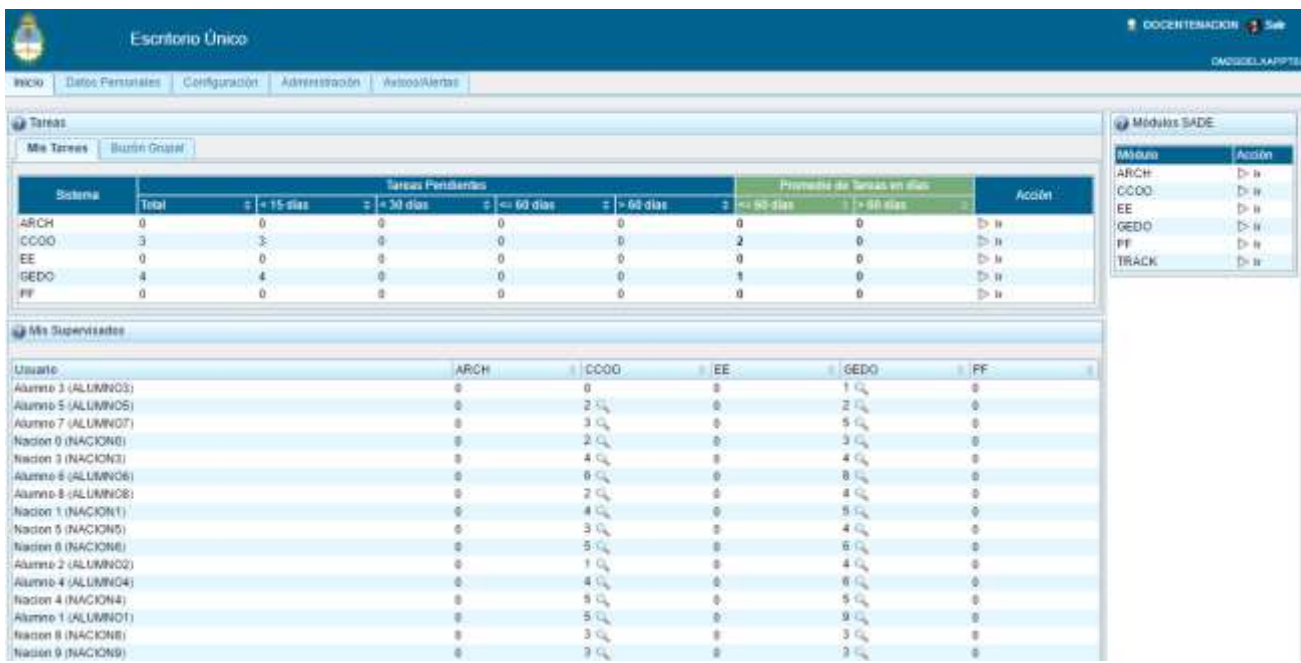

A la derecha de la pantalla se encuentran los botones de acceso a los módulos que el usuario haya configurado para utilizar.

Para ingresar al módulo **EE** se debe cliquear sobre la flecha que se encuentra ubicada a la izquierda de la acción **Ir**.

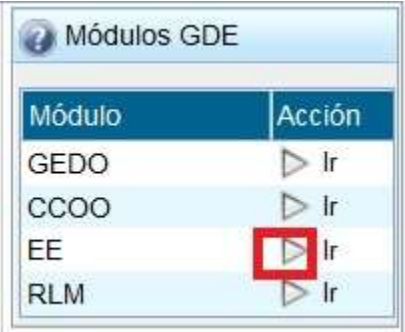

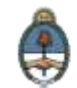

Al acceder al módulo **EE** se visualizará la siguiente pantalla:

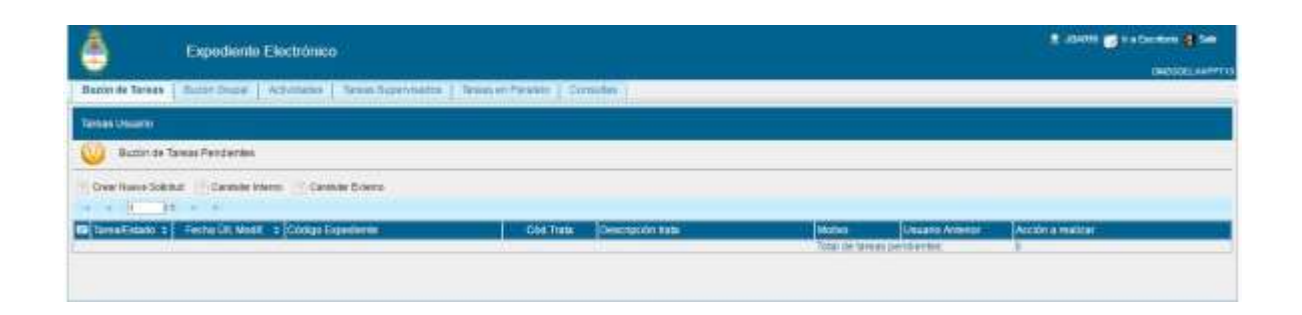

En el extremo superior izquierdo de la pantalla se encuentra el nombre del módulo que se encuentra en uso, en el extremo superior derecho se presenta la opción **Salir** de la aplicación, el nombre del **usuario** que accedió y un botón para ir al **Escritorio Único (EU)**.

La aplicación contiene seis solapas con los grupos de actividades que el módulo permite realizar:

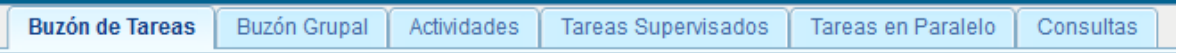

Para seleccionar una tarea o una opción se debe cliquear sobre el nombre de la solapa elegida.

El módulo **Expediente Electrónico (EE)** contiene dos tipos de documentos:

- **Generados en CCOO:**
	- Notas
	- Memorandos

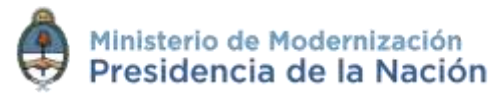

- **Generados en GEDO:**
	- Actos Administrativos
	- Documentos Importados
	- Documentos Libres
	- Formularios Controlados

El módulo **Expediente Electrónico (EE)** se encuentra desarrollado para vincular documentos electrónicos previamente generados. **EE** no permite la generación de documentos.

Por otra parte, el módulo **EE** solicita a al módulo **GEDO** la generación de los siguientes documentos en forma automática:

- **Carátula:** se genera con los datos que se cargan en la solicitud de caratulación.
- **Modificación de carátula:** se genera en el caso de que se realice un cambio en los datos cargados en la caratulación. La modificación crea, dentro del mismo expediente, una nueva carátula con distinto número de registro del de la carátula inicial.
- **Providencia:** se genera cada vez que se realiza un pase.

Los pases pueden hacerse a un **Usuario Particular**, a una **Repartición/Sector (Grupo de Trabajo)** o a una **Mesa Virtual** de la repartición.

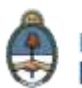

No tiene rutas ni tareas preestablecidas, su tramitación es libre pero se debe tener en cuenta la normativa que regula el procedimiento de cada trámite.

Las **Providencias de pase** se generan en forma automática sin necesidad de ir al módulo **GEDO** para producirlas.

Se pueden adjuntar documentos de trabajo, sin ser parte del expediente, ya que no requieren de una firma electrónica y carecen de número de identificación. Por ejemplo, una normativa que complemente alguna etapa de la tramitación.

Se permiten realizar asociaciones entre expedientes.

Se puede asociar un documento a más de un expediente.

Al crear una carátula se permite asociar datos o metadatos al trámite o Código de Trámite seleccionado, esta modalidad es de utilidad para la búsqueda e identificación de los expedientes. Algunos Trámites solicitan estos datos en forma obligatoria.

El módulo ofrece la posibilidad de realizar consultas en línea de un expediente.

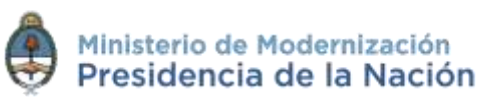

#### <span id="page-13-0"></span>**2.5 Expiración de la sesión**

Por motivos de seguridad, la sesión del sistema **GDE** expira automáticamente, cualquiera sea el módulo que se encuentre abierto, luego de 30 minutos de cese de actividad por parte del usuario. Aquellos datos que no hayan sido guardados se perderán. Para continuar trabajando en cualquiera de los módulos el usuario deberá loguearse nuevamente.

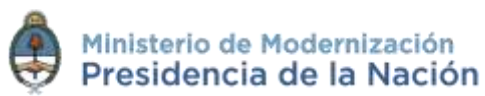

#### <span id="page-14-0"></span>**2.6 Formatos de campos**

La interacción entre el usuario y el módulo **EE** se lleva a cabo a través de la aparición de distintos **tipos de campos** que se completan o seleccionan según corresponda.

Existen campos **optativos** y **obligatorios**. En caso de que el usuario olvide completar alguno de los datos obligatorios, el módulo se lo notificará mediante una frase emergente similar a la siguiente:

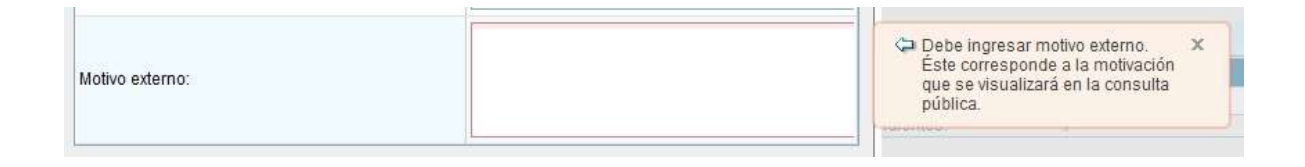

 **Campo texto libre:** se completa con el dato solicitado en el espacio vacío.

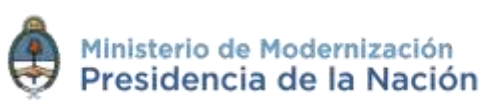

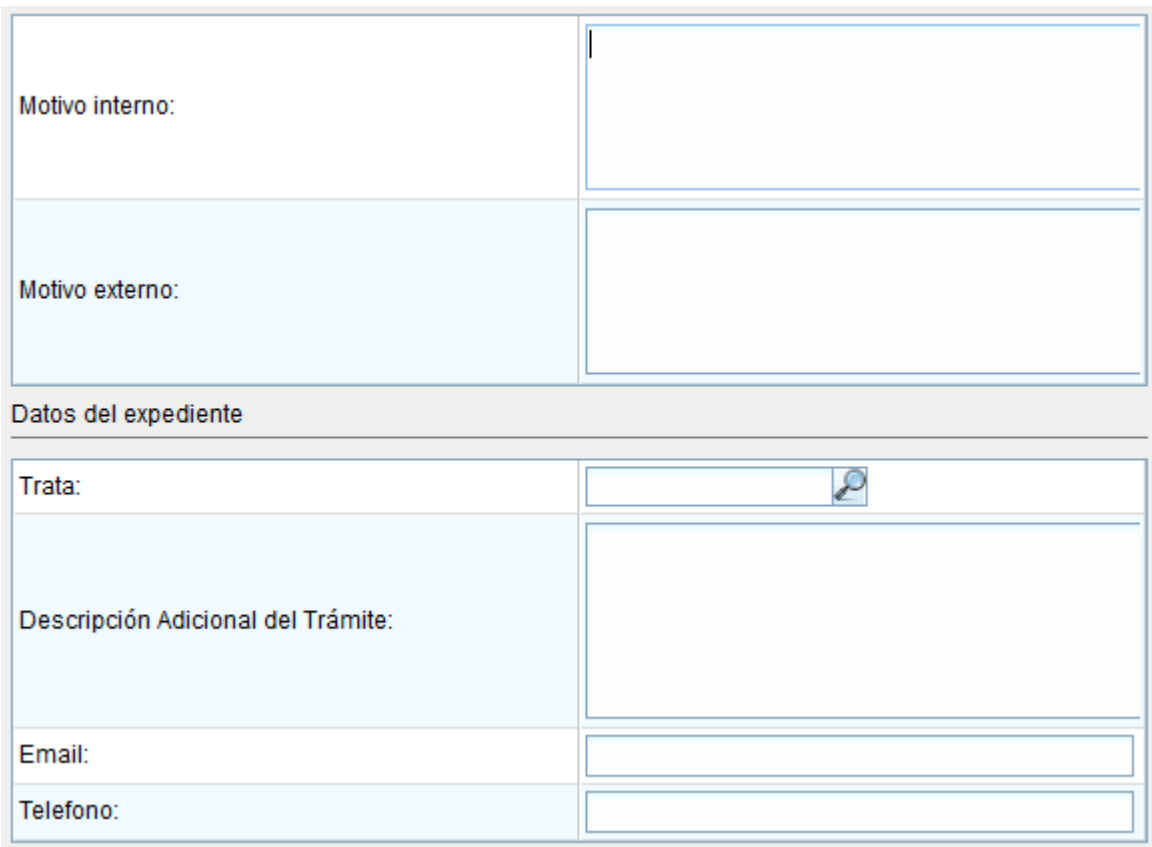

 **Campo texto predictivo:** permite seleccionar el dato desde una lista predeterminada. Al ingresar las primeras letras del dato se desplegará la lista de opciones aproximadas desde donde el usuario seleccionará el dato apropiado.

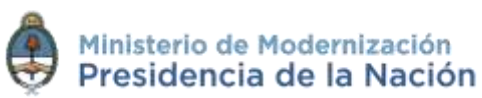

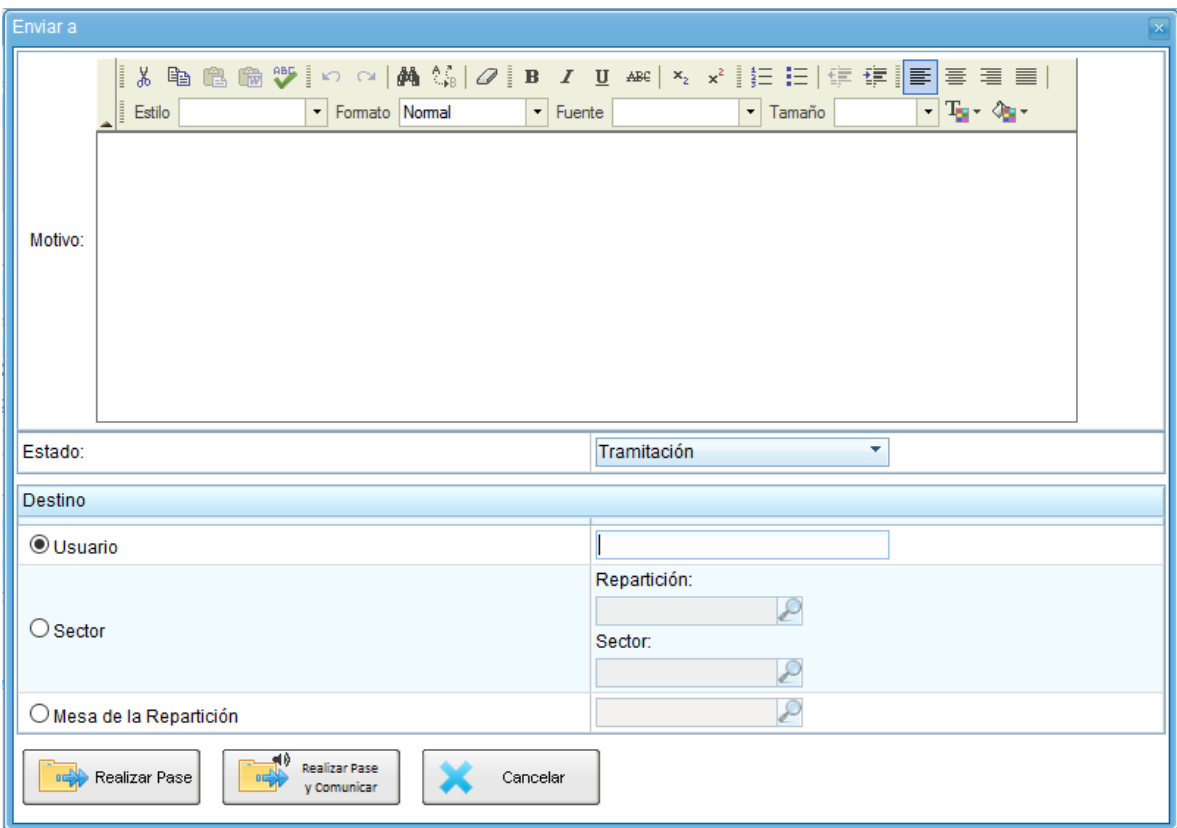

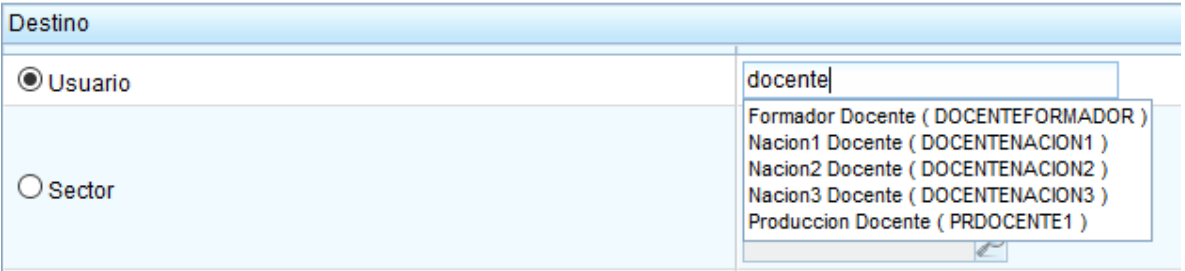

 **Botón:** se posiciona el mouse sobre la acción a realizar y se cliquea sobre la misma.

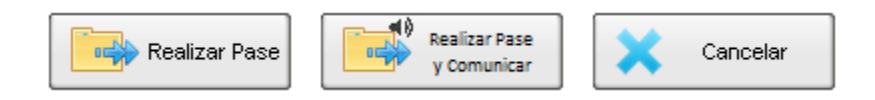

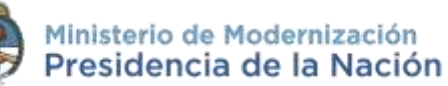

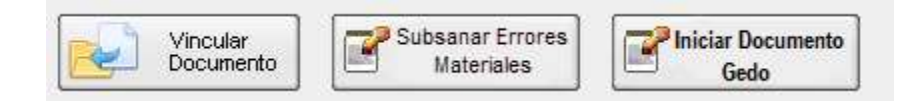

 **Campo fecha:** requiere que se complete manualmente o se seleccione desde el calendario que se encuentra a la derecha del dato. Para seleccionar la fecha desde el calendario se cliquea sobre la fecha elegida.

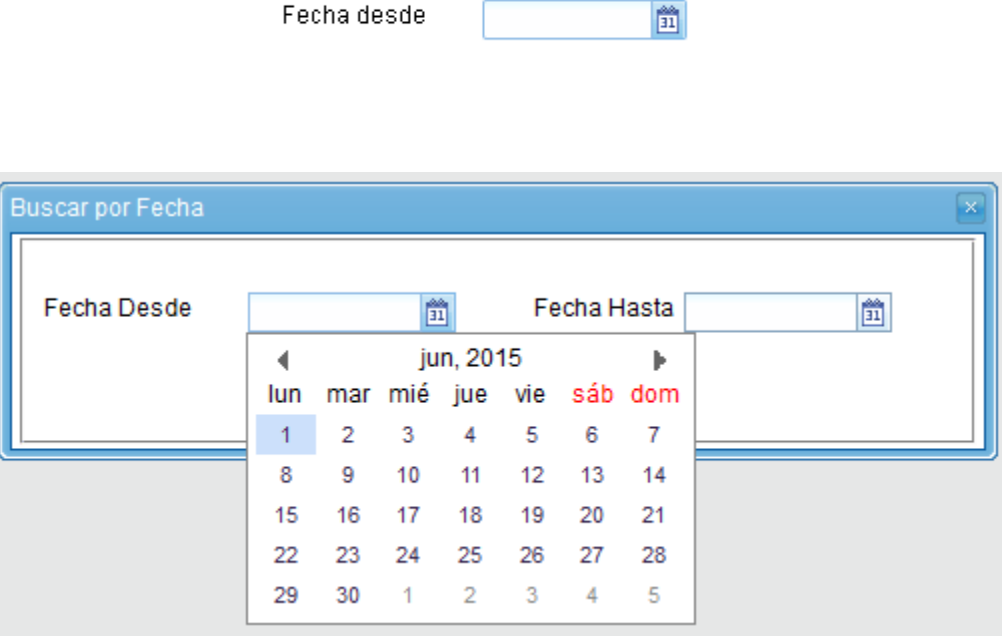

 **Combo:** es un campo que presenta un combo de opciones desplegables. Para activarlo se debe presionar la flecha del menú. Y para seleccionar una opción se debe cliquear sobre ella.

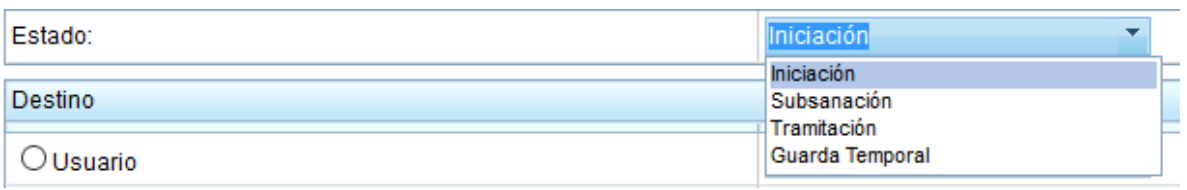

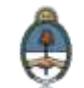

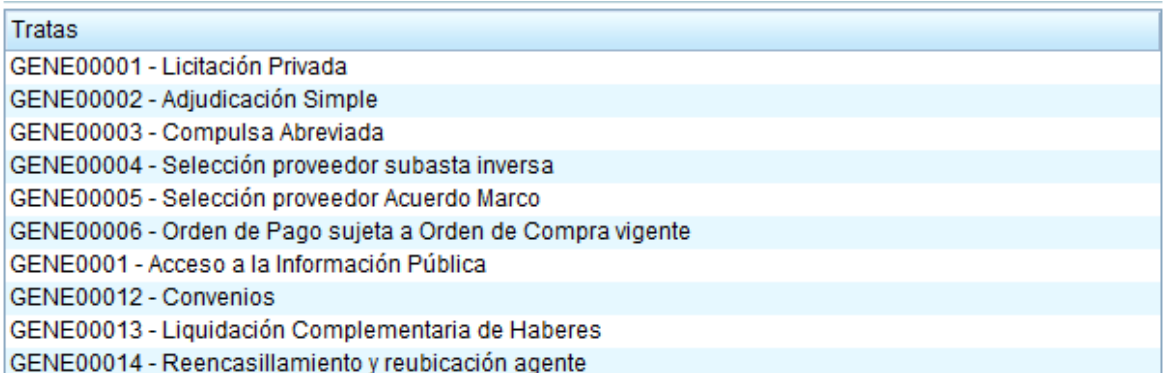

#### <span id="page-18-0"></span>**2.7 Pestañas**

#### <span id="page-18-1"></span>**2.7.1Buzón de Tareas Pendientes**

La pestaña **Buzón Tareas Pendientes** muestra las tareas del usuario logueado en el sistema. Existen tres **tipos de tareas** que pueden efectuarse a través de esta pestaña del módulo de **Expediente Electrónico**:

- **Crear Nueva Solicitud**
- **Caratular Interno**
- **Caratular Externo**

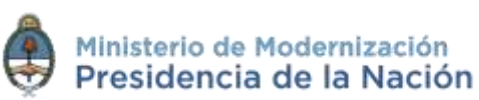

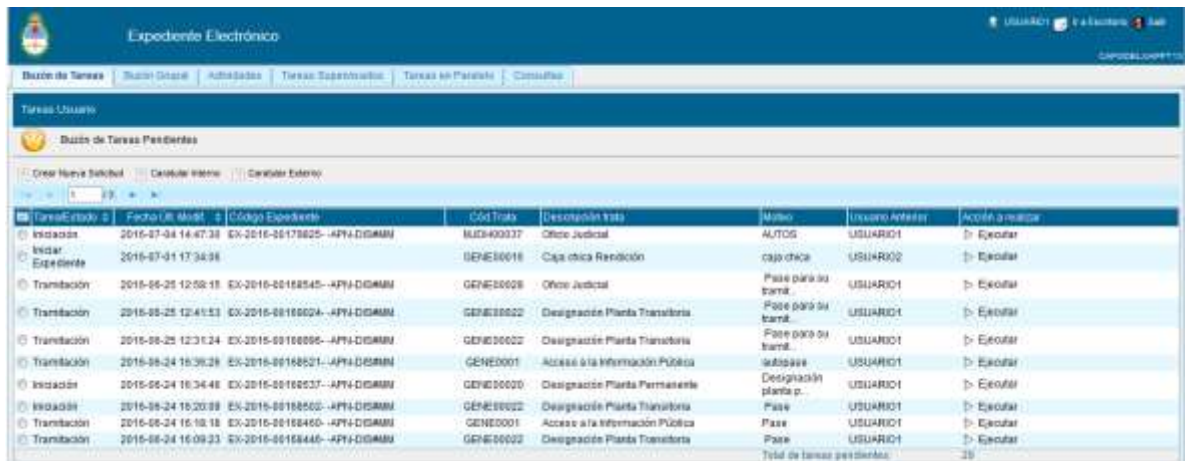

Para realizar cualquiera de las tareas que se reciben en el **Buzón de Tareas Pendientes** se deben cliquear sobre el botón **Ejecutar**.

#### **2.7.1.1 Crear Nueva Solicitud de Caratulación**

El botón **Crear Nueva Solicitud** es utilizado por aquellos usuarios que no tienen perfil de caratulador y deben solicitar a otro usuario o sector la caratulación del expediente.

Para realizar la solicitud deberán ir a la solapa **Buzón de Tareas**, presionar el botón **Crear Nueva Solicitud** y se abrirá la siguiente pantalla:

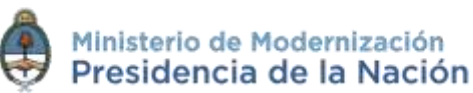

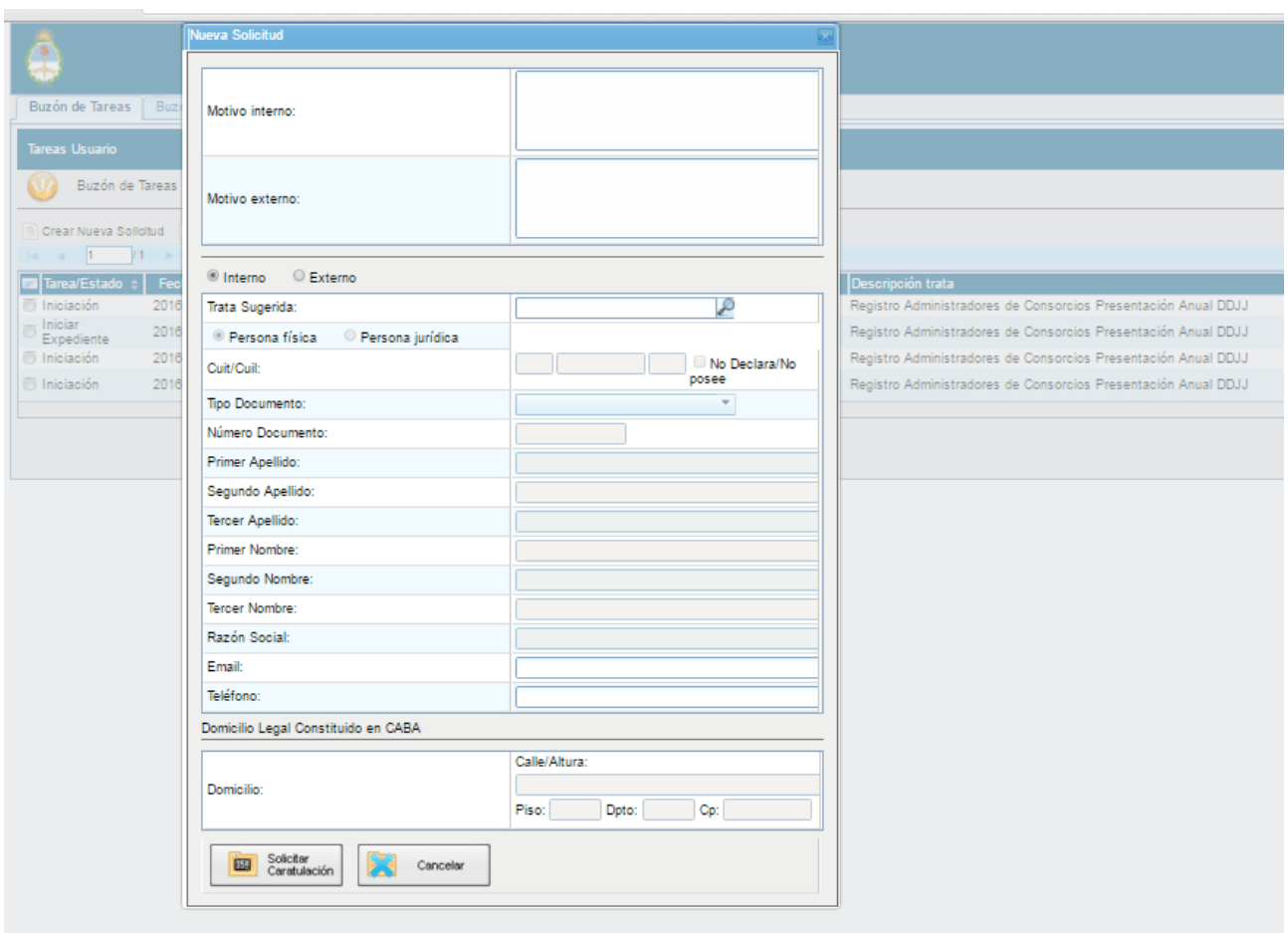

Se deben completar los campos de **Motivo interno** y **Motivo externo** que consta de una descripción del trámite a realizar. El usuario caratulador seleccionará el **Código de Trámite** según el detalle ingresado en estos campos.

A continuación se selecciona el tipo de expediente, interno o externo.

El módulo le permite al usuario solicitante sugerir el **Código de Trámite**, para ello se despliega el combo **Trámite Sugerido** y se elige la opción.

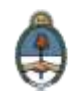

Luego se deben completar los campos obligatorios según el tipo de expediente seleccionado:

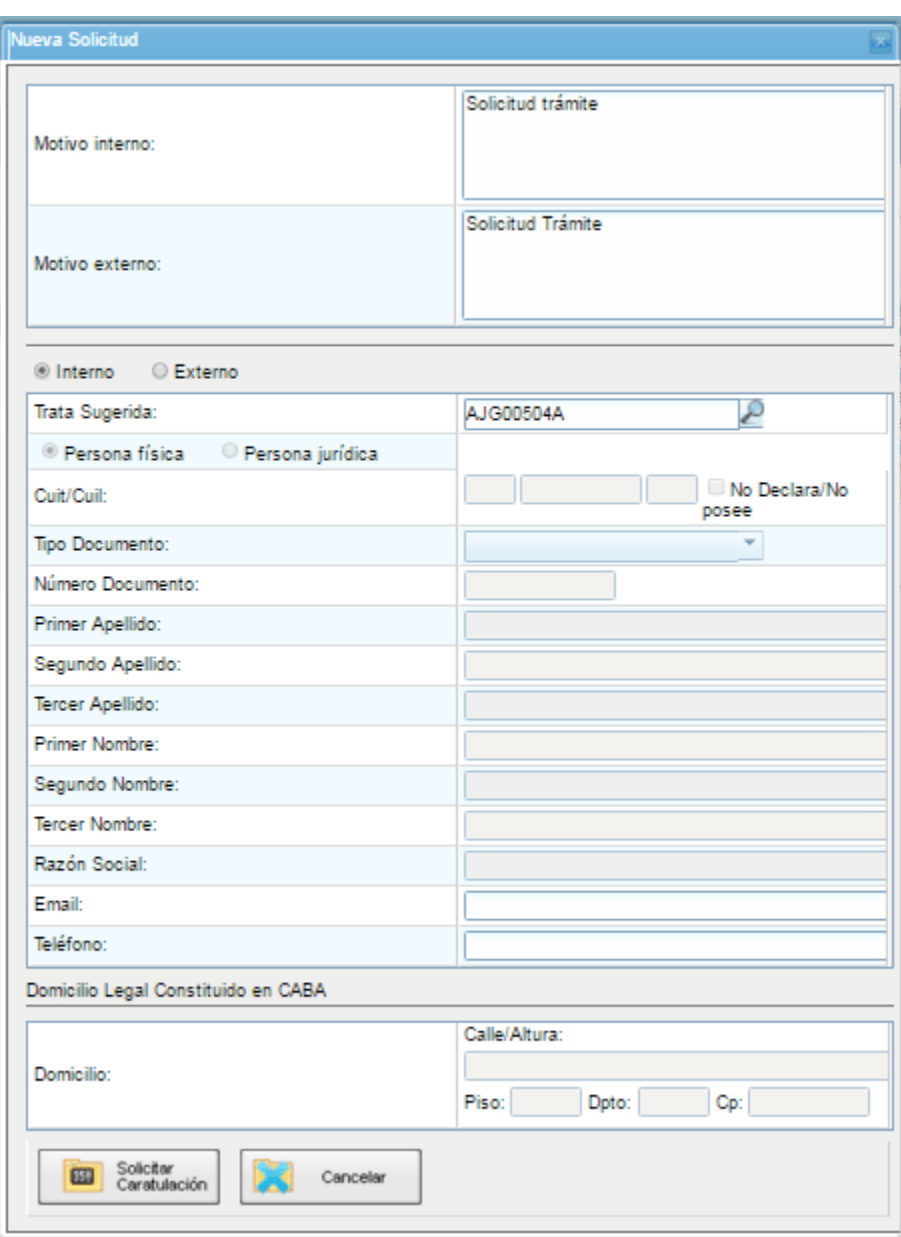

Luego se debe cliquear sobre el botón **Enviar Solicitud a Caratular.**

El botón **Cancelar** cancela la acción y redirige a la pantalla anterior.

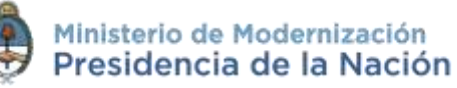

A continuación se presentan dos opciones de destino para enviar la solicitud de caratulación:

- **A un usuario caratulador**
- **A una repartición y sector**

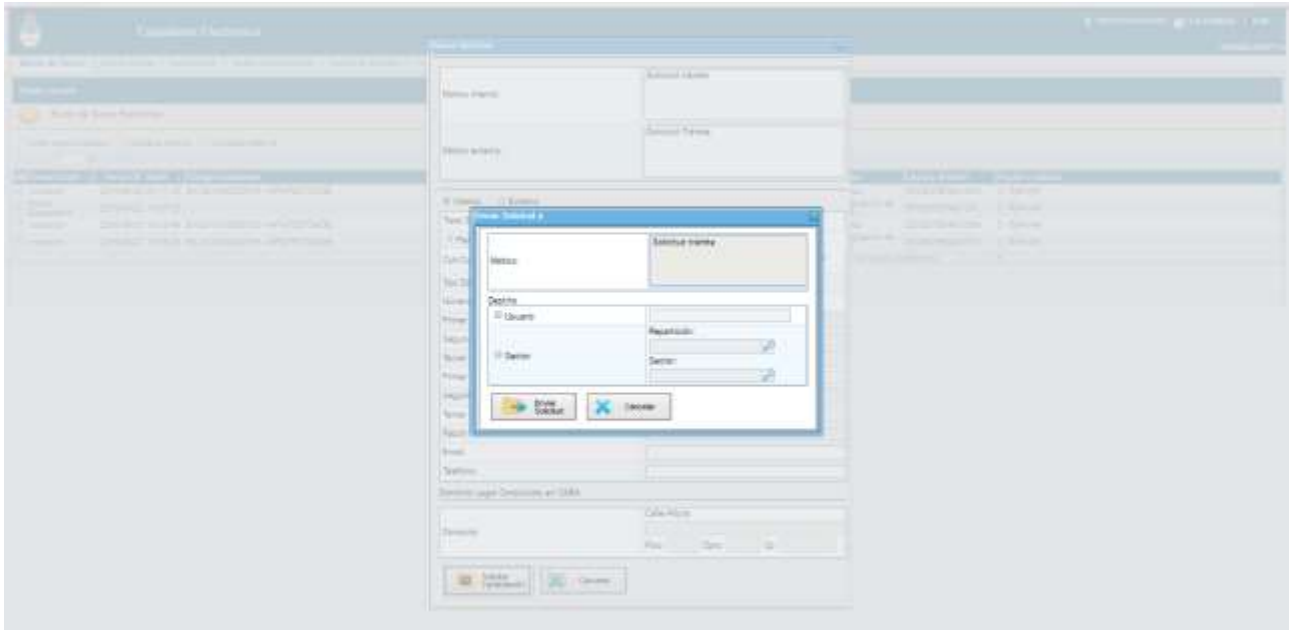

Una vez seleccionado el destino se presiona en el botón **Enviar**.

Las tareas de caratulación se identifican en el **Buzón de Tareas Pendientes** con el nombre **Iniciar Expediente**. Sólo podrán ser caratuladas por los usuarios con perfil de caratulador.

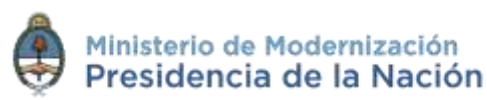

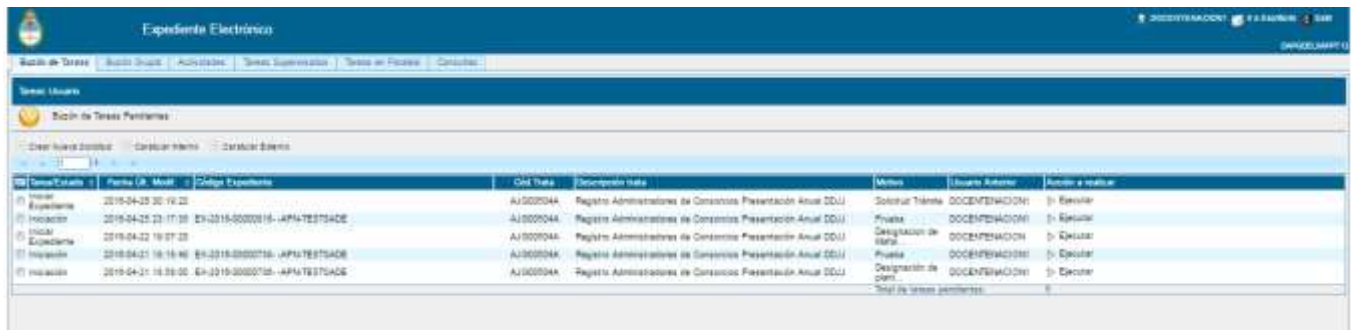

#### **2.7.1.2 Caratular Expediente Solicitado**

Para llevar a cabo la tarea **Iniciar Expediente** se debe presionar el botón **Ejecutar**.

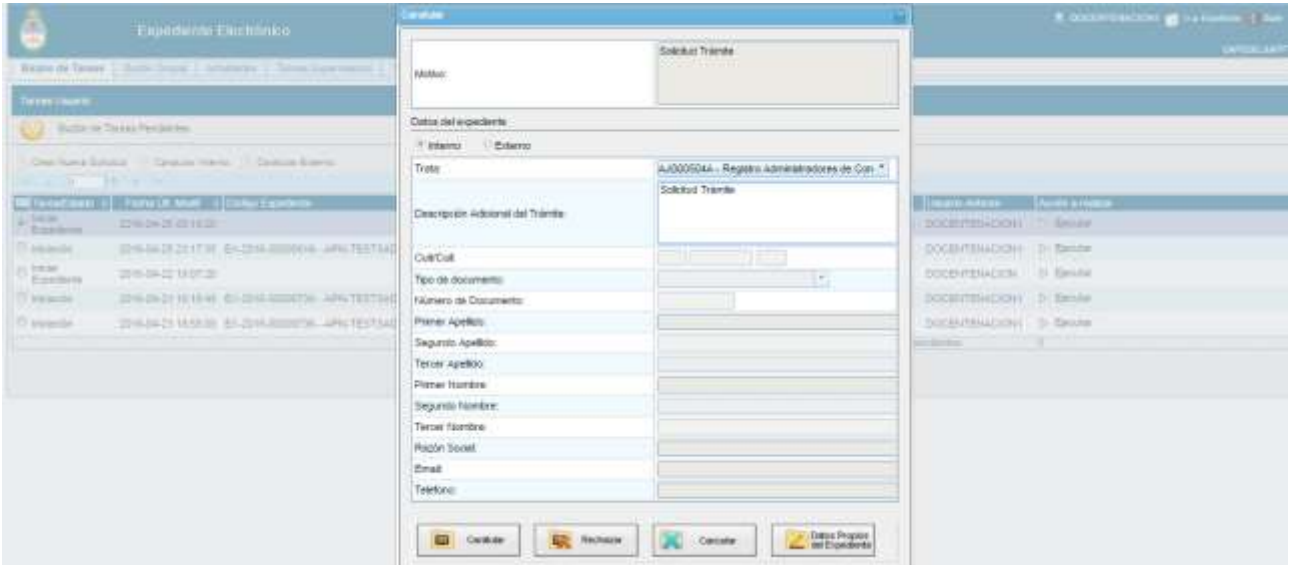

Seleccionar el **Código de Trámite** del desplegable o dejar el sugerido por el solicitante de la carátula.

Cada trámite puede tener cargados los **Datos Propios** asociados. Se trata de datos específicos del trámite que luego forman parte de los campos de búsqueda que contiene el sistema **GDE**.

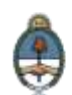

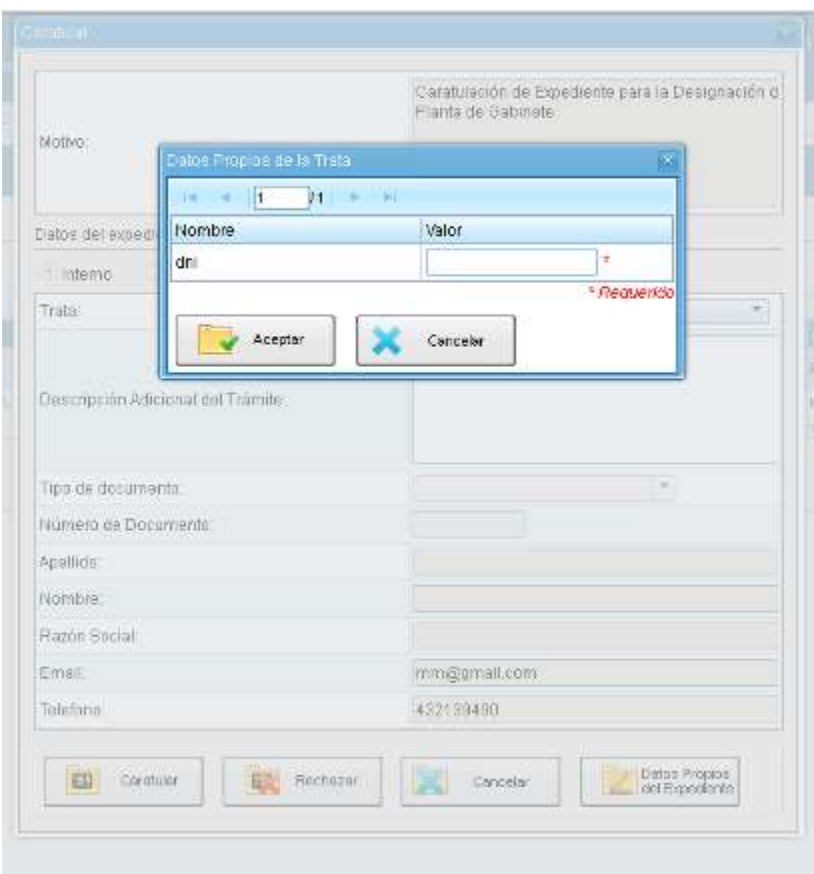

El asterisco al costado del campo indica que ese dato es obligatorio. Luego de completar los datos presionar en el botón **Guardar**.

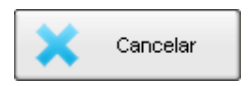

El botón **Cancelar** redirige a la pantalla anterior.

Luego de presionar en el botón **Caratular** se visualizará el número del expediente generado.

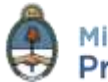

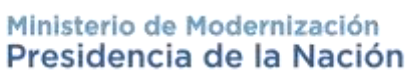

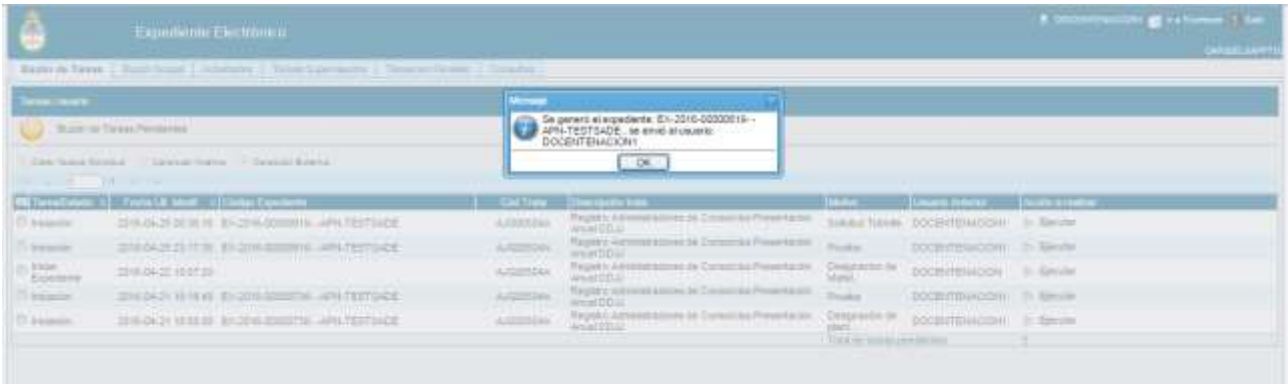

Al presionar en el botón **OK** se enviará el Expediente Electrónico al usuario solicitante.

#### **2.7.1.3 Caratular Interno**

Los usuarios con perfil de caratulador utilizarán los botones **Caratular Interno** y **Caratular Externo**.

El botón **Caratular Interno** permite caratular un expediente electrónico interno en un solo paso.

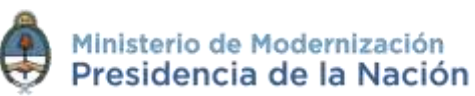

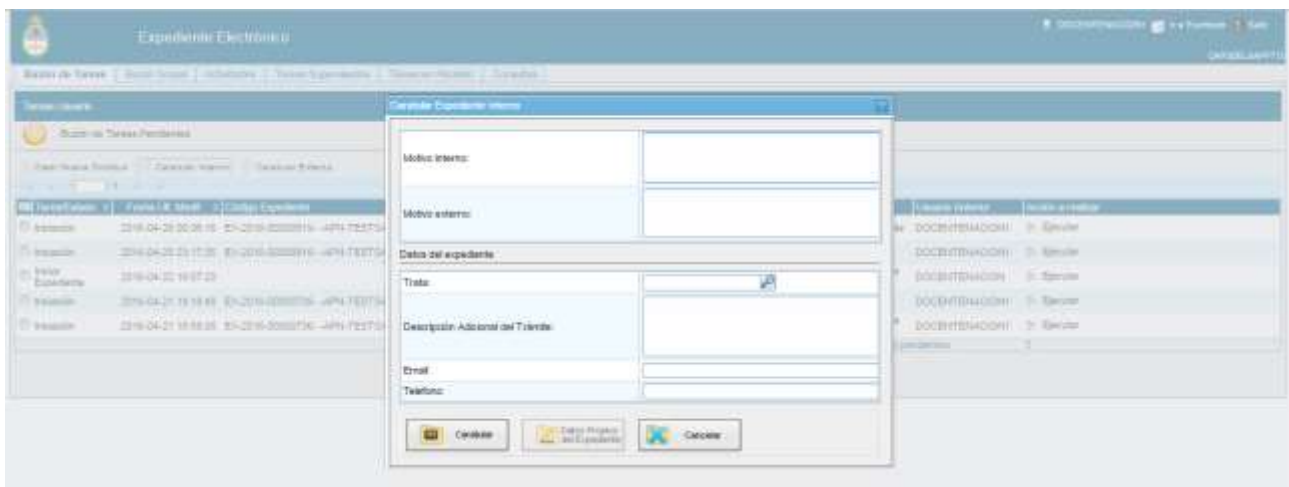

Para avanzar con la caratulación se deben completar los datos solicitados en la pantalla:

- **Motivo interno:** ingresar una descripción específica del trámite.
- **Trata:** seleccionar el código del trámite desde el combo desplegable.
- **Datos Propios:** datos asociados al trámite.
- **Descripción Adicional del Trámite:** ingresar un detalle del motivo del trámite.
- **Email:** dato opcional.
- **Teléfono:** dato opcional

Luego de completar los datos solicitados presionar en el botón **Caratular Interno**.

En caso de desear deshacer la acción cliquear sobre el botón **Cancelar**.

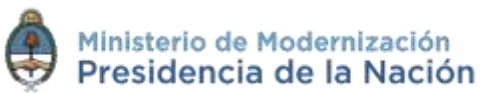

#### **2.7.1.4 Caratular Externo**

El botón **Caratular Externo** permite caratular un expediente electrónico externo en un solo paso cuando un ciudadano o un proveedor se presentan para iniciar un trámite.

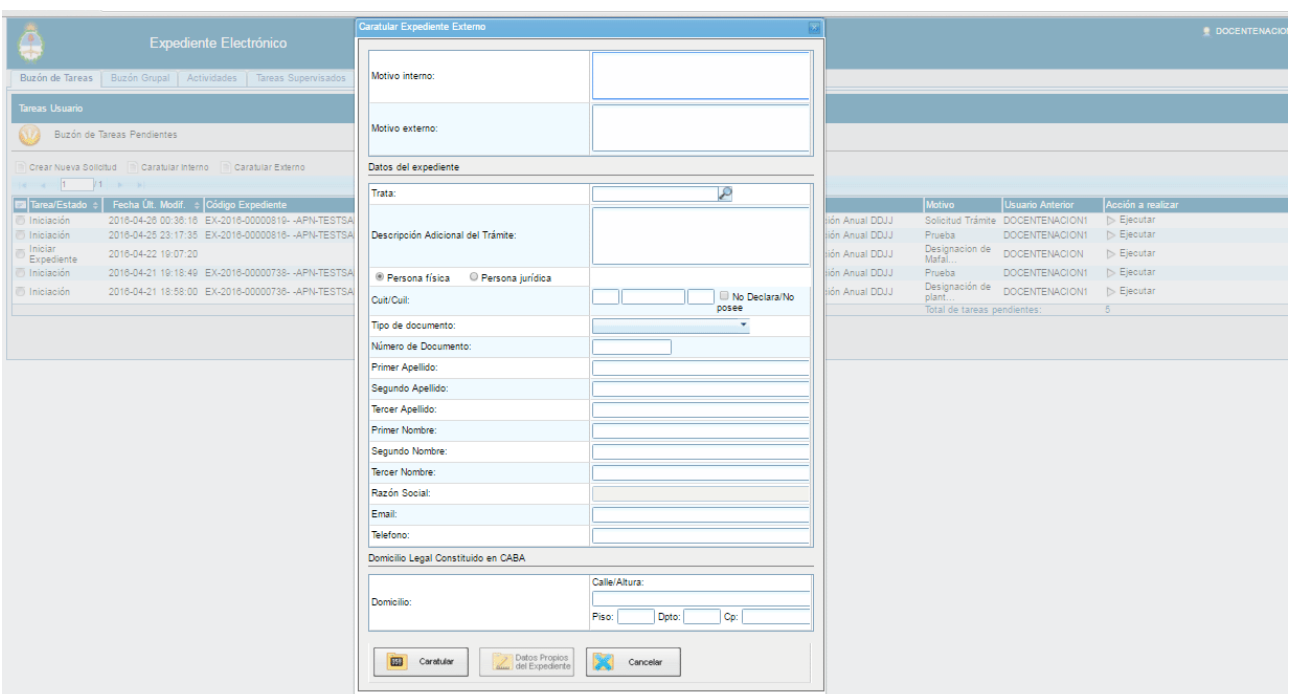

Se deben completar los datos solicitados en la pantalla:

- **Motivo externo:** ingresar la descripción del trámite.
- **Trata:** seleccionar el Código de Trámite.
- **Datos Propios:** datos asociados al Trámite.
- **Descripción Adicional del Trámite:** ingresar un detalle del "Motivo".
- **Personas – Empresas:** según el solicitante se ingresan diferentes datos.

#### **Personas**

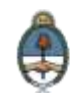

- Tipo de documento
- Número de Documento
- Apellido
- Nombre

#### **Empresas**

- Tipo de documento
- Número de Documento
- Razón Social
- **Email:** dato opcional
- **Teléfono:** dato opcional

Luego de completar los datos solicitados presionar en el botón **Caratular Externo**.

Para abandonar la acción se debe presionar el botón **Cancelar**.

#### **2.7.1.5 Carátula variable**

Algunos **trámites** requieren de información adicional para completar la caratulación de un expediente electrónico.

Luego de completar los datos comunes a toda caratulación, el módulo solicitará que se ingresen una serie de datos que varían según cada expediente electrónico en particular.

Luego de completar los datos se debe presionar en el botón **Caratular.**

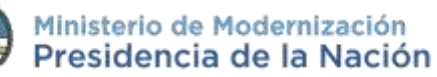

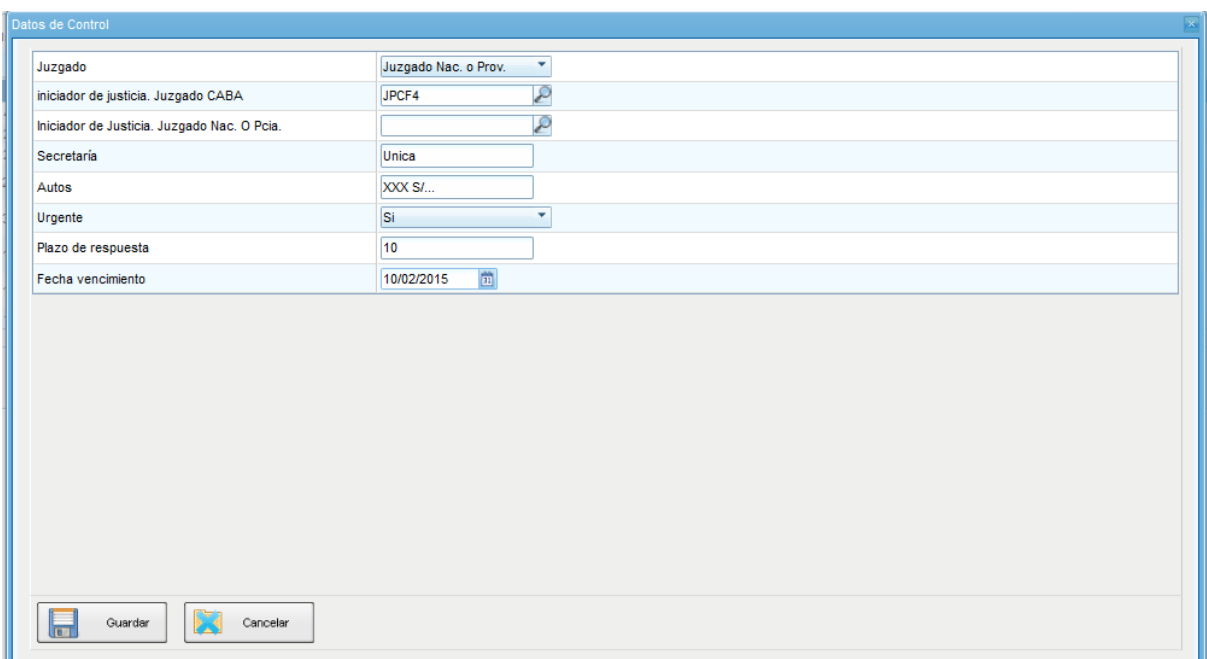

Para continuar la caratulación del expediente se debe cliquear en el botón **Guardar**. El módulo indica que se generó el expediente y el número **GDE** asignado.

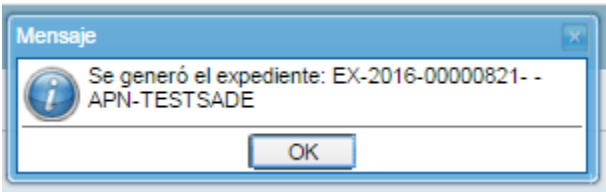

Los trámites que requieren información adicional para la caratulación generan dos documentos en el inicio.

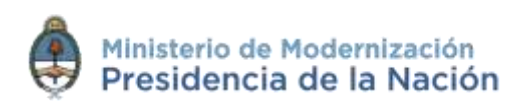

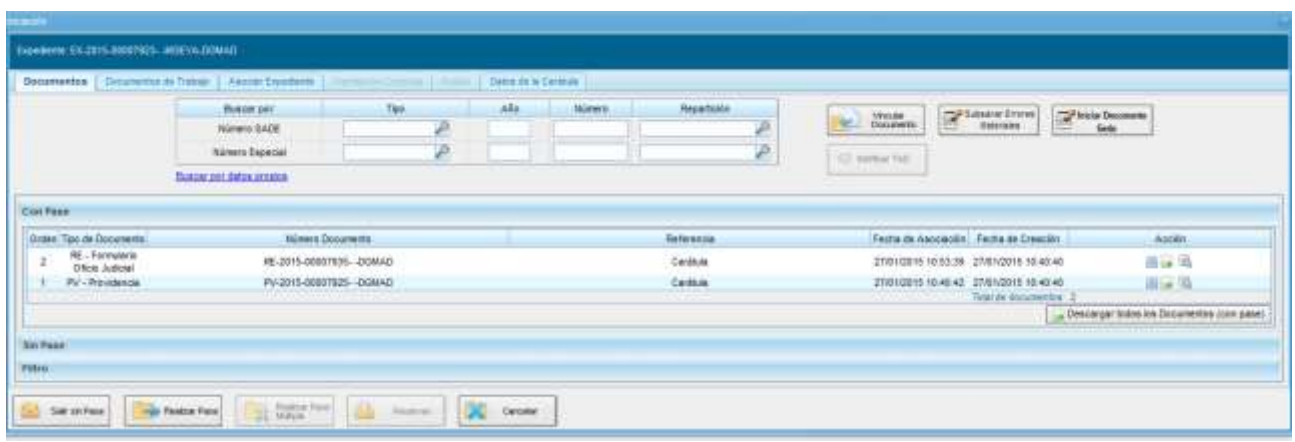

El documento que figura en primer lugar es la carátula común a todos los expedientes.

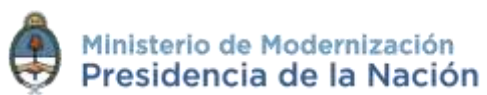

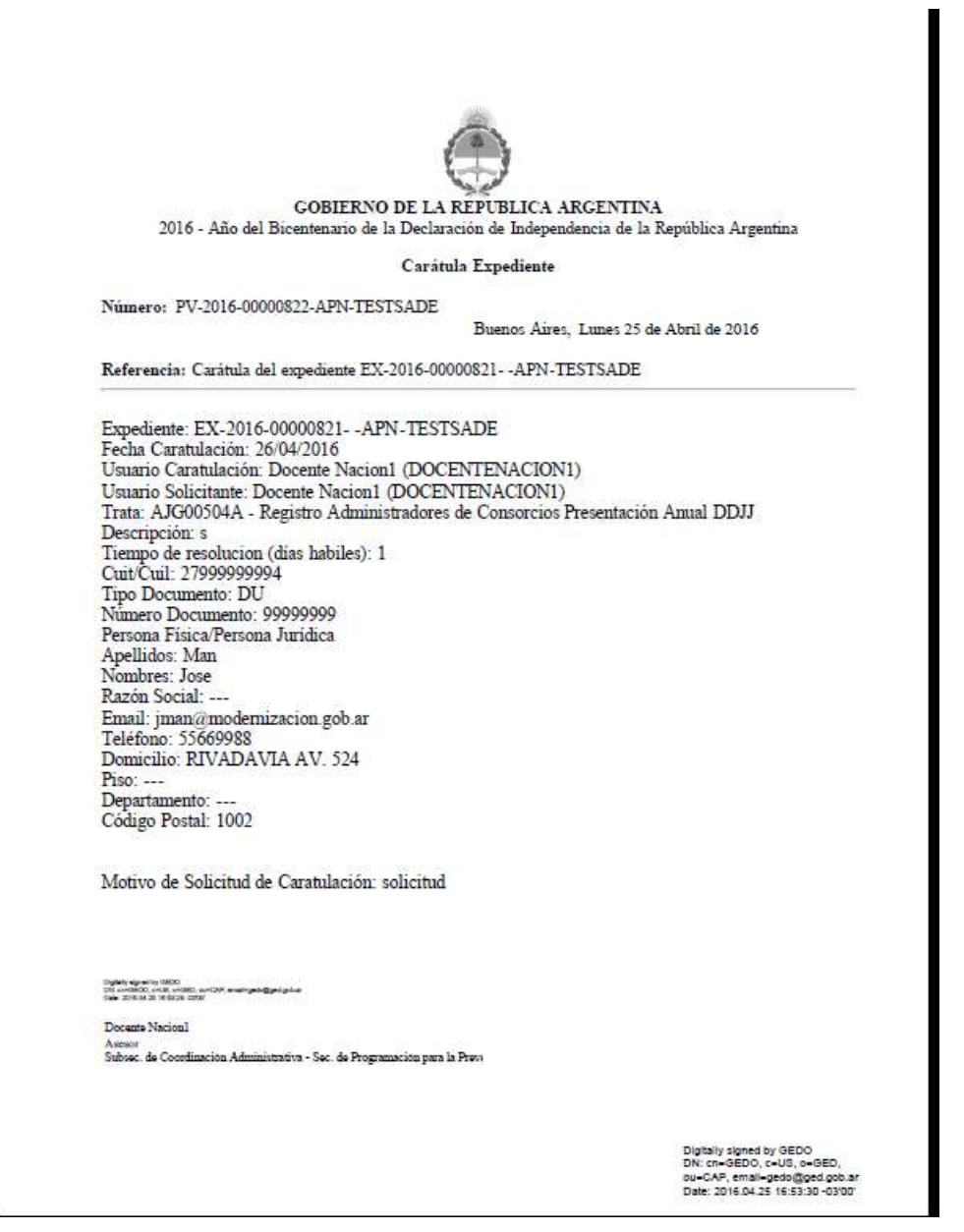

El documento que figura en segundo lugar contiene los **datos específicos** solicitados para el inicio del trámite.

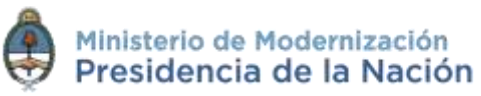

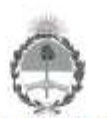

**GOBILKNO DE LA KEPUBLICA ARGENTINA** 2016 - Año del Bicentenario de la Declaración de Independencia de la República Argentina

Formulario Oficio Judicial

Número: RE-2015-00007935- -DGMAD

Buenos Aires, Martes 27 de Enero de 2015

Referencia: Carátula Variable EX-2015-00007923- - MGEYA-DGMAD

FORMULARIO CONTROLADO - OFICIO JUDICIAL

#### **INICIADOR DE JUSTICIA**

Juzgado : Juzgado Nac. o Prov.

Juzgado CABA: JPCF4

Juzgado Nacional o Provincial:

Secretaria: Unica

Autos: XXX \$/...

Urgente: Si

Plazo de Respuesta: 10

Fecha de vencimiento: 10/02/2015

Chately agreemy 0800<br>CN announce (HUE) exhibit announcement@get.got.art<br>Cale: 2016 M.28 1610028 (2010)

Doceme Nacionl Ascier<br>Subsic. de Coordinación Administrativa - Sec. de Programación para la Previ

Oglisily signed by Comunicaciones<br>Oficiales<br>Dift: cn=Comunicaciones Oficiales<br>Date: 2015.01.27 10:53:39-03007

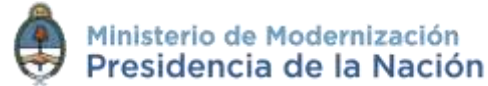

#### **2.7.1.6 Gestión y movimientos de un Expediente Electrónico**

Los distintos **estados** por los que puede pasar un expediente electrónico son:

- **Iniciación:** es el estado con el cual se crea el expediente en la caratulación. Cuando el usuario determina que debe modificarlo, las alternativas son **Subsanación**, **Tramitación** o **Guarda Temporal**. Cuando el expediente abandona este estado no puede retornar. En caso de enviarlo al estado de **Subsanación** debe indicar el o los documentos que serán modificados. El usuario también está obligado a indicar el motivo por el cual envía a **Subsanación**.
- **Tramitación:** es el estado durante el cual el trámite atraviesa las distintas etapas hasta llegar a su resolución. Para pasar de este estado a **Subsanación** o **Comunicación** o **Guarda Temporal**, el usuario debe indicarlo.
- **Subsanación:** es un estado optativo que permite modificar los atributos y documentos del expediente. El usuario que envíe un expediente a subsanación debe indicar los documentos que serán objeto de modificación y el motivo. El usuario puede ir de este estado al de **Tramitación** o al de **Guarda Temporal**.
- **Ejecución:** es el momento en que el trámite debe ejecutar el acto administrativo. Este estado es optativo dentro del ciclo de vida del expediente. El siguiente estado posible es **Guarda Temporal**.

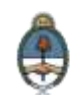

- **Comunicación:** en este momento, el expediente electrónico está comunicando y publicando el acto administrativo; no debe permitir vinculación de documentos. El expediente no se puede modificar. El siguiente estado posible es **Guarda Temporal** o **Ejecución**.
- **Guarda temporal:** finalizada su tramitación, el Expediente Electrónico se envía a un pre-archivo. Durante ese periodo se puede solicitar la rehabilitación del Expediente Electrónico a tramitación.
- **Solicitud de Archivo:** estado intermedio en el que se encuentra un Expediente Electrónico hasta tanto se firme el informe que autoriza el archivo definitivo.
- **Archivo Definitivo:** instancia definitiva de archivo. El Expediente Electrónico ya no se puede rehabilitar, sin embargo, permanece disponible para su consulta permanente.

En la solapa **Buzón de Tareas** el usuario logueado tiene los expedientes electrónicos para iniciar o seguir con la tramitación. Para avanzar con la tarea debe accionar el botón **Ejecutar**.

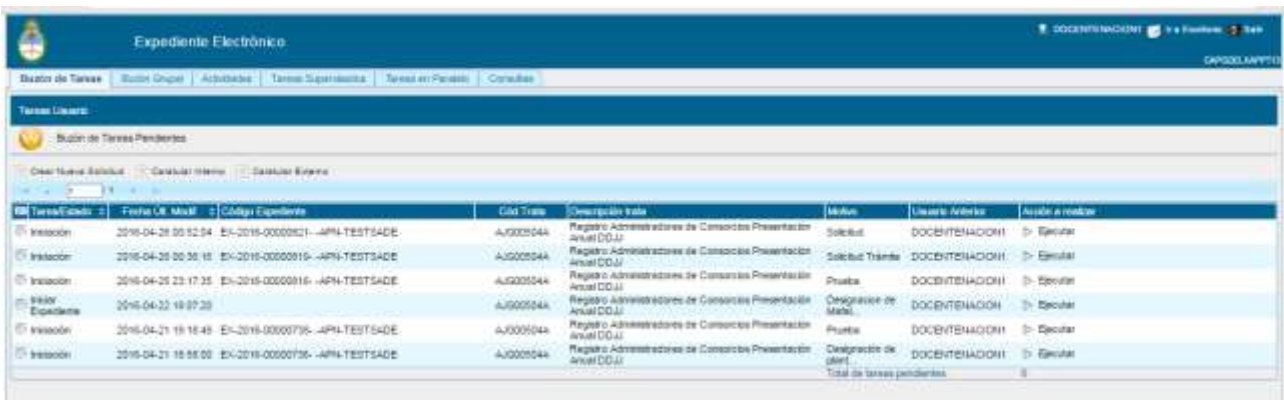

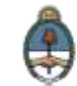

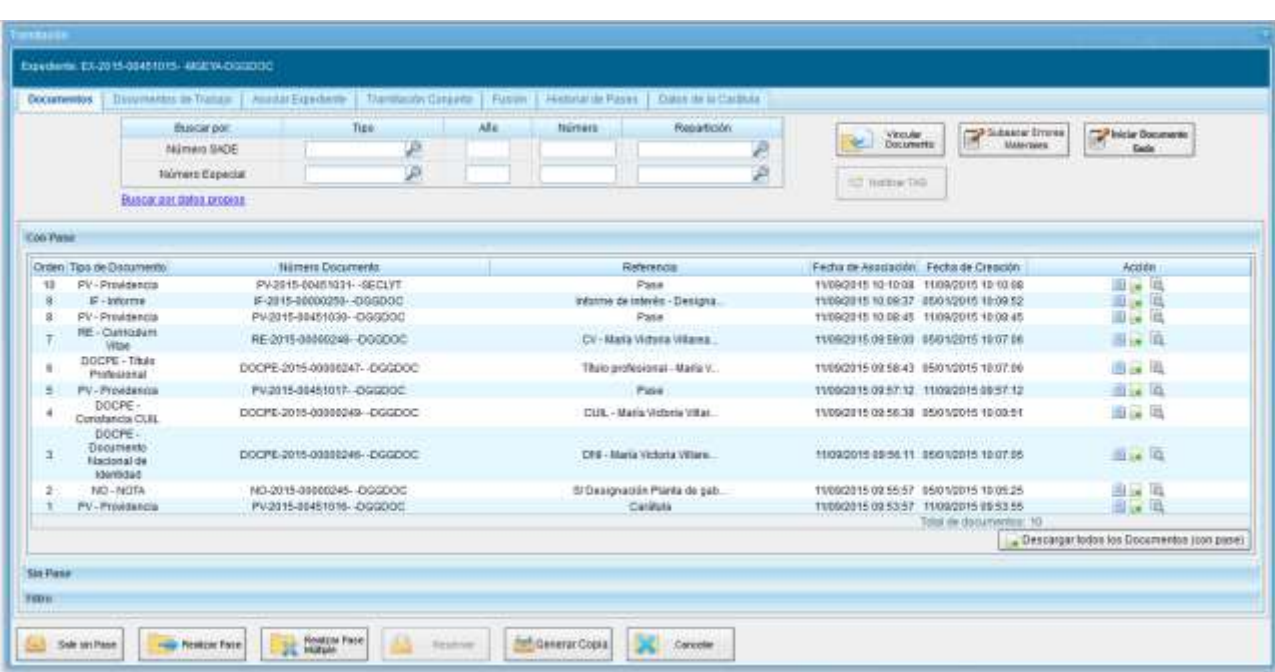

Luego de presionar el botón **Ejecutar** se mostrará la siguiente pantalla:

La pantalla ofrece seis solapas:

- **Documentos**
- **Documentos de Trabajo**
- **Asociar Expediente**
- **Tramitación Conjunta**
- **Fusión**
- **Historial de Pases**
- **Datos de la Carátula**

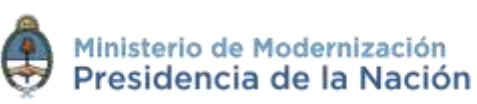
### **2.7.1.6.1 Documentos**

La solapa **Documentos** permite visualizar el expediente y los documentos que lo integran. Sobre la derecha de la pantalla en la columna **Acción** muestra una serie de íconos que permiten:

### **Visualizar las características del documento:**

- o Número GDE
- o Referencia
- o Fecha creación
- o Tipo de Documento
- o Firmantes
- o Datos Propios
- o Archivos de Trabajo
- o Historial
- **Descargar el documento:** permite visualizar el documento.
- **Más Datos:** muestra el nombre del usuario generador del documento y, en el caso en que corresponda, el número especial.

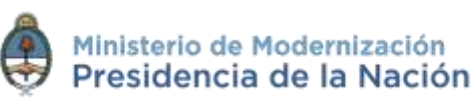

# **2.7.1.6.2 Vinculación de Documentos**

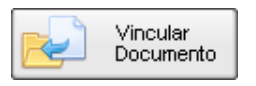

Para vincular un documento al expediente se deben ingresar los datos del **número GDE** que le fue asignado cuando se creó. Los datos son:

- **Tipo:** se selecciona del desplegable la letra del documento
- **Año:** ingresar el año de creación del documento
- **Número:** asignado por GDE
- **Sector:** donde se creó el documento

Por ejemplo:

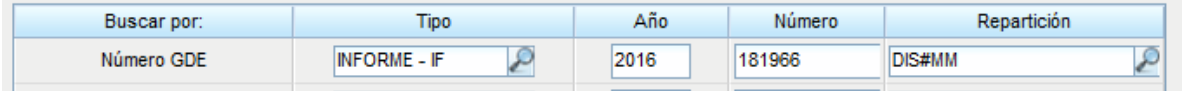

Una vez completo el ingreso de la identificación del documento presionar en el botó**n Vincular Documento**.

Luego muestra la siguiente pantalla en la que se ve vinculado el informe.

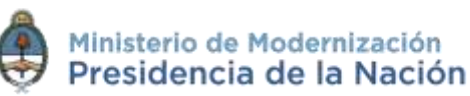

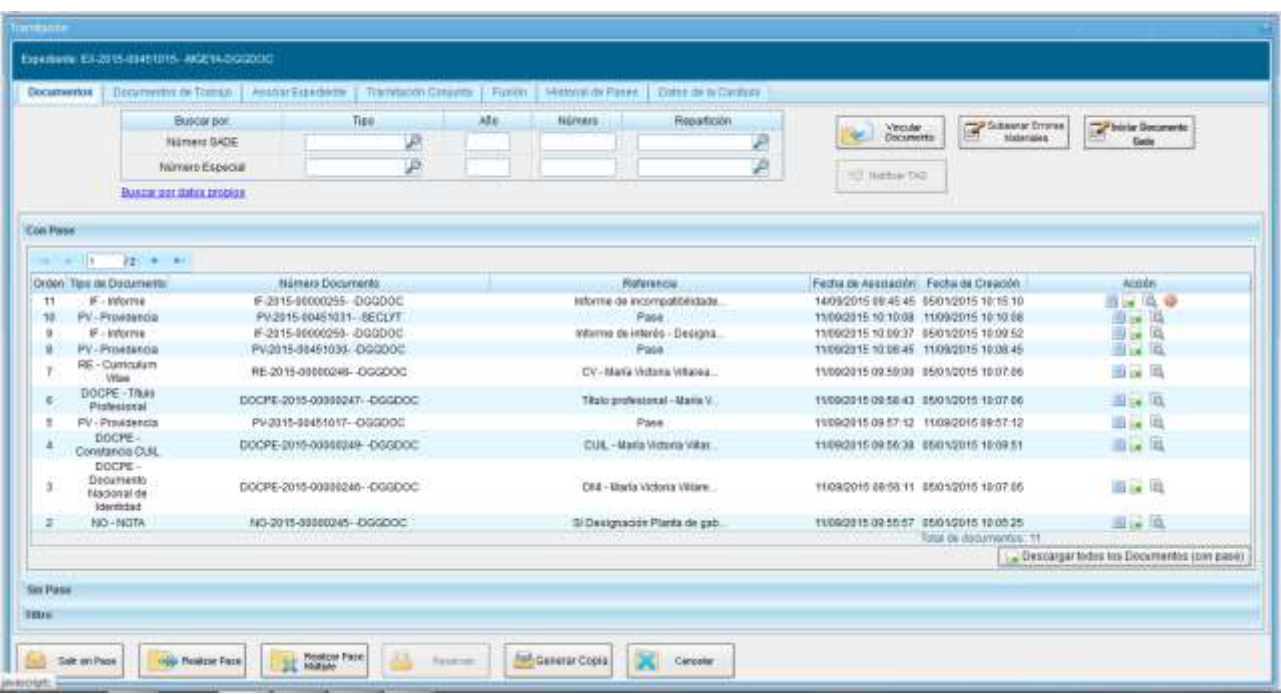

El usuario en curso tiene la posibilidad de **desvincular** los documentos que incluyó en la actuación desde que recibió el expediente hasta que realice el pase. Para desvincular el documento debe cliquear sobre el botón (**Desvincular el documento**) que se encuentra a la derecha de la pantalla en la columna **Acción**.

En la pestaña de los documentos que integran el expediente hay tres botones que permiten la **visualización** de la actuación con diferentes criterios:

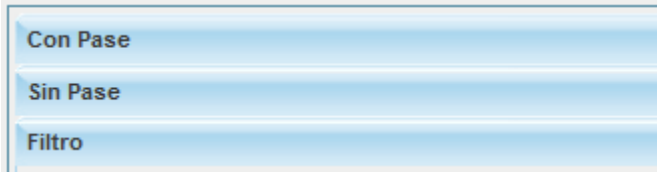

**Con Pase:** muestra el expediente electrónico completo.

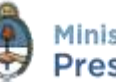

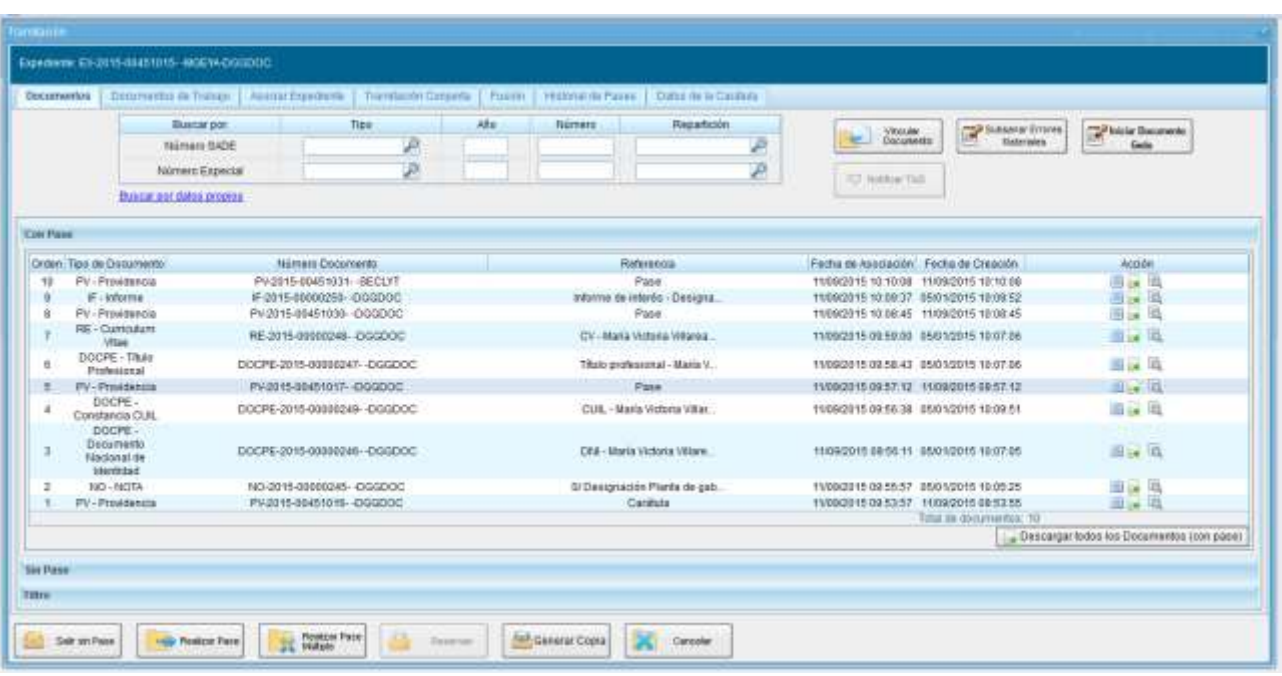

 **Sin Pase**: muestra los documentos del expediente sin las providencias de pase. Se habilita el checkbox **Mostrar el último pase.** Si el usuario lo selecciona se incluirá en la lista de documentos la última providencia de pase.

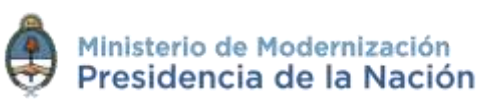

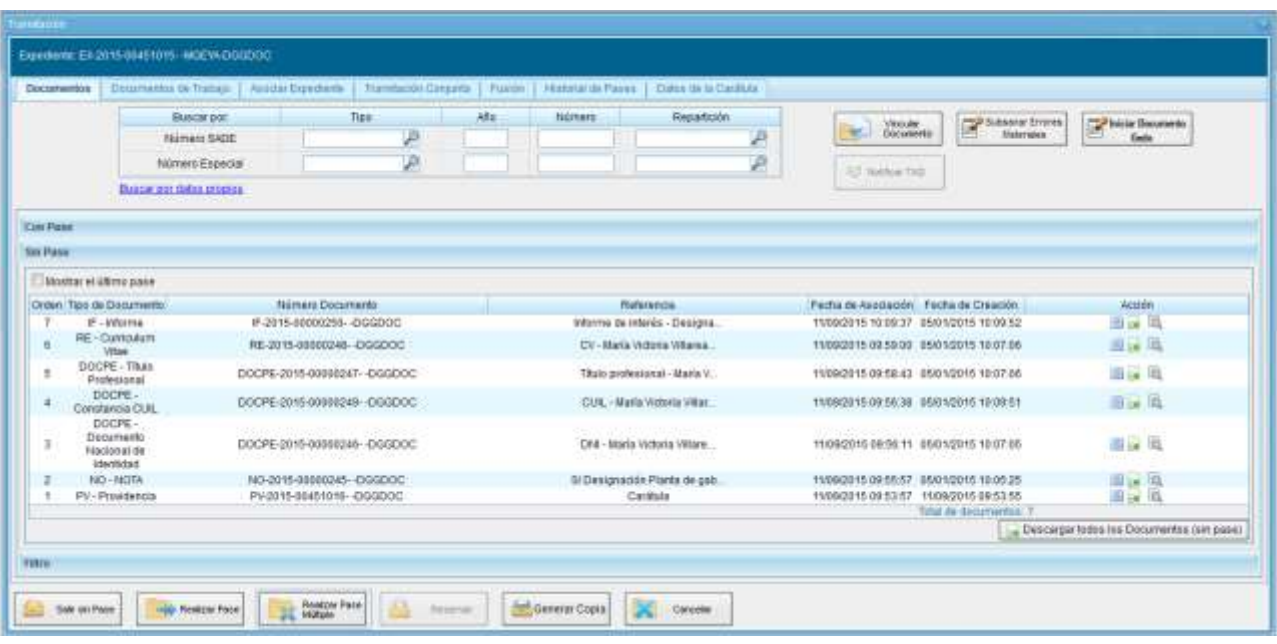

- **Filtro**: permite visualizar el expediente según criterios que ofrece el módulo:
	- o **Repartición Usuario:** permite seleccionar los documentos generados en un Sector.
	- o **Año:** permite la visualización de los documentos generados en el año solicitado.
	- o **Fecha de asociación:** se ingresa un rango de fechas, desde hasta, para la visualización de los documentos vinculados al expediente en ese período.
	- o **Tipo Documento:** permite la visualización de documentos que tengan la **letra** del número GDE en este campo.
	- o **Referencia:** se ingresa una o varias palabras que figuren en la referencia del documento.

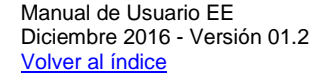

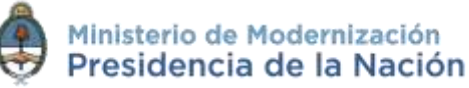

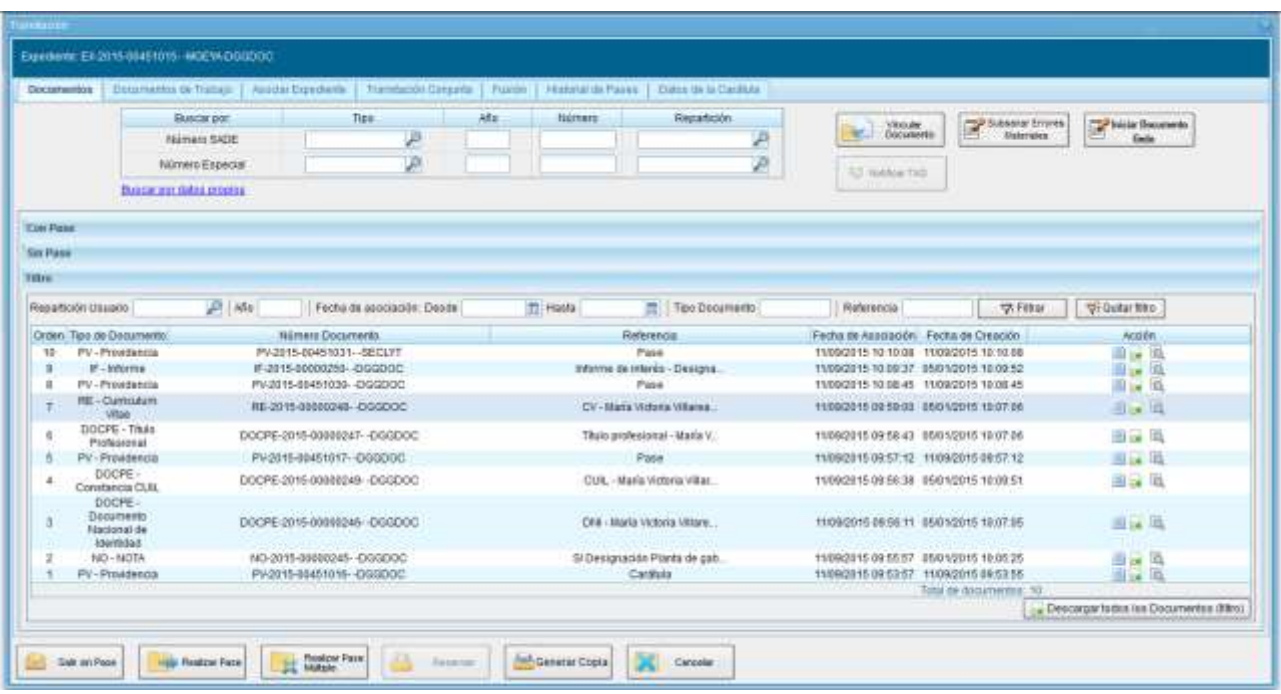

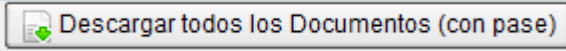

Permite obtener todos los documentos en un archivo comprimido y guardarlo, respeta el filtro seleccionado.

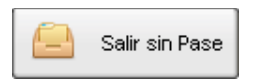

Se utiliza a para guardar los últimos cambios realizados en el expediente electrónico. Al cliquear sobre este botón redirige al usuario al **Buzón de Tareas** y guarda los cambios realizados.

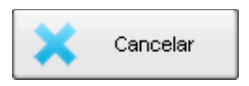

**Cancelar la tarea** redirige a la pantalla anterior sin guardar los cambios.

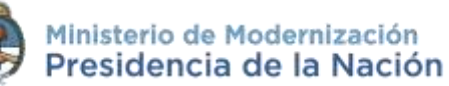

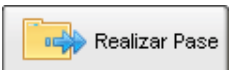

Al finalizar la vinculación de documentos se procede al **pase** para proseguir la tramitación del expediente. A continuación se muestra la pantalla de pase:

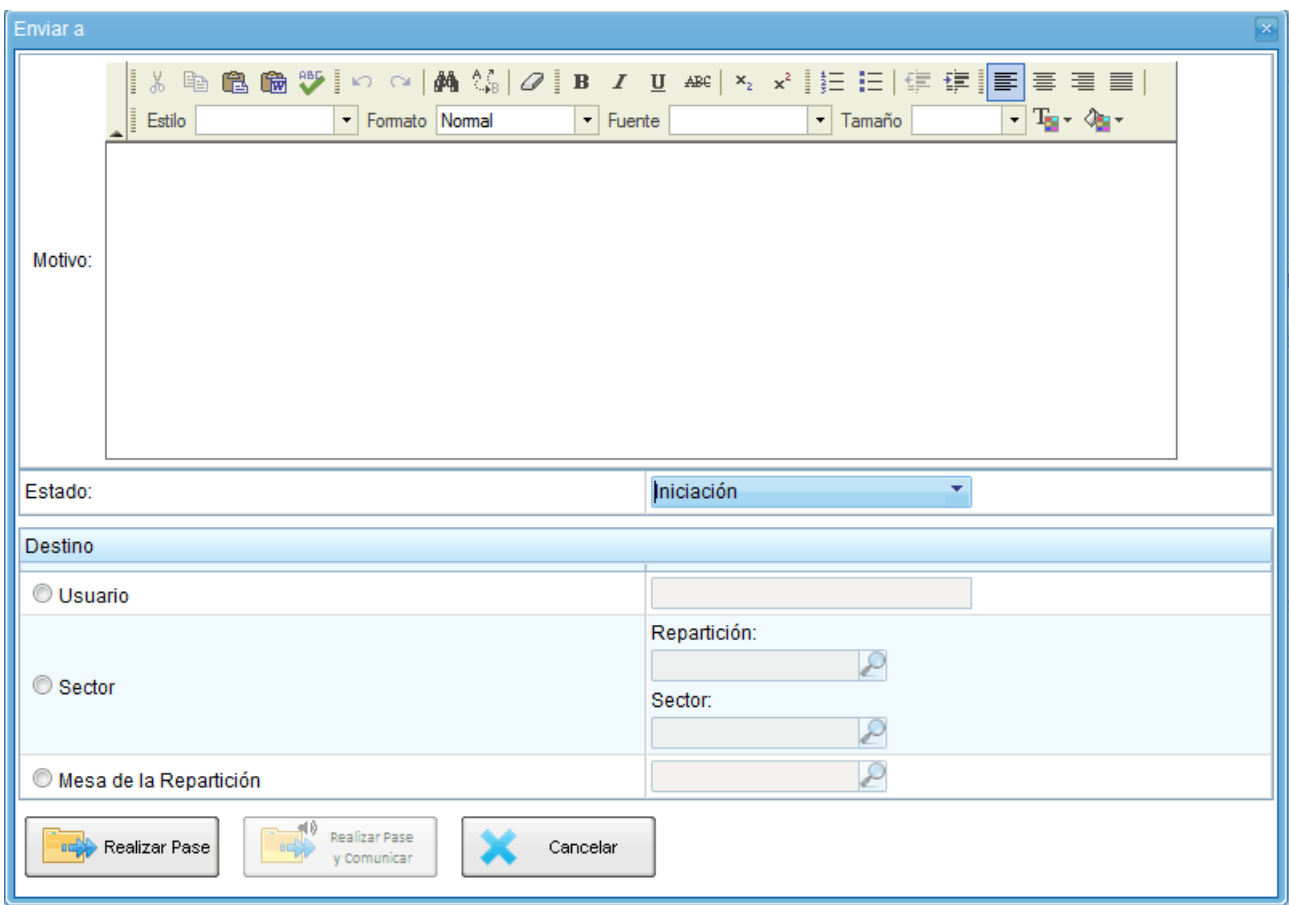

Se debe ingresar el **motivo del pase** que luego se leerá en el cuerpo de la **providencia del pase** que el módulo genera automáticamente.

Una vez ingresado el **motivo del pase**, si fuese necesario, se debe cambiar el estado del expediente desde el combo desplegable:

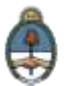

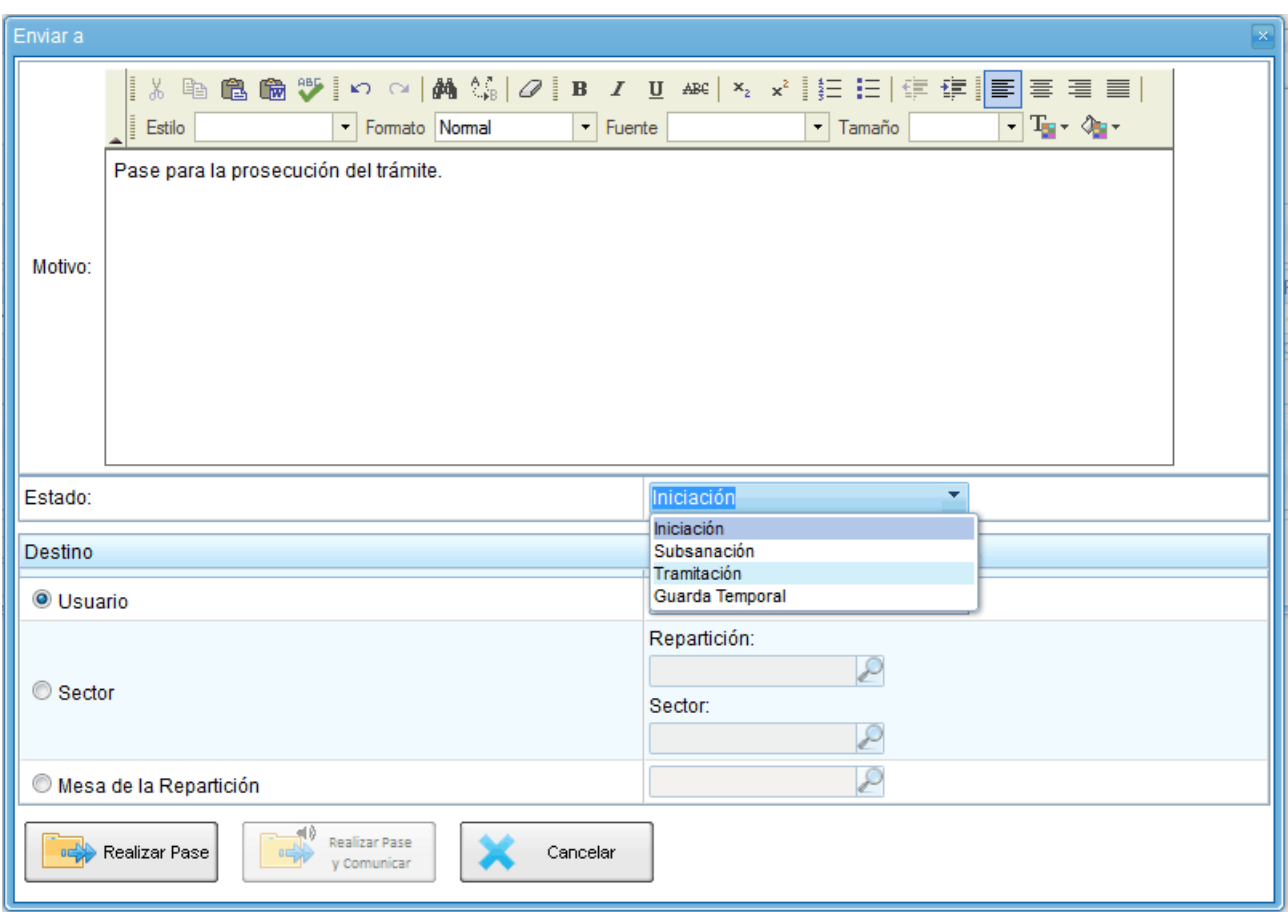

El usuario puede **cambiar el estado** del expediente electrónico de acuerdo a su criterio, excepto el estado Iniciación que se genera automáticamente.

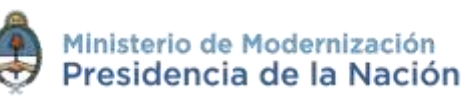

### A continuación se selecciona el **Destino** del pase.

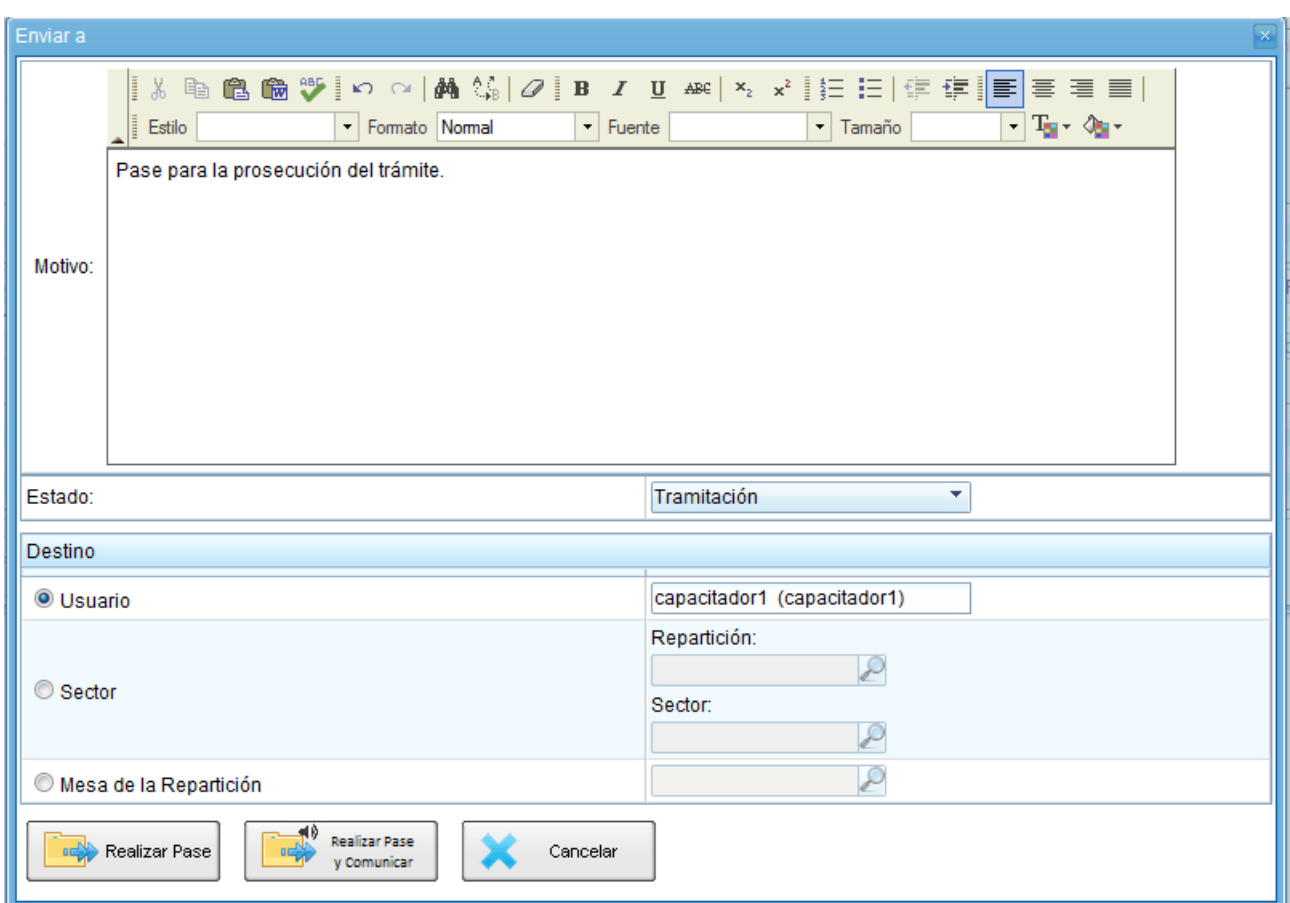

Las opciones de **Destino** del pase son:

- **A un Usuario:** se ingresan las primeras letras del nombre y se despliegan las opciones para seleccionar el usuario.
- **A una Repartición y Sector:** se ingresan los datos requeridos.

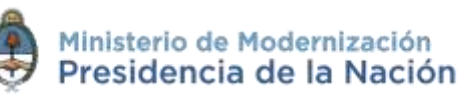

 **A la Mesa de la Repartición:** se selecciona el Sector y el expediente pasa a la Mesa Virtual.

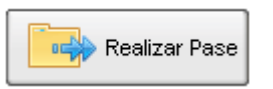

Luego puede optarse por presionar el botón para **realizar el pase**.

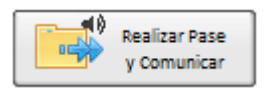

Permite realizar un pase y generar una comunicación oficial. Esta opción se habilita si el Estado cambia a **Tramitación**. Si se presiona, genera la siguiente pantalla:

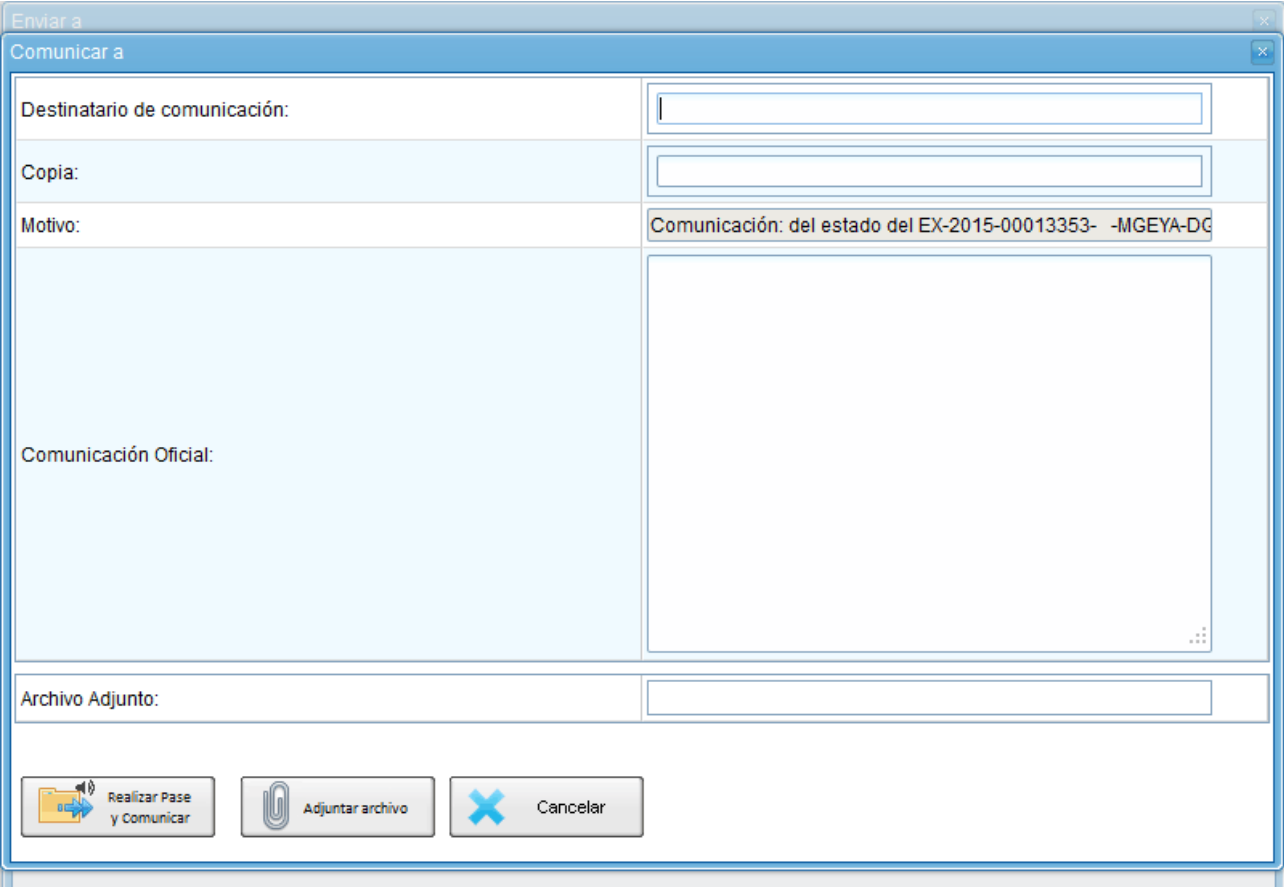

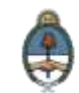

Se puede indicar uno o más destinatarios principales y en copia, escribiendo nombre o apellido y seleccionándolo del desplegable.

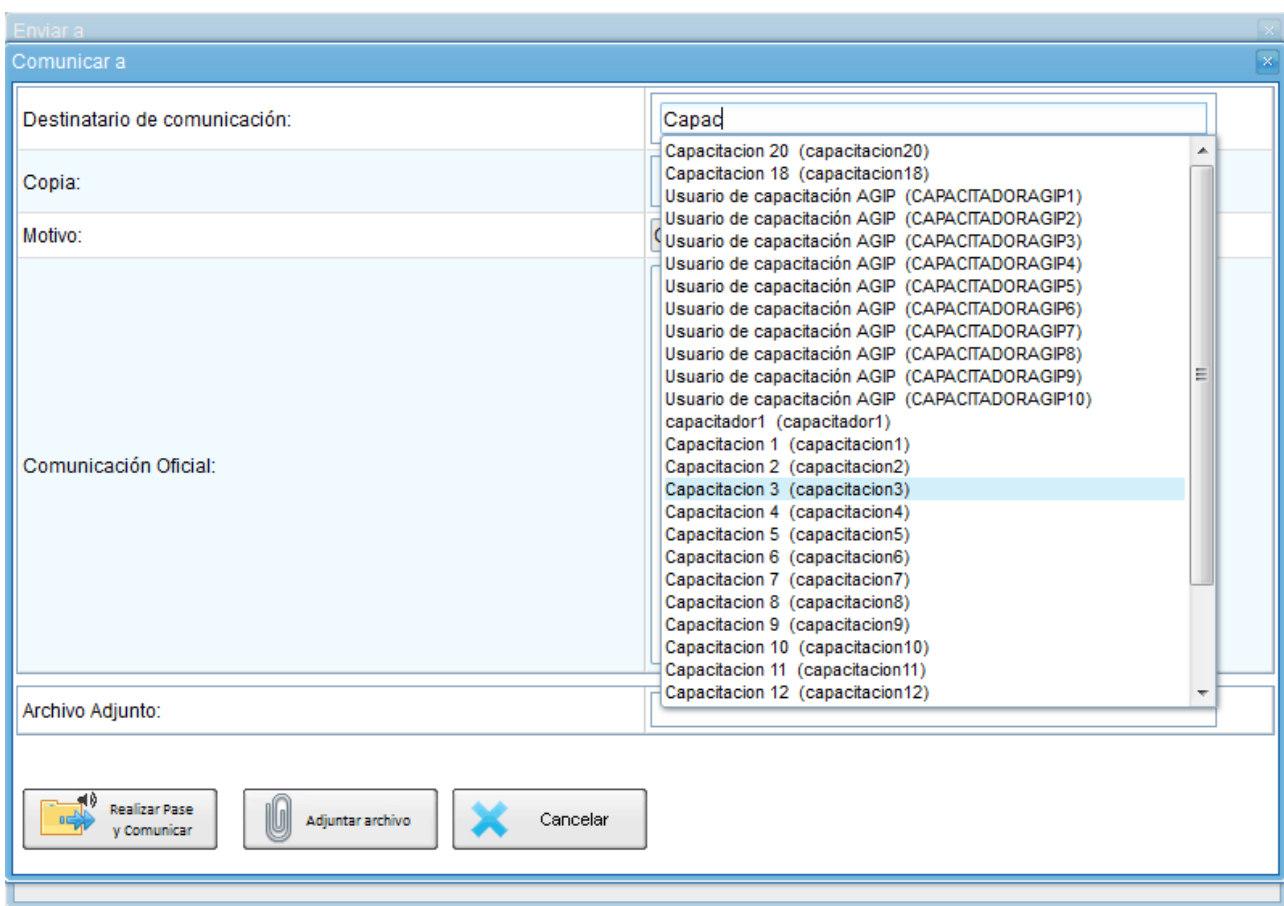

El campo **motivo** trae automáticamente la referencia del expediente. En el campo **Comunicación Oficial** debe ingresarse el contenido de la misma.

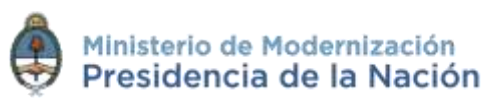

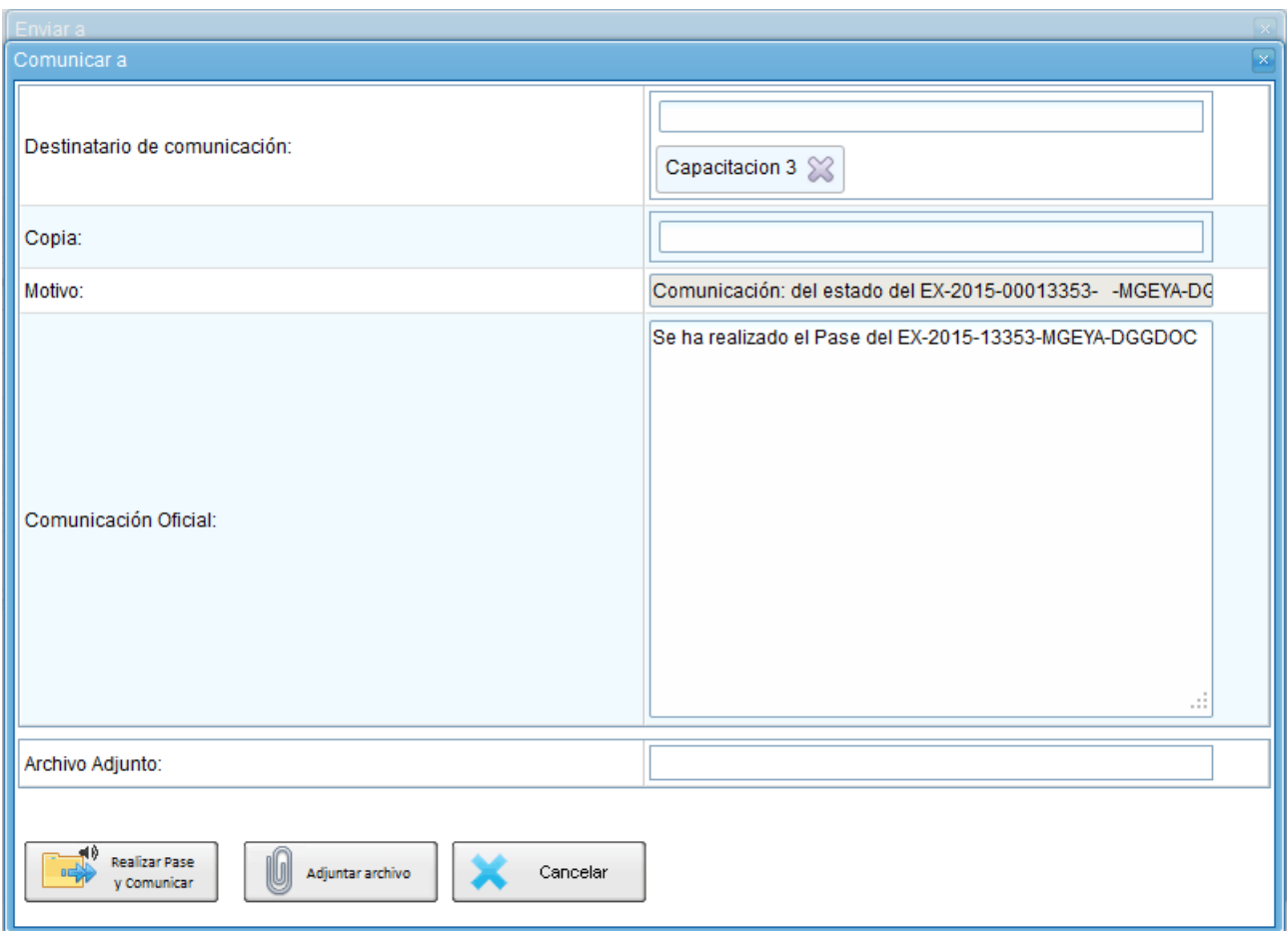

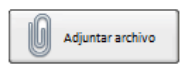

**Adjuntar archivo:** permite adjuntar uno o más archivos a la comunicación oficial.

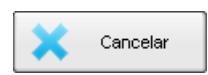

**Cancelar:** redirige a la pantalla anterior sin tomar la información cargada.

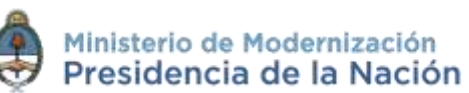

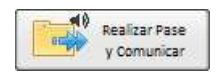

**Realizar Pase y Comunicar:** realiza el pase del expediente, al tiempo que genera la comunicación oficial y la envía.

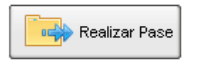

Al realizar el Pase, el módulo avisa que se generó correctamente. Al presionar en el botón **OK** se toma conocimiento del aviso.

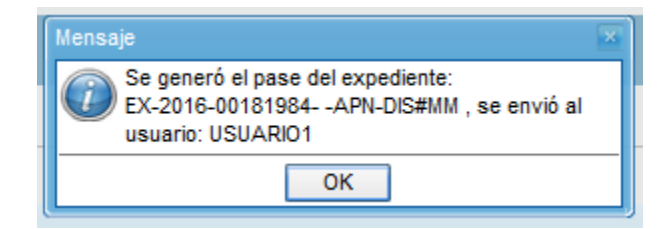

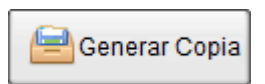

Permite generar una **copia parcial** del expediente hasta el momento de solicitar la acción. Al presionar en el botón solicita la confirmación.

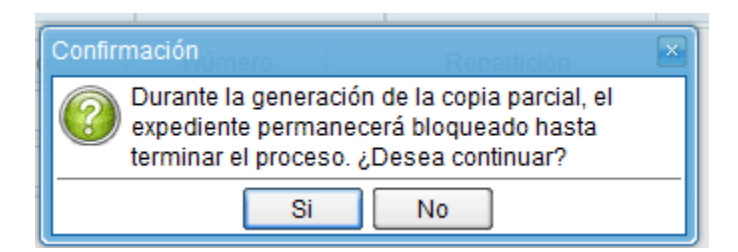

Al presionar **Sí** muestra el siguiente mensaje.

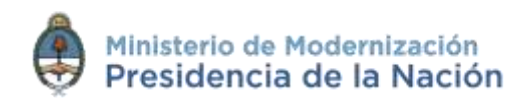

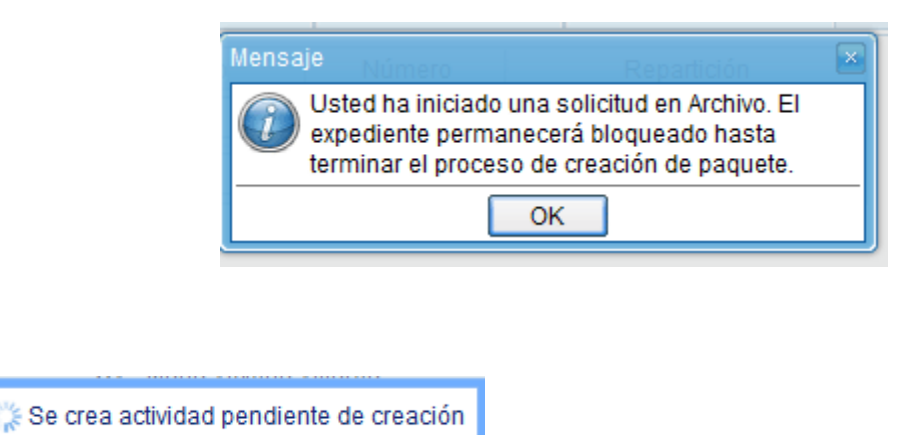

En la solapa **Actividades** se refleja la solicitud de la generación de copia parcial.

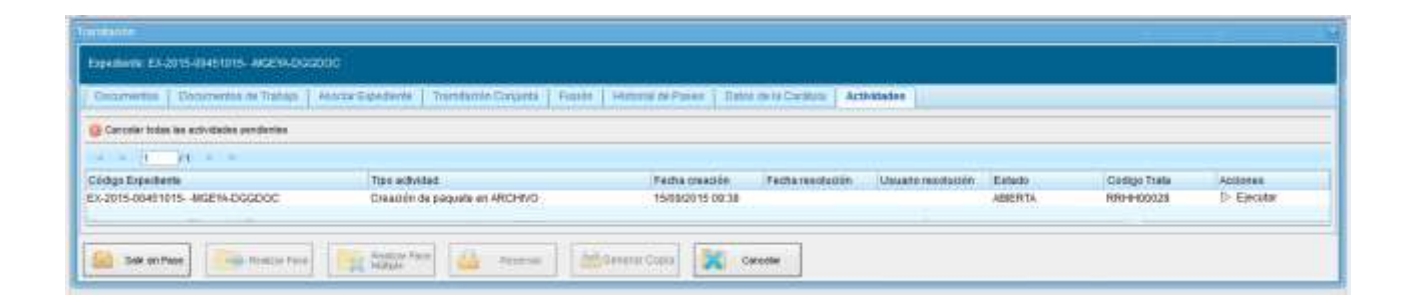

Una vez generada la **copia parcial** del expediente, vincula un documento que contiene los datos de la carátula, historial de pases y el resumen de documentos vinculados.

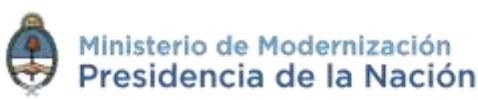

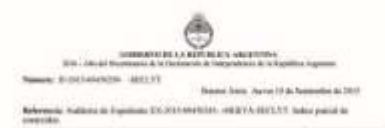

### EX-2015-00450245-MGEYA--SECLYT

Incident-American and Maria Street брис 10337 - ЭНЭРТЭВХАНЫ У ПОМОЛАКЕ Februaries 1945-2011 (Februar

Yada Solutiat Aakeea (19-99-2011) (19-2)  $\rightarrow$  Hains Counsile

- 
- $\begin{tabular}{c} $\begin{array}{c} \multicolumn{3}{c} {\bf 1.12} \\ \multicolumn{3}{c} {\bf 2.13} \\ \multicolumn{3}{c} {\bf 3.13} \\ \multicolumn{3}{c} {\bf 1.13} \\ \multicolumn{3}{c} {\bf 2.13} \\ \multicolumn{3}{c} {\bf 3.13} \\ \multicolumn{3}{c} {\bf 1.13} \\ \multicolumn{3}{c} {\bf 1.13} \\ \multicolumn{3}{c} {\bf 1.13} \\ \multicolumn{3}{c} {\bf 1.13} \\ \multicolumn{3}{c} {\bf 1.13} \\ \multicolumn{3}{$ 
	-
	-
	- -

### **Smalls bi-suited Parent del Esprésione**

### **Broate Decemente Virgulado: al Espelhora**

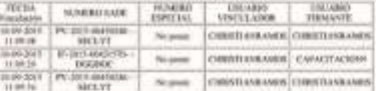

### DETALLE DOCUMENTOS

- 
- 

### DETALLE HISTORIAL DOCUMENTO

J.

рески расмо длях

||106.023<br>||106.00<br>|106.003<br>|106.003<br>|106.003<br>|106.003<br>|106.003<br>|106.003 CANCINCION DIGITIONS CAPACITACIONE Canhasane Homens  $\label{eq:GNN} \text{CAPACIN-CEM-CEM} \xrightarrow{\text{Re}(100,100,100)} \text{Re}(100,100,100) \xrightarrow{\text{Re}(100,100,100)} \text{Re}(100,100) \xrightarrow{\text{Re}(100,100,100)} \text{Re}(100,100) \xrightarrow{\text{Re}(100,100,100)} \text{Re}(100,100) \xrightarrow{\text{Re}(100,100,100)} \text{Re}(100,100) \xrightarrow{\text{Re}(100,100,100)} \text{Re}(100,$ CREATE ENGINEERING Deserte ENNIVATORY Panel Summer

ac Pr-provenze obczyj<br>wod XV

We<br>see that the property converse planetarists is considered to the following<br>consideration of the control of the constant  $\sim 100$  <br>of the following the constant of the constant of the constant of the control of<br> $\sim 100$ 

Ferram Exceptationery: Pursial Securities France (pdf Various Ltd.

Edmont<sup>14</sup> Cantonskyers<br>Wallisammen (1818)<br>Wallisammen (1818)

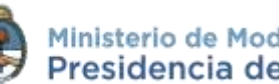

# **2.7.1.6.3 Subsanación**

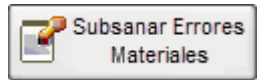

El módulo **EE** permite subsanar errores materiales o involuntarios que hayan sucedido al vincular un documento.

Cuando un usuario vincula por error un documento que no corresponde a un expediente electrónico, antes de realizar un pase, puede marcar el o los documentos errados para que se presenten como subsanados en la solapa documentos y vincular el o los documentos correctos. De esta manera, el usuario receptor del pase no podrá ver los documentos erróneos.

La subsanación debe estar justificada debidamente por un acto administrativo que argumente la acción.

Al presionar el botón **Subsanar Errores Materiales** se presenta la siguiente pantalla en la que se muestran los documentos que componen el expediente y una columna que habilita la opción de los posibles de subsanar.

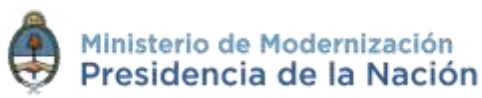

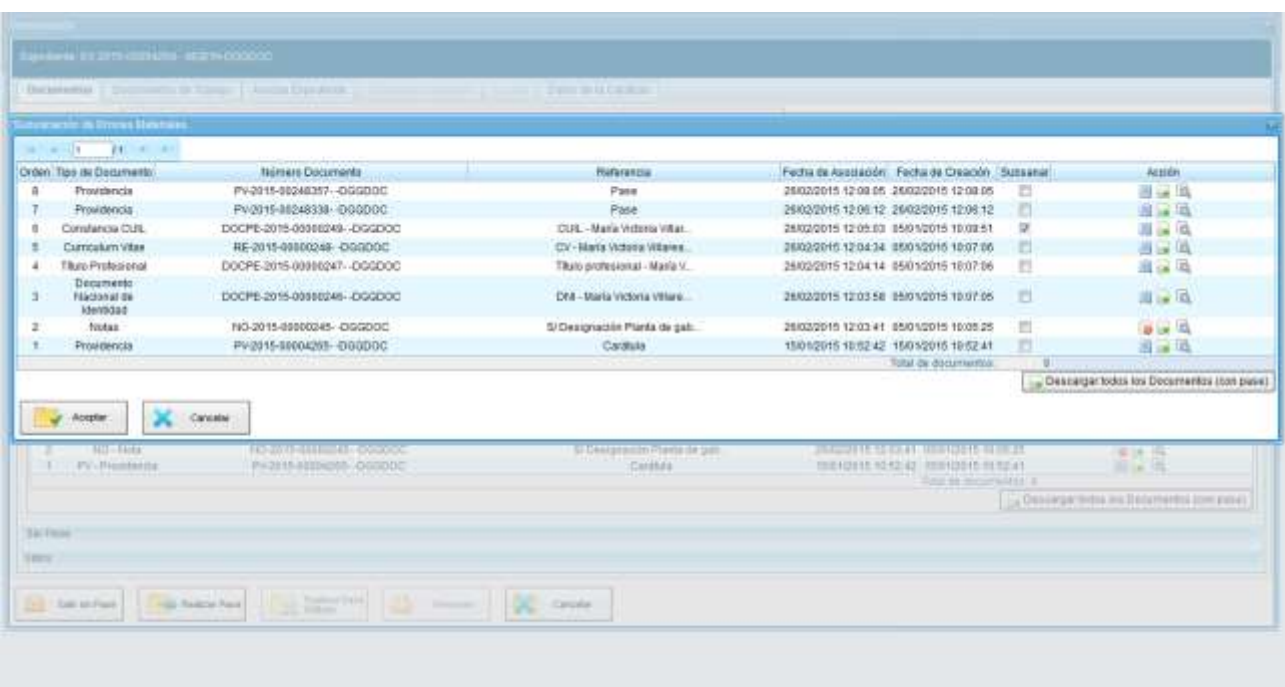

Una vez seleccionado el documento a subsanar se debe presionar en el botón **Aceptar**.

A continuación se debe vincular el **acto administrativo** que argumente la subsanación. Para realizar la vinculación el sistema solicita el número GDE del documento.

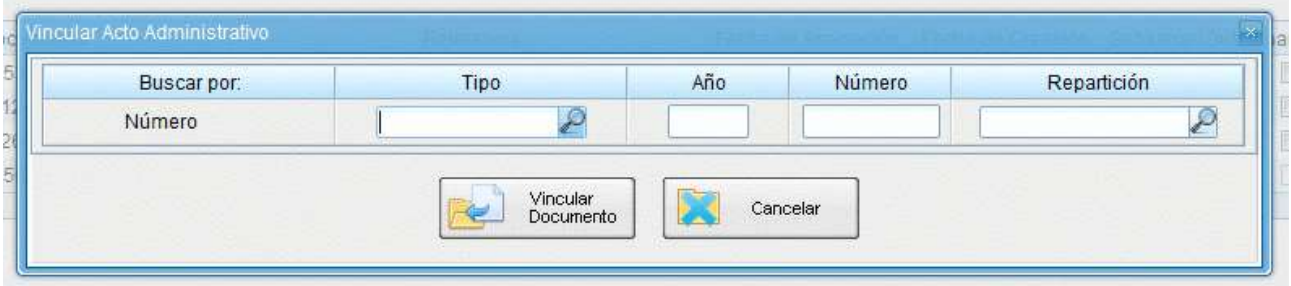

Luego del ingreso del número GDE se presiona el botón **Vincular Documento**, a continuación aparece una ventana en la que se recuerda la vinculación del acto administrativo y se solicita la confirmación de la acción.

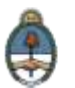

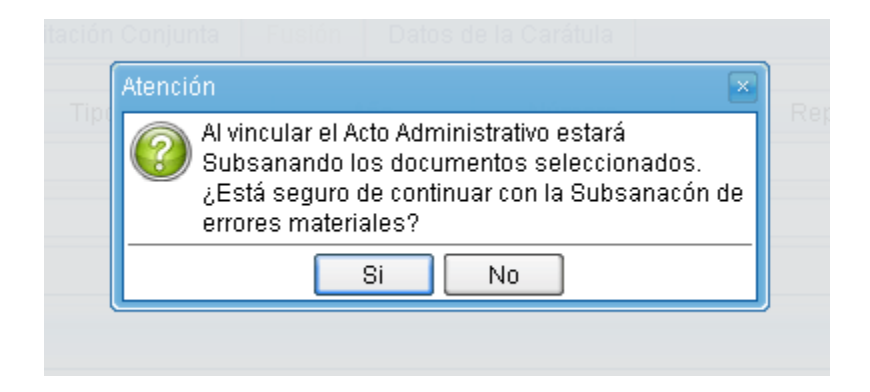

El módulo comunica que la vinculación fue exitosa:

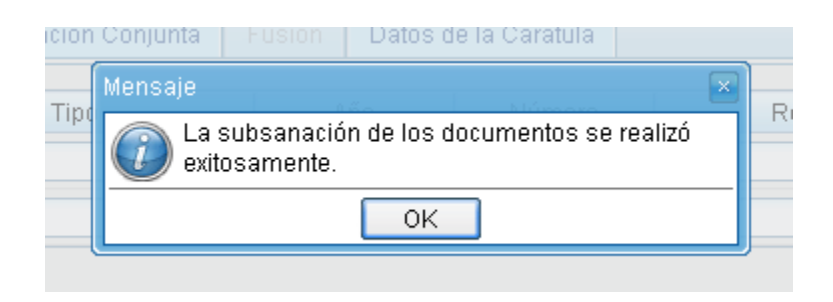

El documento subsanado aparece grisado en la solapa de **Documentos** y sólo podrá ser visualizado por el usuario que lo ha subsanado.

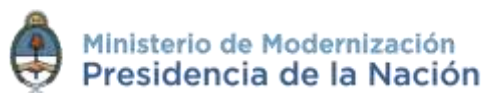

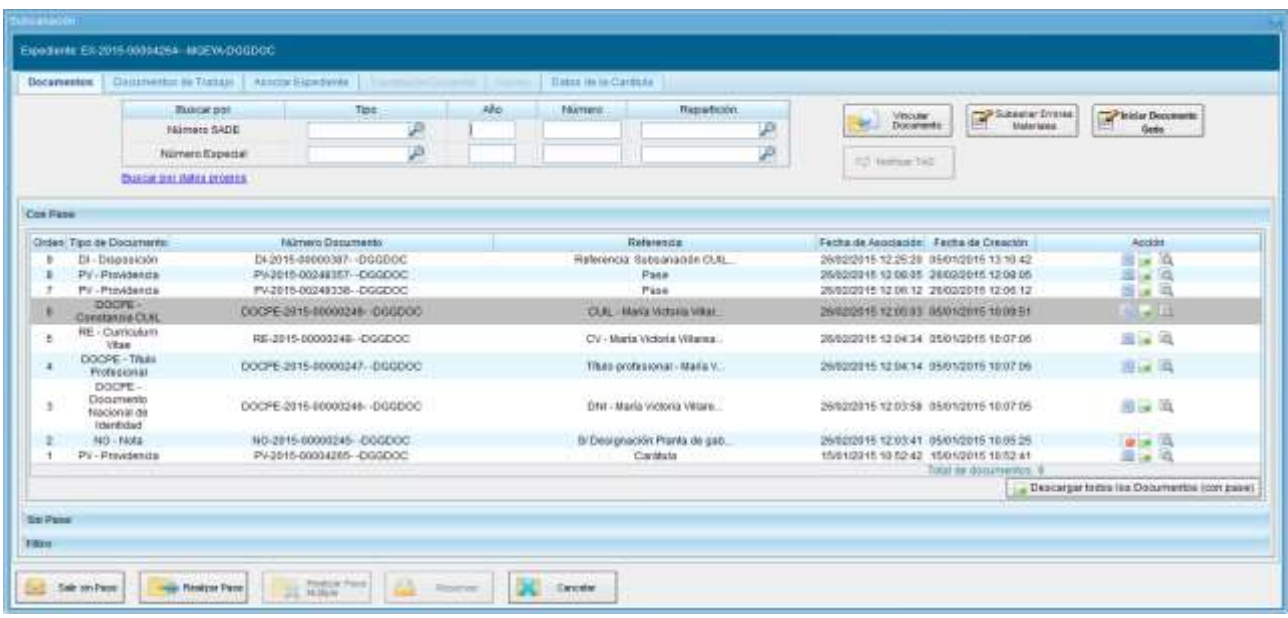

Luego del pase no se permite la visualización del documento al resto de los usuarios que tengan bajo su control el expediente y al intentar la descarga del documento subsanado aparece un aviso que notifica sobre la restricción.

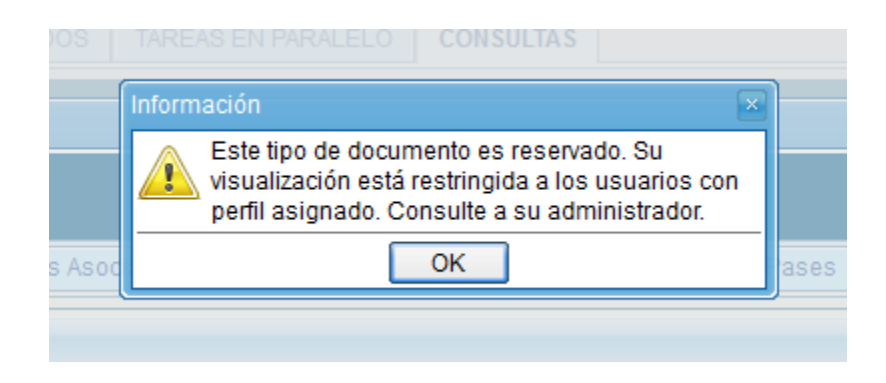

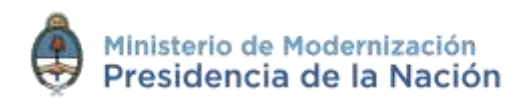

## **2.7.1.6.4 Iniciar documento GEDO**

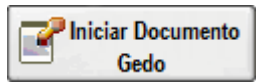

El módulo permite **Iniciar un Documento GEDO** desde la solapa **Documentos**.

Esta acción permite generar cualquier documento en el módulo GEDO sin necesidad de dirigirse a la aplicación.

Al presionar sobre el botón **Iniciar Documento GEDO** se presenta la siguiente pantalla:

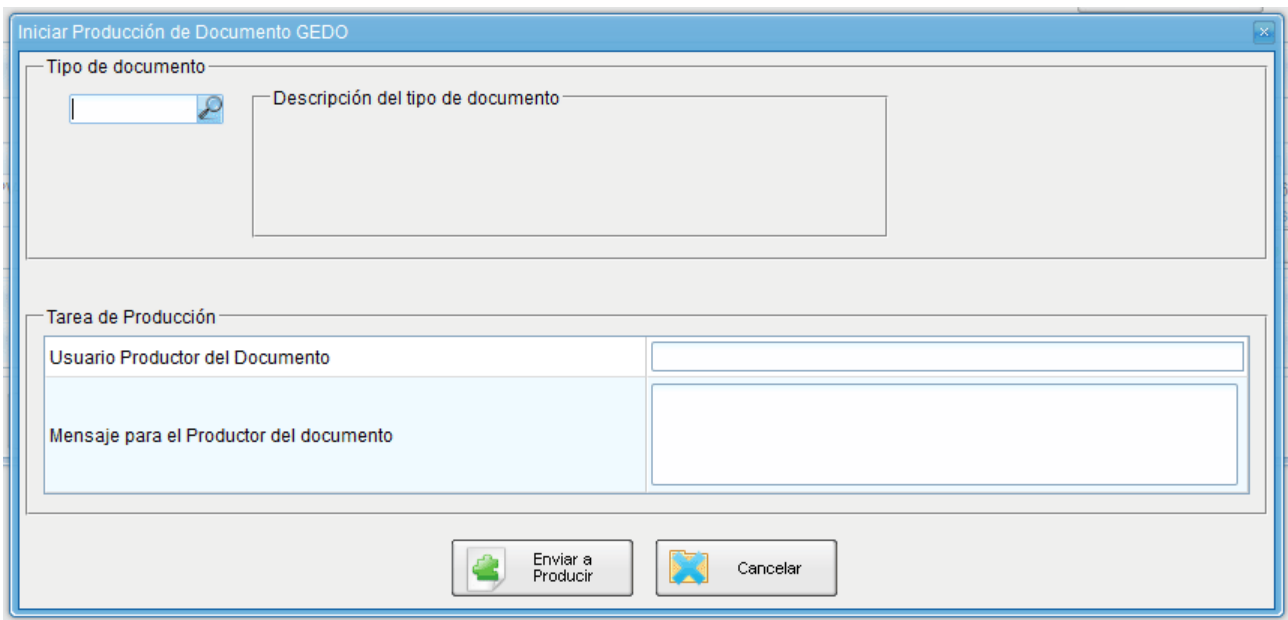

La operatoria, a partir de este paso, se realiza desde el módulo GEDO.

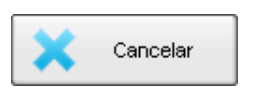

El botón **Cancelar** redirige a la pantalla anterior sin guardar los cambios.

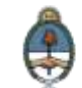

Se selecciona el tipo de documento desde el menú desplegable:

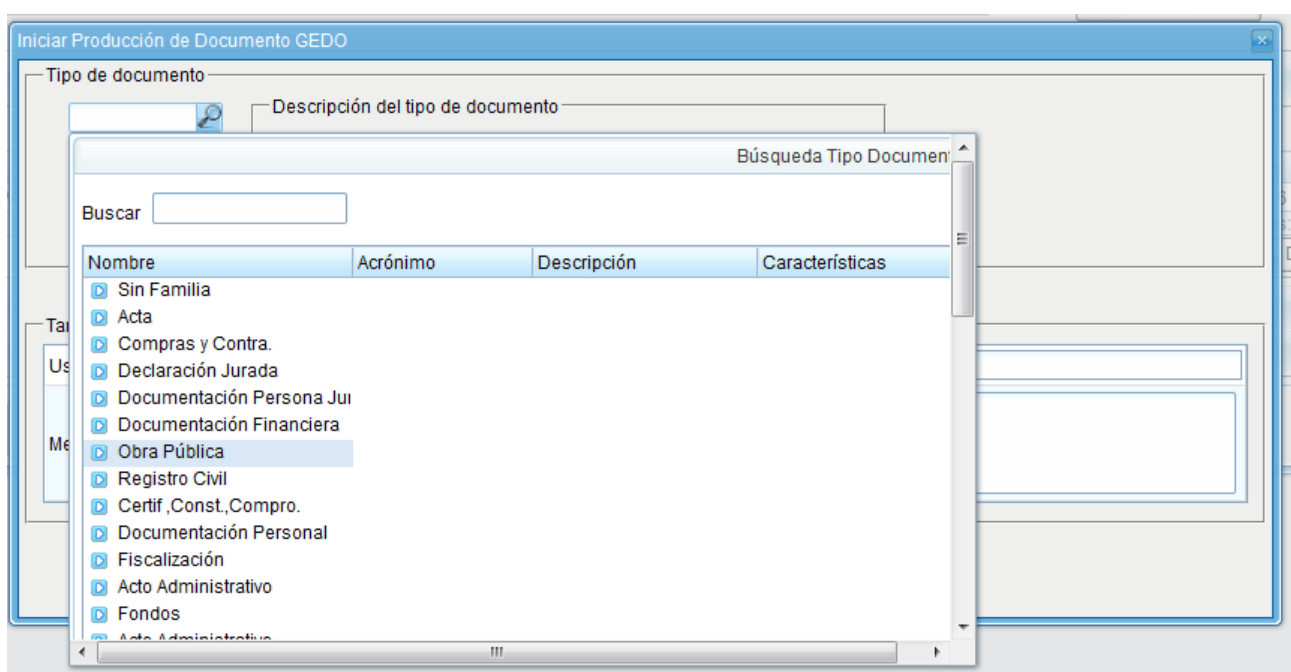

Luego se debe seleccionar al **usuario productor del documento** y presionar en el botón **Enviar a Producir**.

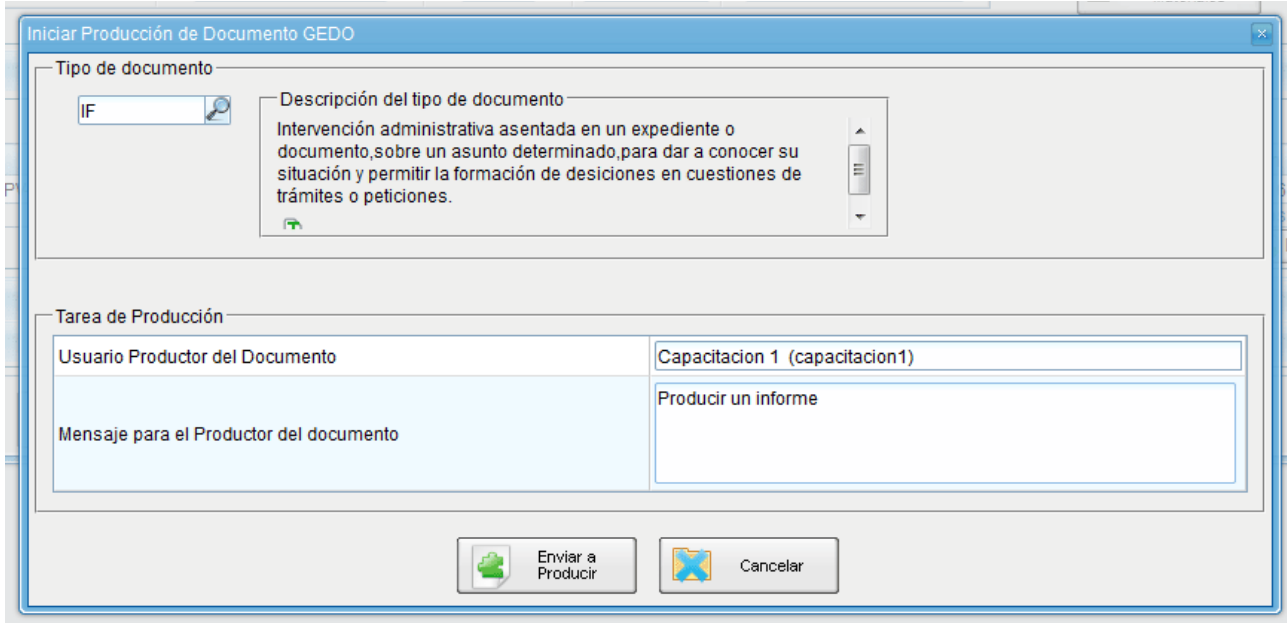

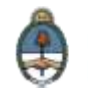

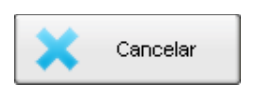

El botón **Cancelar** redirige a la pantalla anterior sin guardar los cambios.

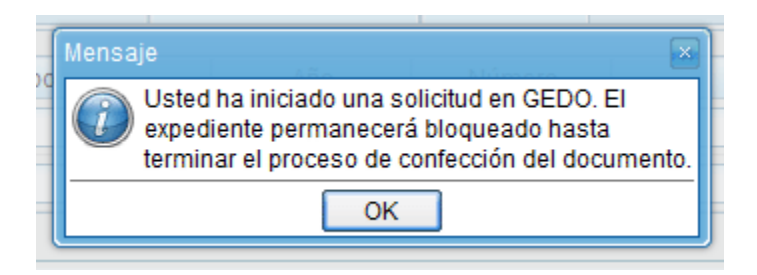

En la solapa **Documentos** sólo están habilitados los botones **Salir sin pase** y **Cancelar**.

Al usuario que fue seleccionado como productor del documento le llega una tarea para **Confeccionar Documento** al buzón de tareas del módulo GEDO. Una vez que se haya firmado el documento se vincula automáticamente al expediente.

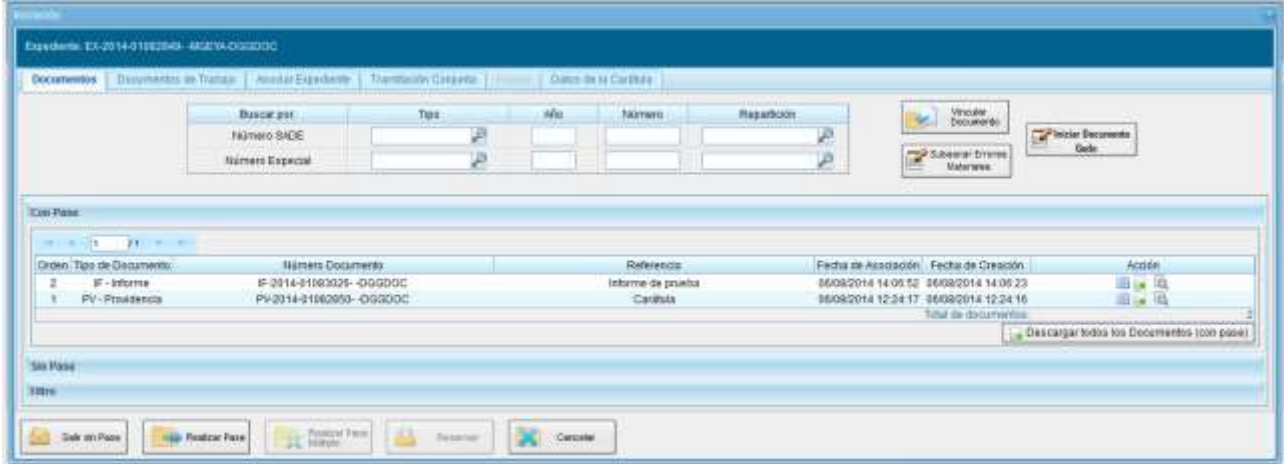

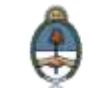

El documento vinculado con esta operatoria no se puede desvincular del expediente.

# **2.7.1.6.5 Búsqueda de documentos por datos propios**

Buscar por datos propios

La opción permite buscar y vincular documentos por **Datos Propios**. Los filtros que se encuentran desarrollados para realizar la búsqueda son:

- Fecha desde/hasta
- Generados por mí
- Generados por mi repartición
- Mostrar sólo los tipos de documentos activos
- Todos los documentos
- Tipo de documento

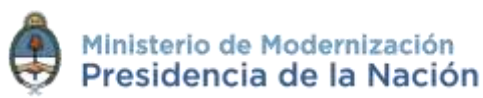

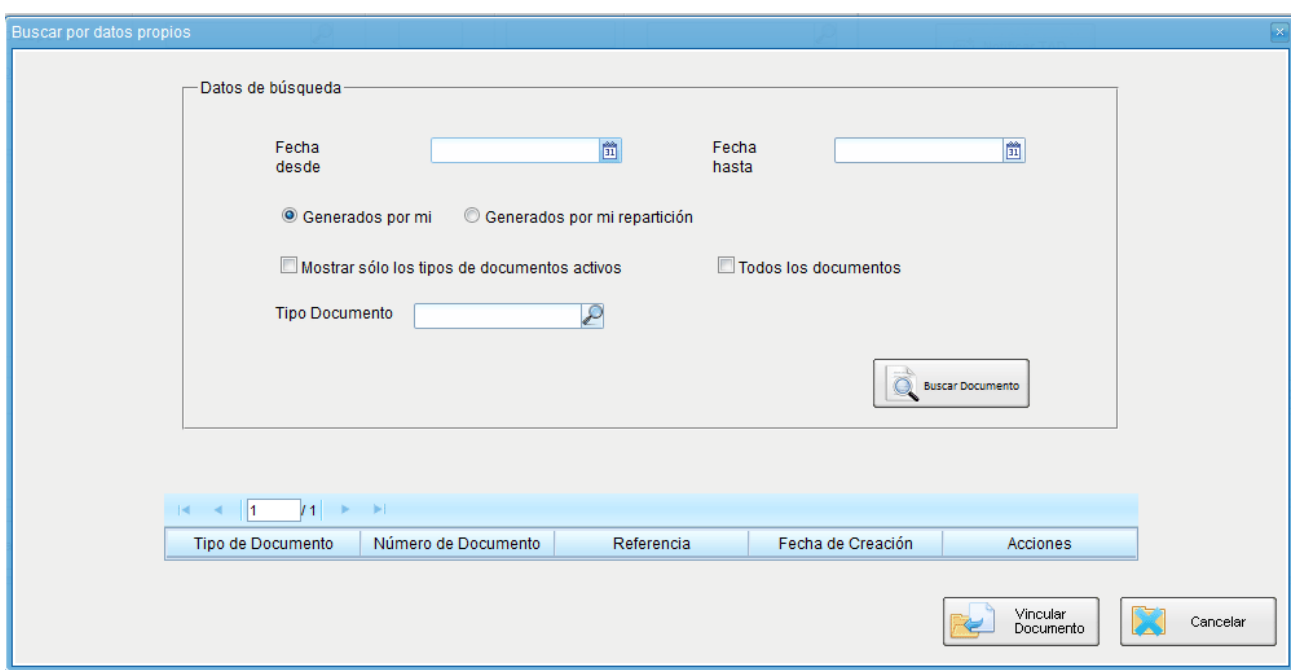

Los filtros de búsqueda se pueden combinar.

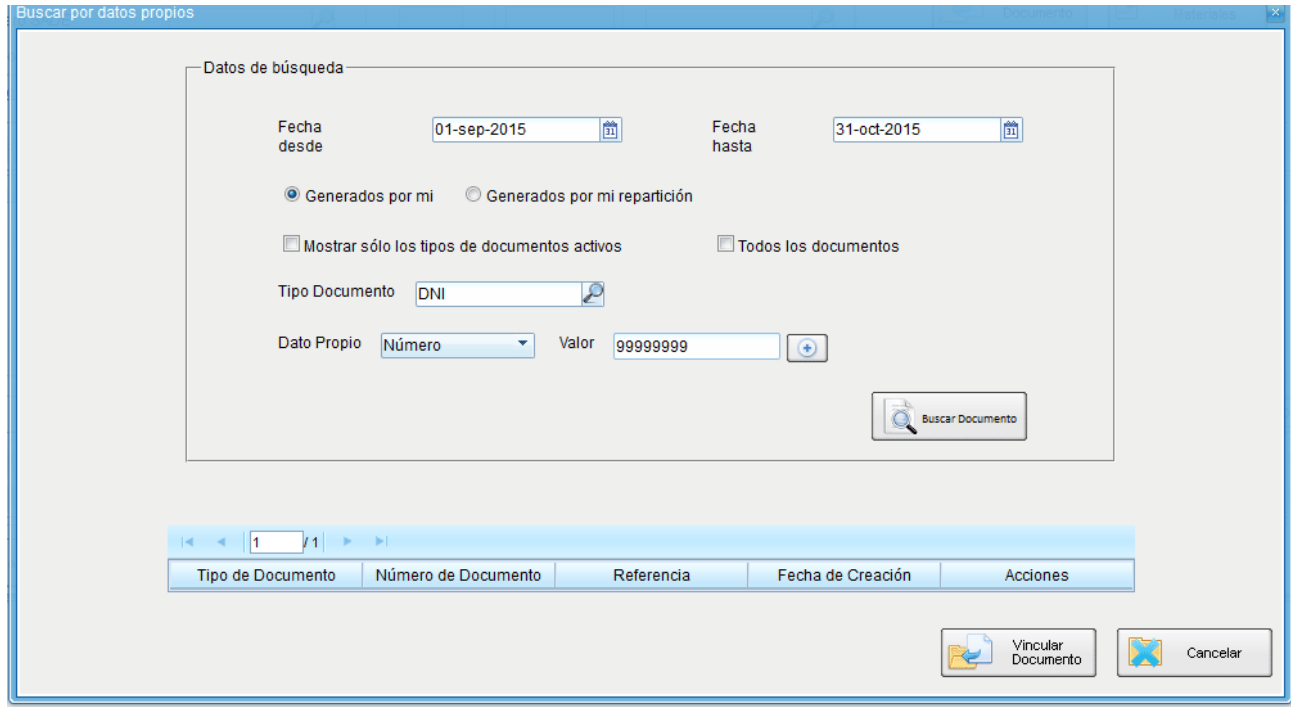

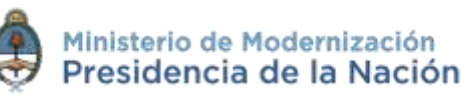

Una vez completos los campos se debe cliquear en el botón **Buscar Documento**. La pantalla muestra los documentos que cumplen con los datos solicitados en la búsqueda.

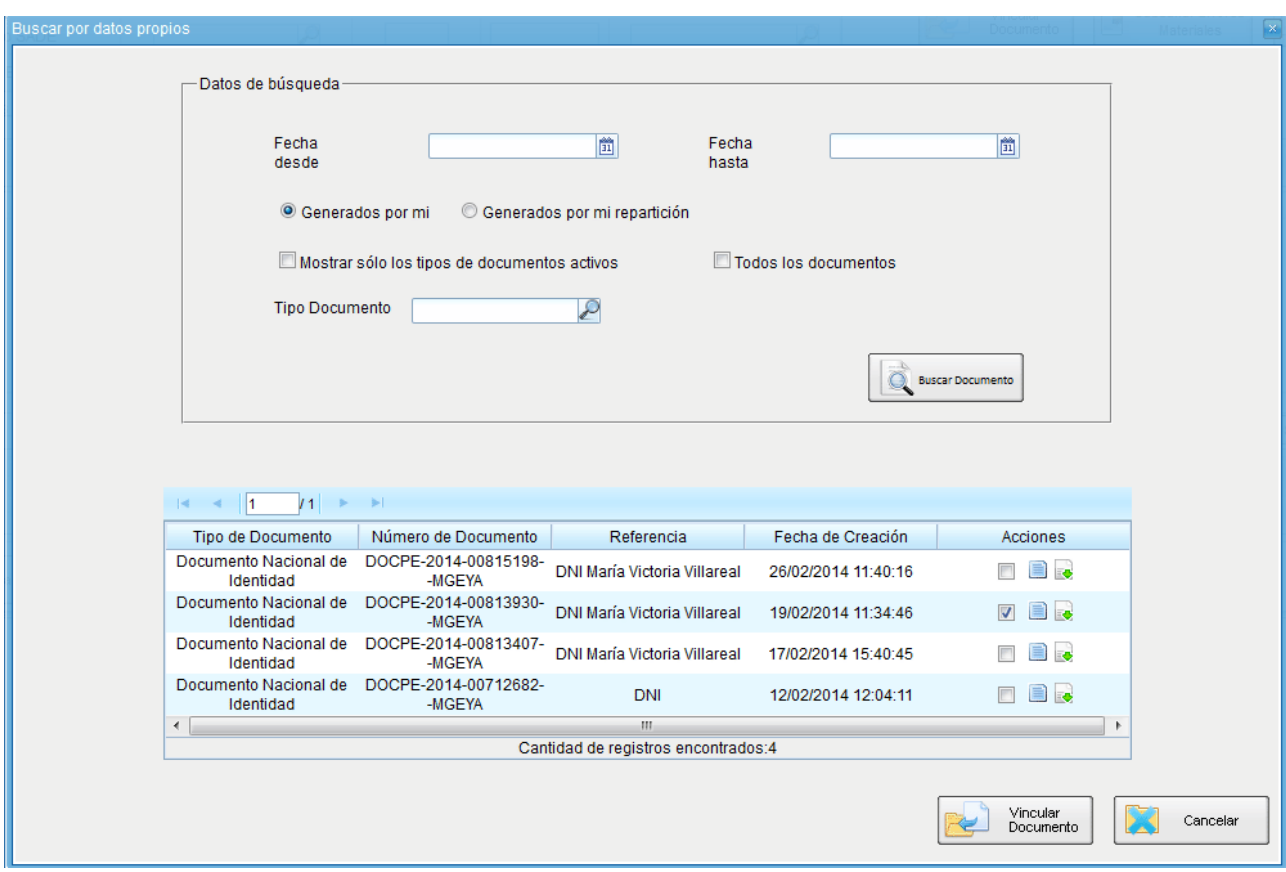

Para realizar la vinculación del documento al expediente electrónico se selecciona el documento y se presiona en el botón **Vincular Documento**.

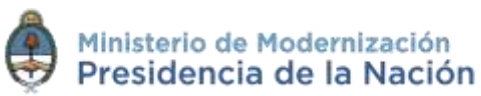

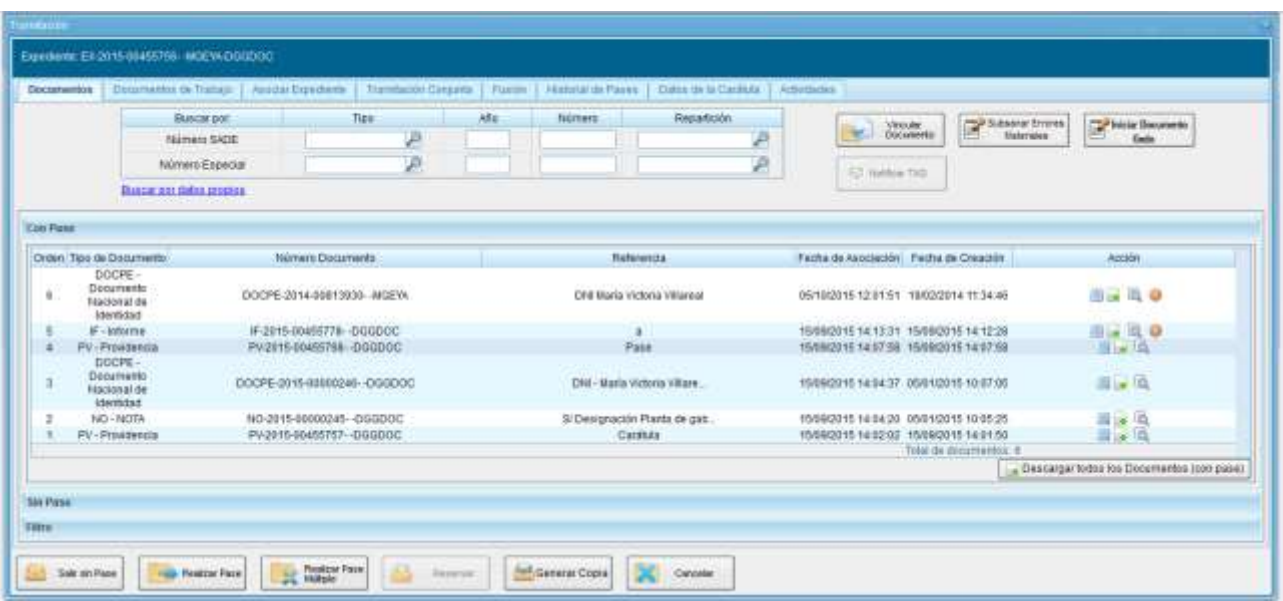

### **2.7.1.7 Documentos de trabajo**

La pestaña **Documentos de Trabajo** permite anexar archivos de trabajo que no forman parte del expediente pero que lo acompañan a modo de complemento. Por ejemplo: archivos en formato .word, .excel, .pdf, etc.

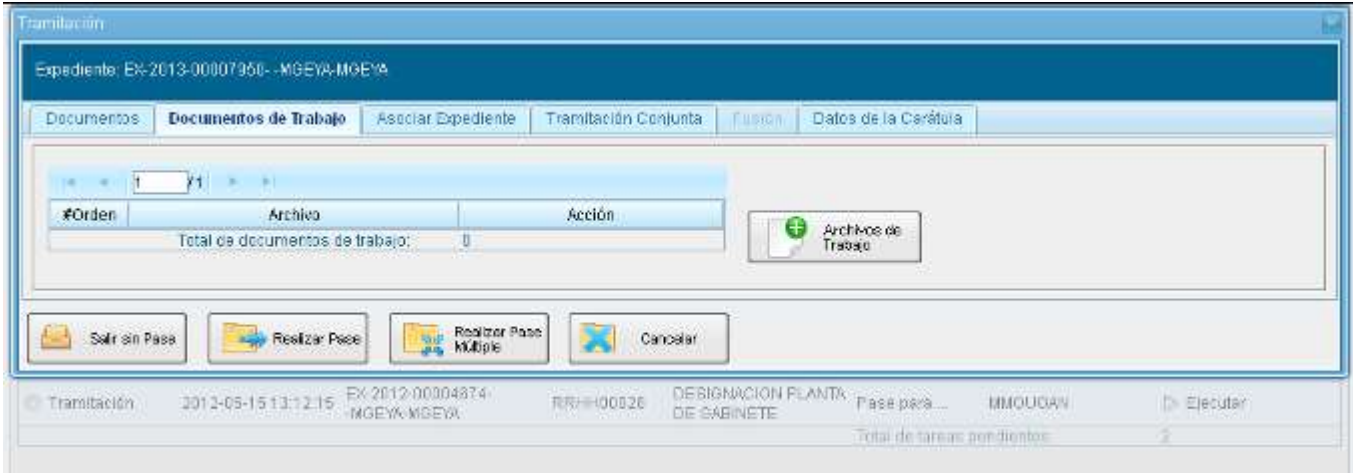

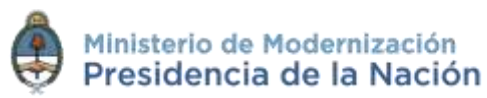

Al presionar en el botón **Archivos de Trabajo** se muestra la siguiente pantalla en la que se selecciona el archivo:

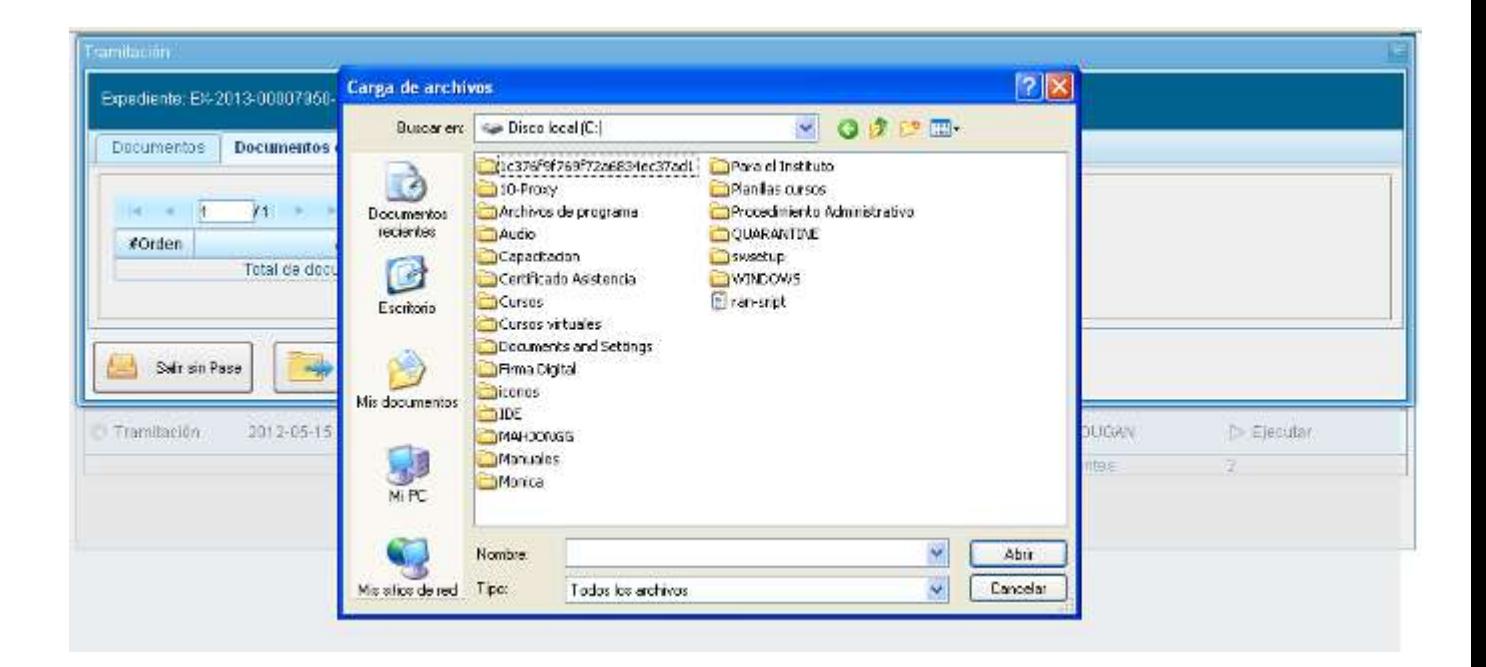

Una vez que se realizó la selección se debe presionar en el botón **Abrir** y el archivo queda añadido al expediente.

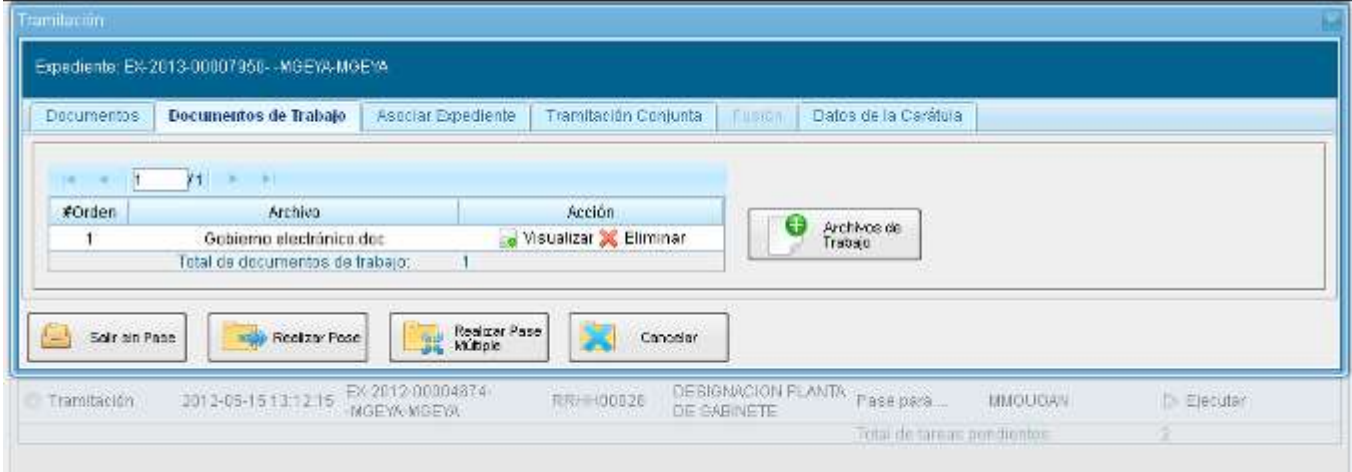

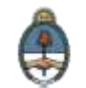

### **2.7.1.8 Asociar Expediente**

La solapa **Asociar Expediente** se utiliza para relacionar uno o más expedientes con el actual a modo de consulta.

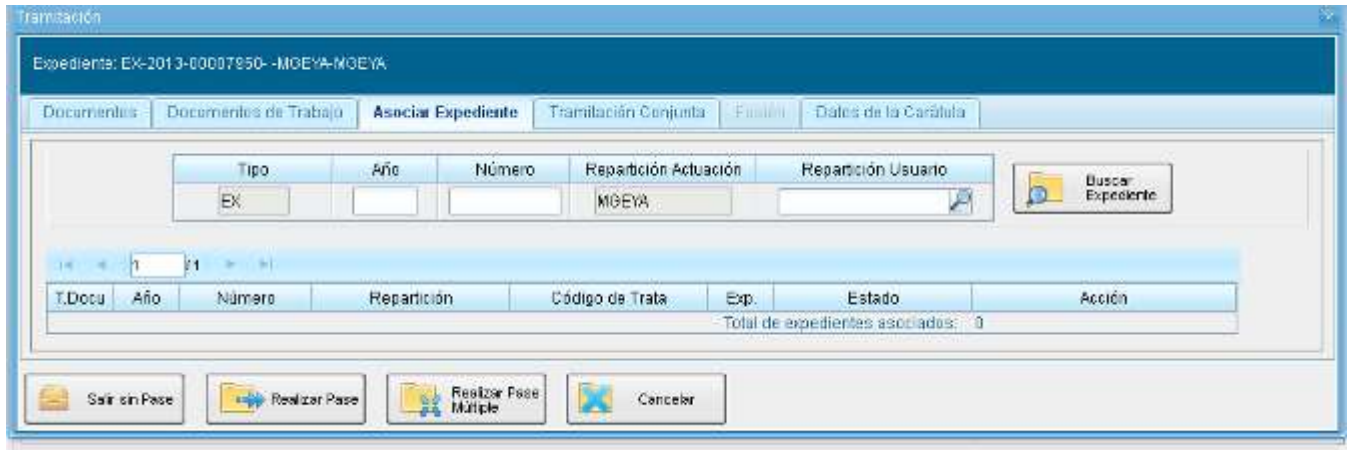

Luego de completar los datos del expediente a asociar presionar en el botón **Buscar Expediente**.

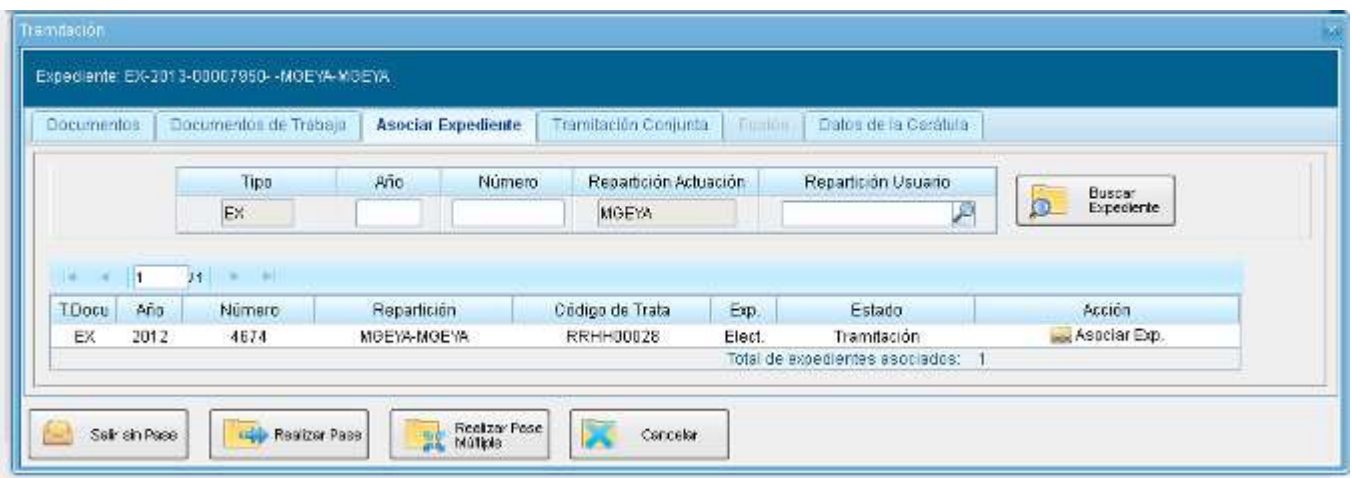

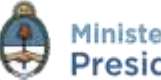

Para completar la tarea seleccionar en la columna acción **Asociar Exp.**. El módulo informa que se asoció el expediente.

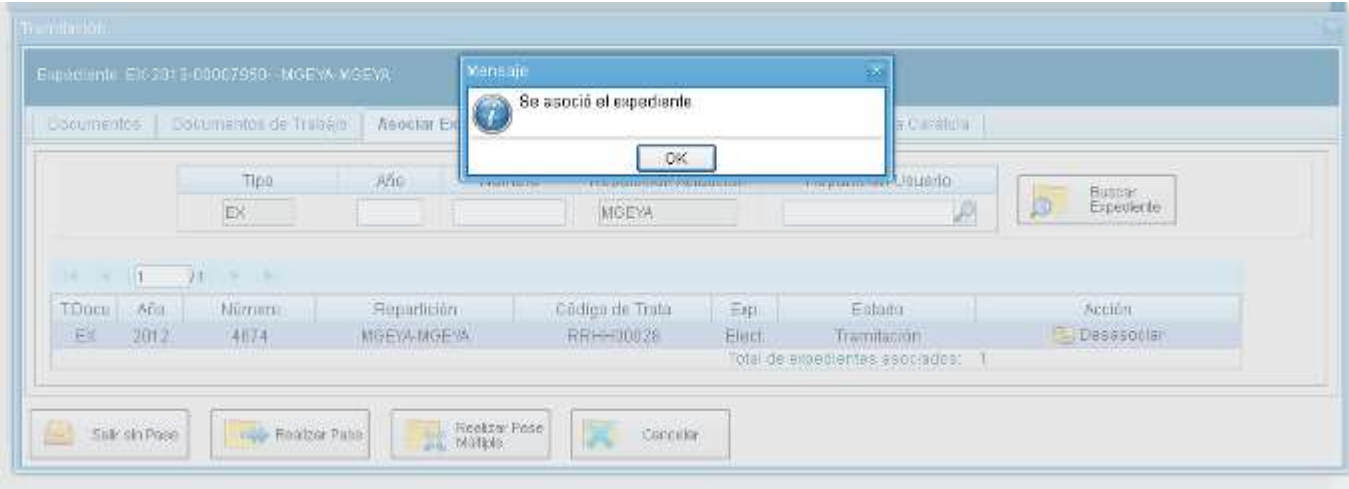

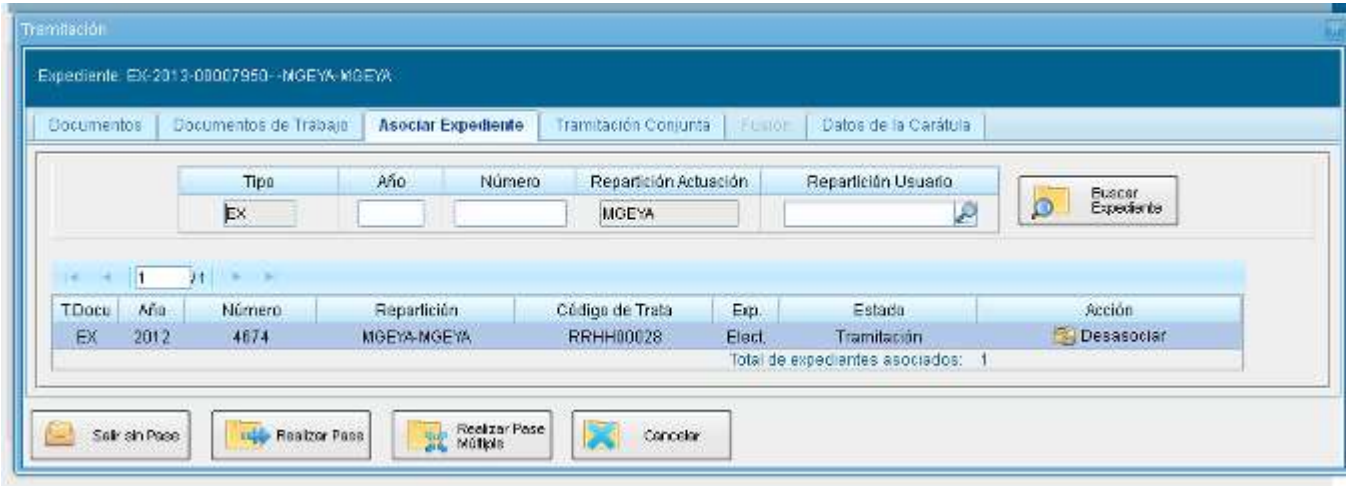

# **2.7.1.9 Tramitación Conjunta**

La solapa **Tramitación Conjunta** permite la incorporación de un grupo de expedientes durante un tiempo sin que pierdan su individualidad. Además, pueden ser separados en cualquier momento.

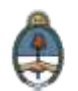

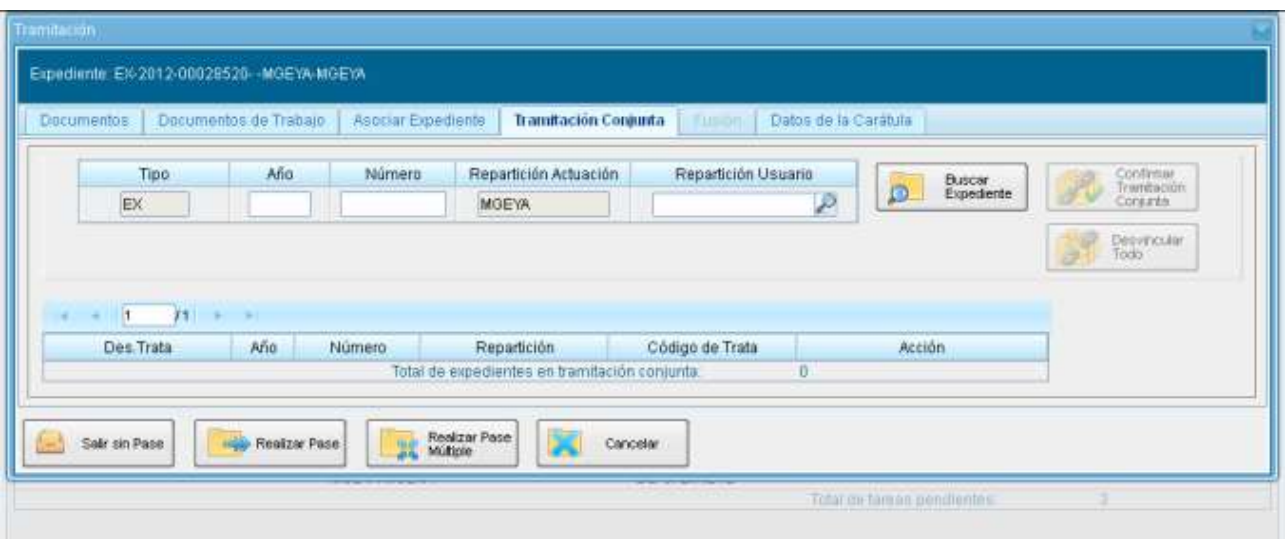

El expediente sobre el que se está operando será cabecera de la **Tramitación Conjunta** a partir de aquí y hasta su separación. No se permite operar sobre los expedientes incorporados.

Sólo se permite la incorporación de expedientes que estén bajo el control del usuario.

Para tramitar en forma conjunta el expediente cabecera debe estar en estado de **Tramitación** o **Ejecución**. Todos los expedientes que se incorporen deben tener el mismo estado que el de cabecera en el momento del armado.

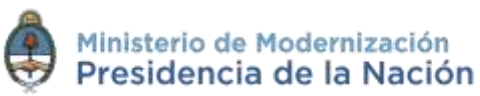

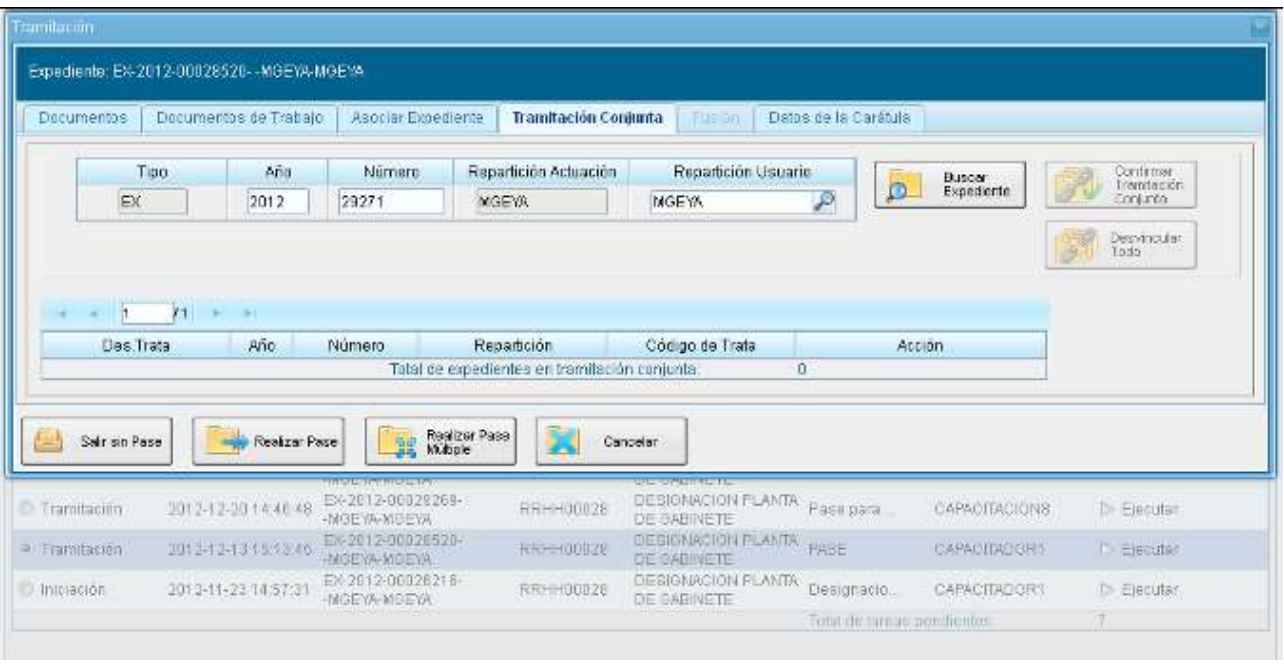

Se deben completar los datos del expediente a incorporar y presionar en el botón **Buscar Expediente**.

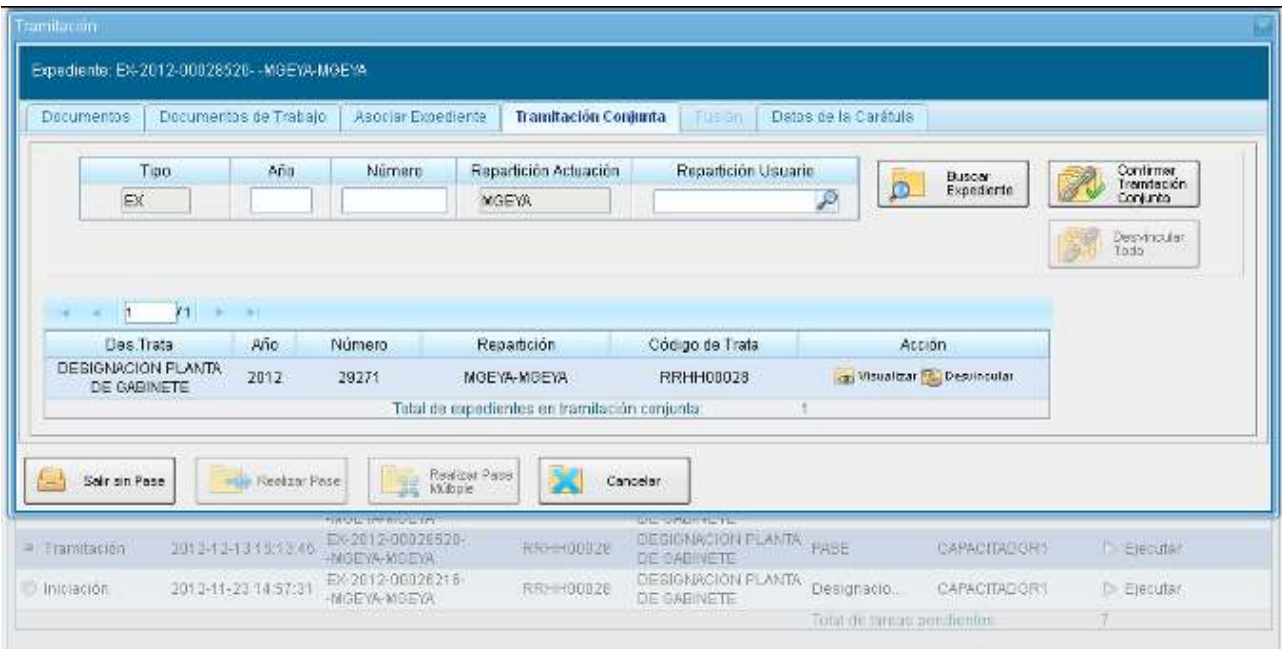

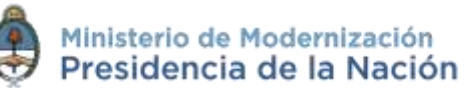

Hasta el momento de la confirmación de la tramitación conjunta el módulo permite desvincular expedientes de la lista de expedientes incorporados.

Se permite el armado del grupo de expedientes para tramitar en forma conjunta en un solo momento.

Una vez incorporados todos los expedientes electrónicos se debe ratificar la operación con el botón **Confirmar Tramitación Conjunta**.

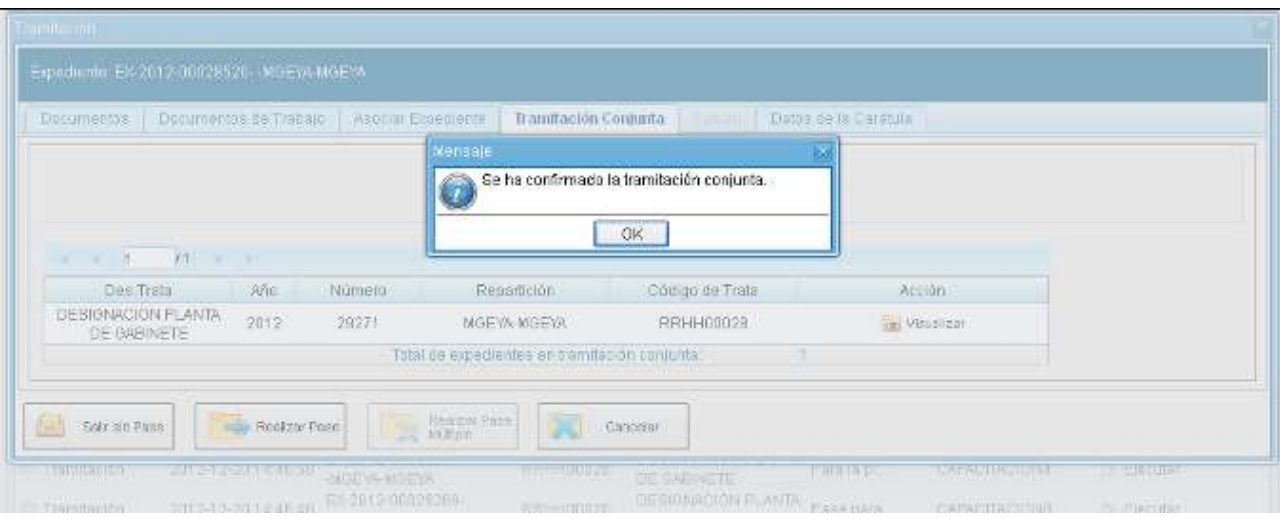

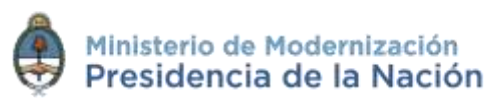

El módulo confirma la operación. Para continuar se debe presionar en el botón **OK**.

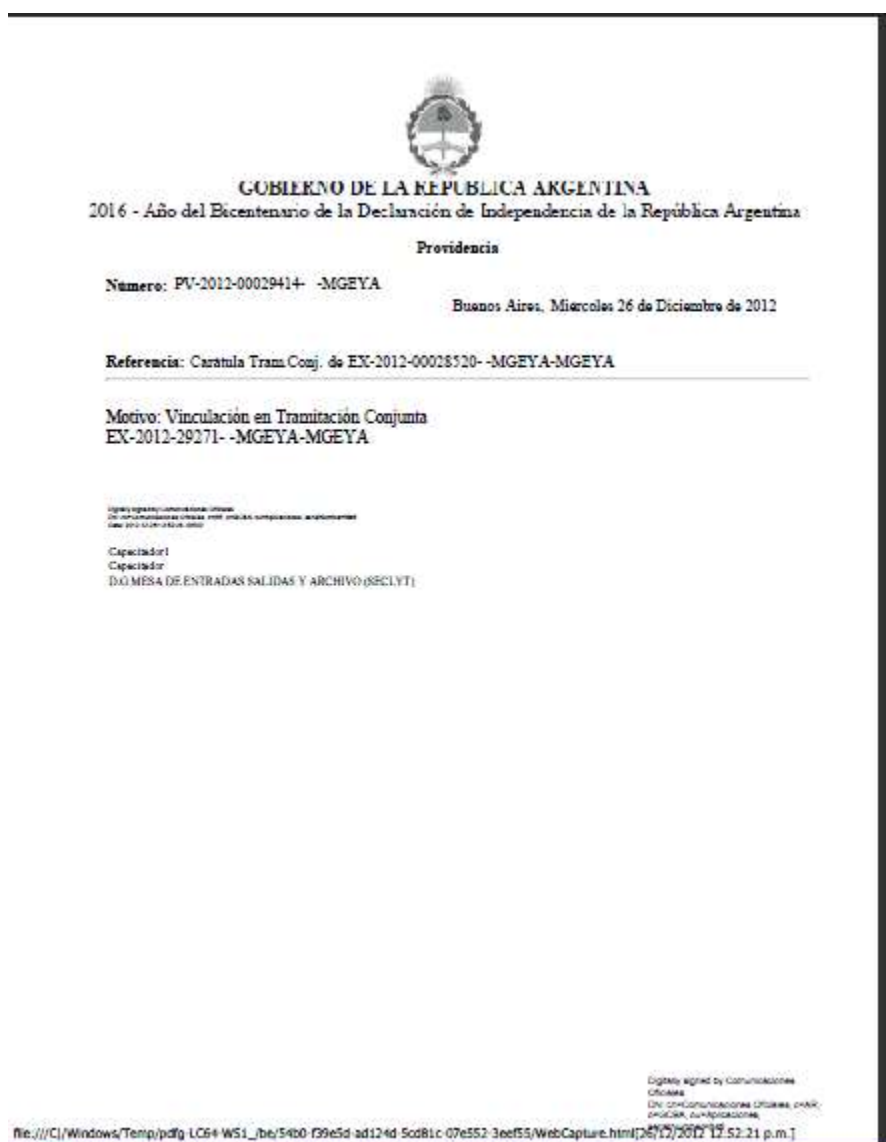

Cada vez que se incorpore un expediente, el módulo genera, en forma automática, providencias en las que refleja la tramitación conjunta.

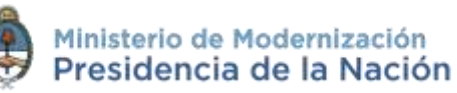

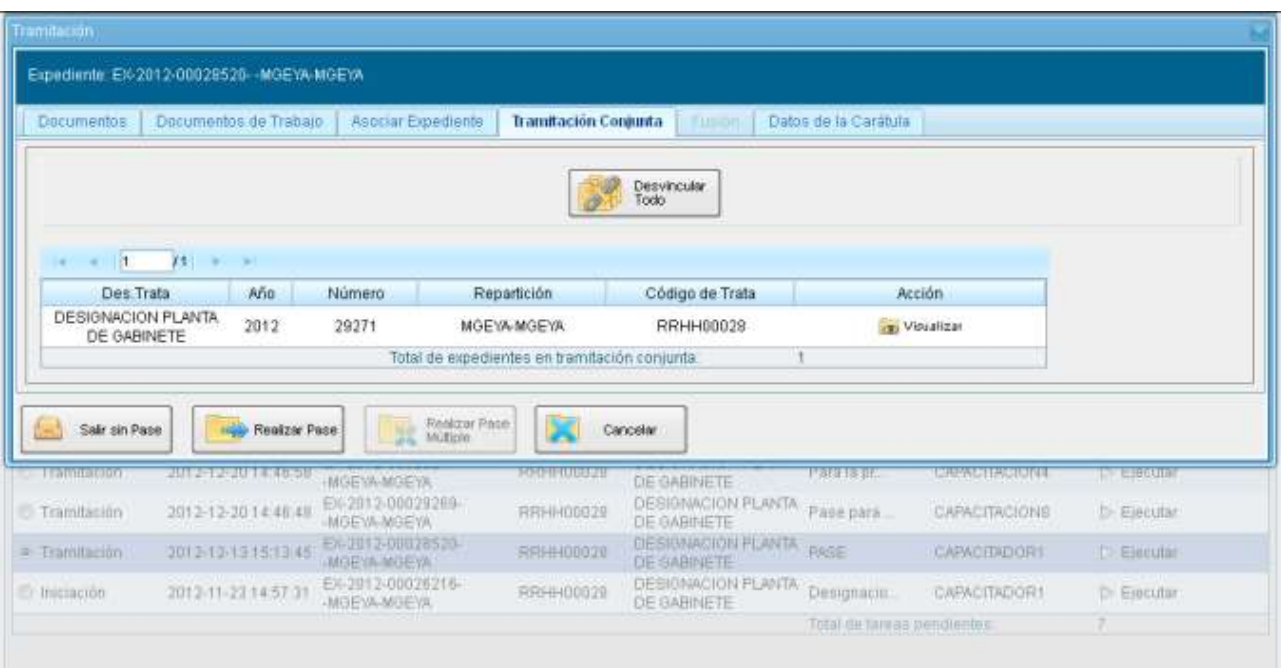

A partir de la confirmación y hasta su desvinculación solo se permite realizar operaciones sobre el expediente cabecera.

Las acciones que se tomen sobre el **expediente cabecera** se replican en los expedientes que componen la **tramitación conjunta**, es decir que, cuando se vincula un documento al expediente cabecera también se vincula, en forma automática, en los expedientes incorporados.

Una vez finalizada la tramitación conjunta de los expedientes se permite desvincular el lote. Esta acción se realiza al presionar el botón **Desvincular Todo**. Cada expediente puede continuar la tramitación en forma individual.

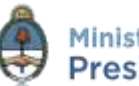

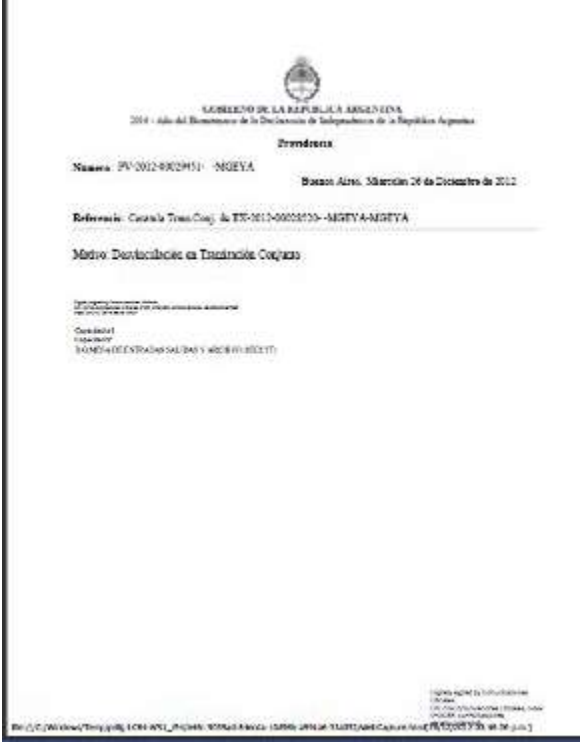

Cada vez que se desvincule un lote de expedientes el módulo genera, en forma automática, providencias en las que refleja la acción.

Si se envía un expediente cabecera a **Guarda Temporal** el módulo procede a desvincular los expedientes que conforman la tramitación conjunta. El expediente cabecera pasa al estado de guarda previa confirmación del usuario en curso. Los expedientes incorporados quedan en el buzón de tareas del usuario habilitados para su ejecución.

A continuación se muestran las pantallas que ejemplifican la operatoria.

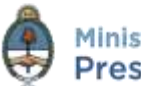

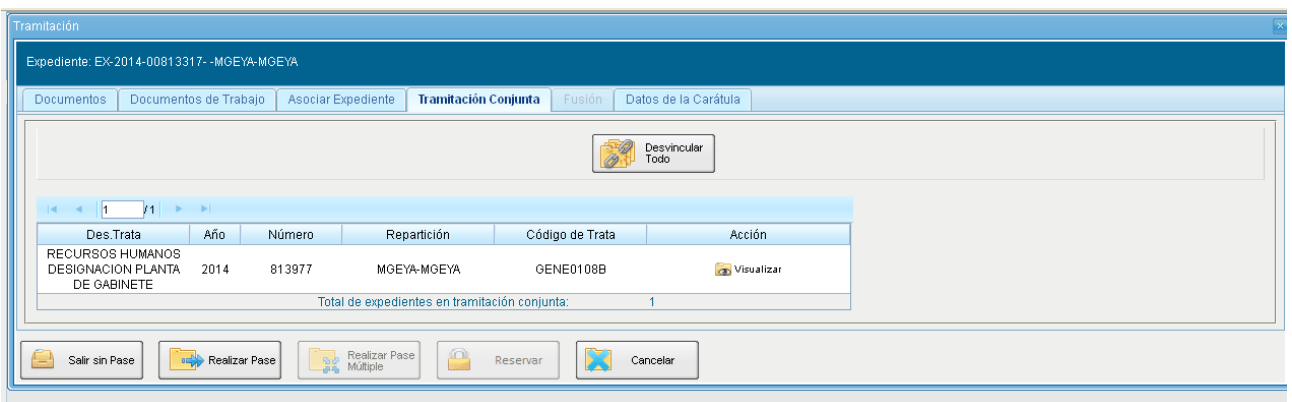

En la pantalla anterior se muestra un expediente cabecera y el expediente que integra la tramitación conjunta.

Al presionar en el botón **Realizar Pase** se deben completar los datos solicitados y luego seleccionar el estado **Guarda Temporal** desde el menú desplegable.

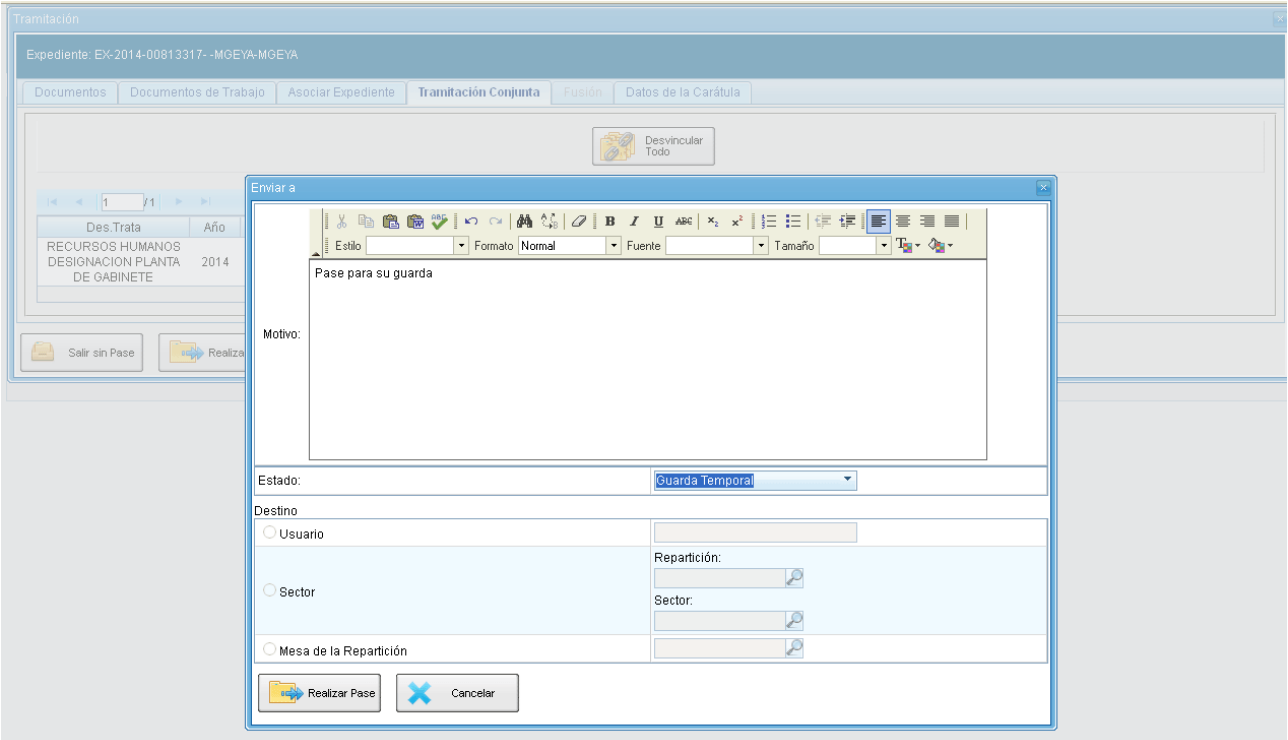

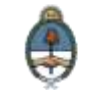
Al cliquear sobre el botón **Realizar Pase** muestra el siguiente aviso:

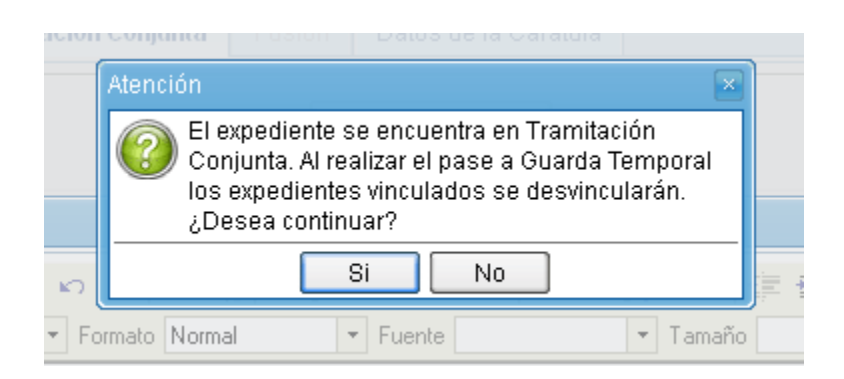

### **2.7.1.10 Fusión**

La solapa **Fusión** permite agrupar varios expedientes en uno que quedará como cabecera y será el que tramite. Los expedientes fusionados pierden su individualidad, es decir que no pueden volver a tramitar en forma independiente.

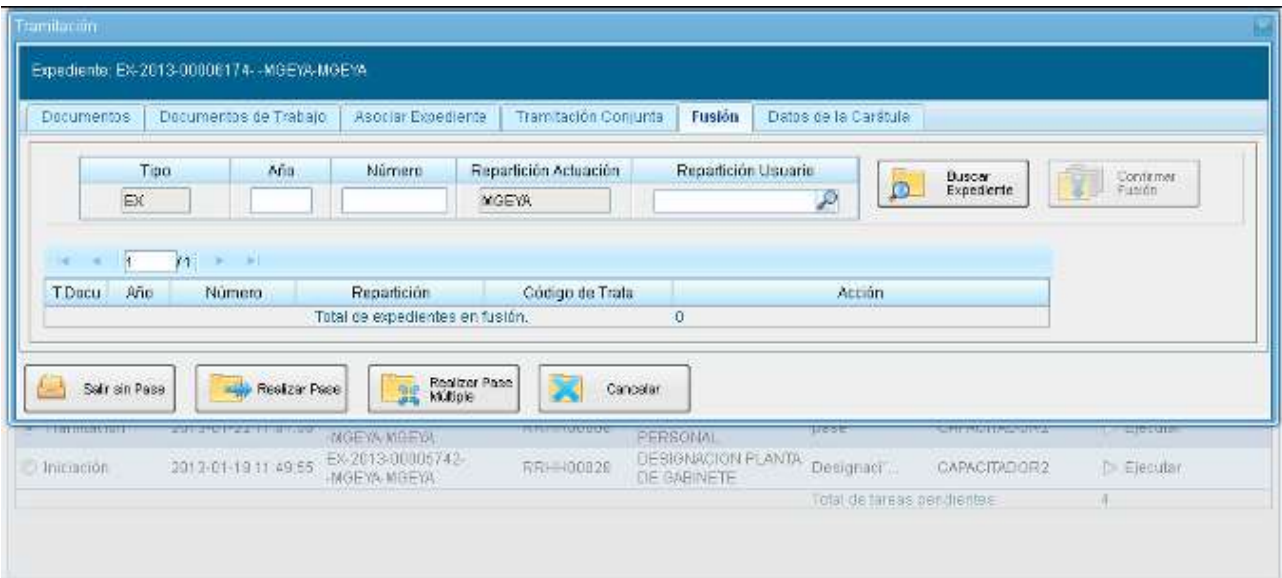

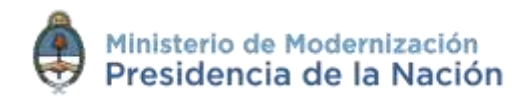

Para realizar una fusión el expediente cabecera debe estar en estado de **Tramitación** o **Ejecución**. Todos los expedientes que se fusionen deben tener el mismo estado que el expediente cabecera en el momento del armado.

Sólo se permite la fusión de expedientes que estén bajo el control del usuario activo.

El expediente sobre el que se está operando será cabecera de la fusión, su numeración será la del expediente resultante de la fusión. El resto de los expedientes que componen la fusión perderán la posibilidad de volver a tramitar y pasarán a estado de **Guarda Temporal**.

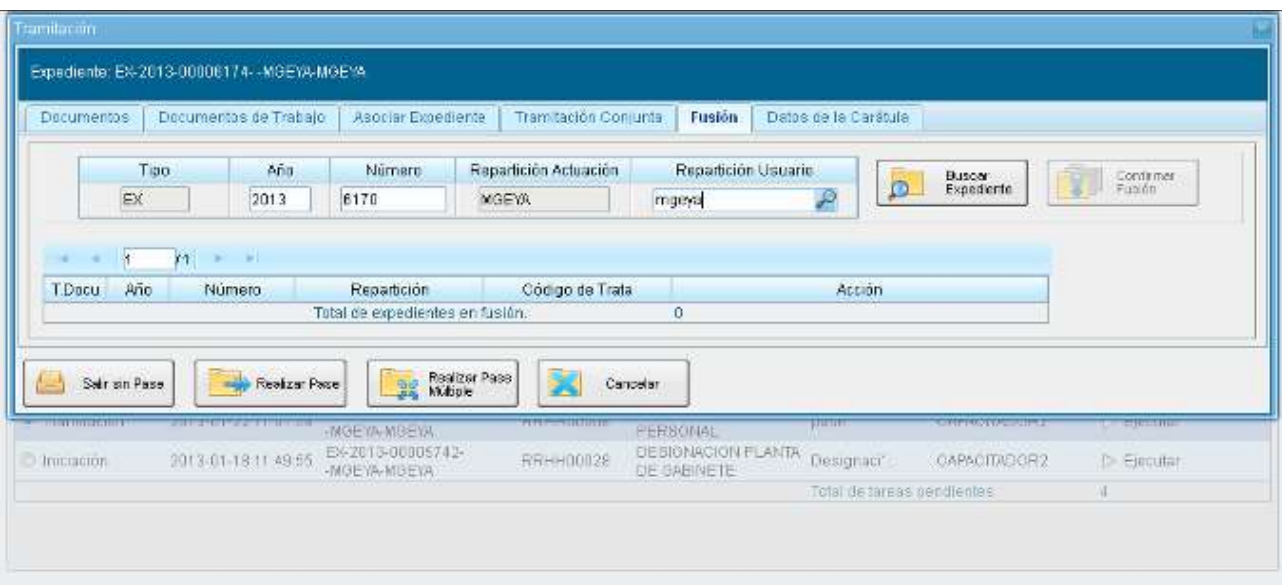

Para realizar la operación de agregar expedientes a la fusión se deben completar los datos del expediente a fusionar y presionar en el botón **Buscar Expediente**. Se debe repetir esta acción tantas veces como expedientes se deseen fusionar.

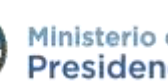

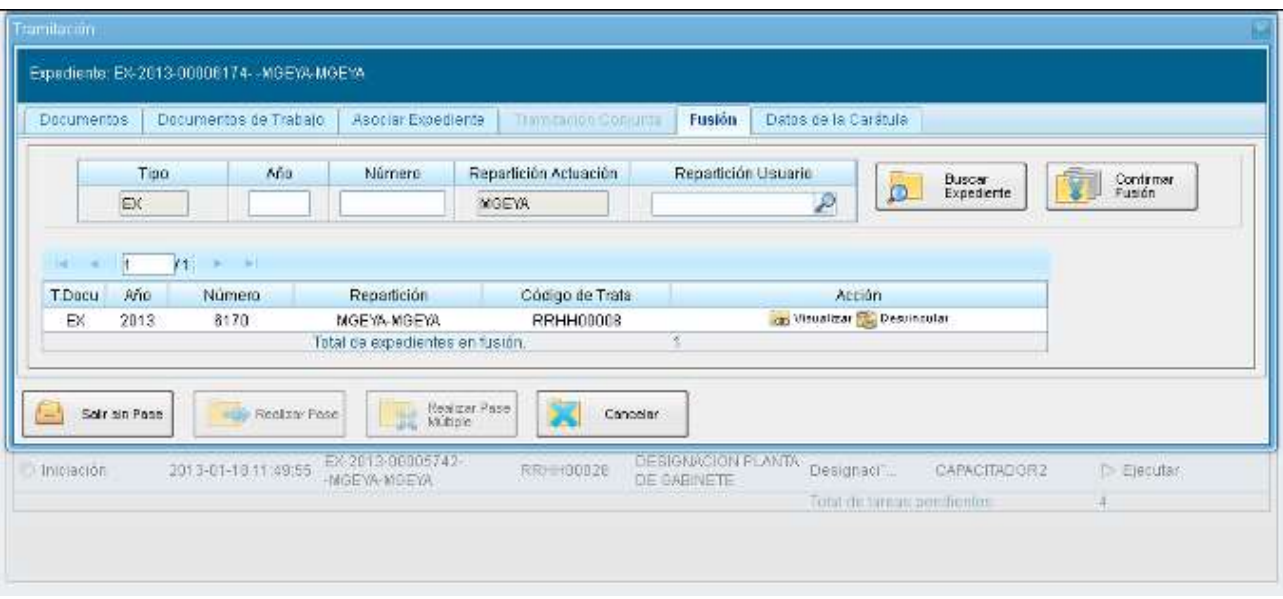

Hasta la confirmación de la fusión el módulo permite desvincular los expedientes de la lista.

Se permite el armado del grupo de expedientes para la fusión en un solo momento.

Una vez seleccionados todos los expedientes electrónicos se debe ratificar la operación con el botón **Confirmar Fusión**.

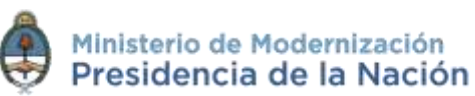

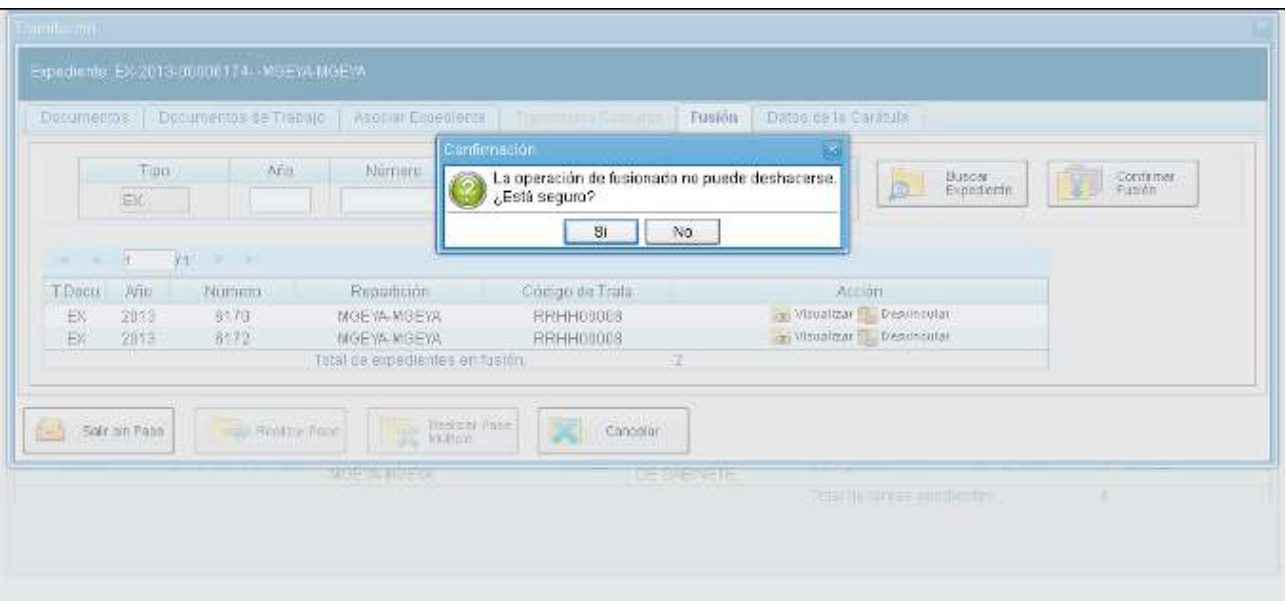

El módulo solicita la confirmación de la operación.

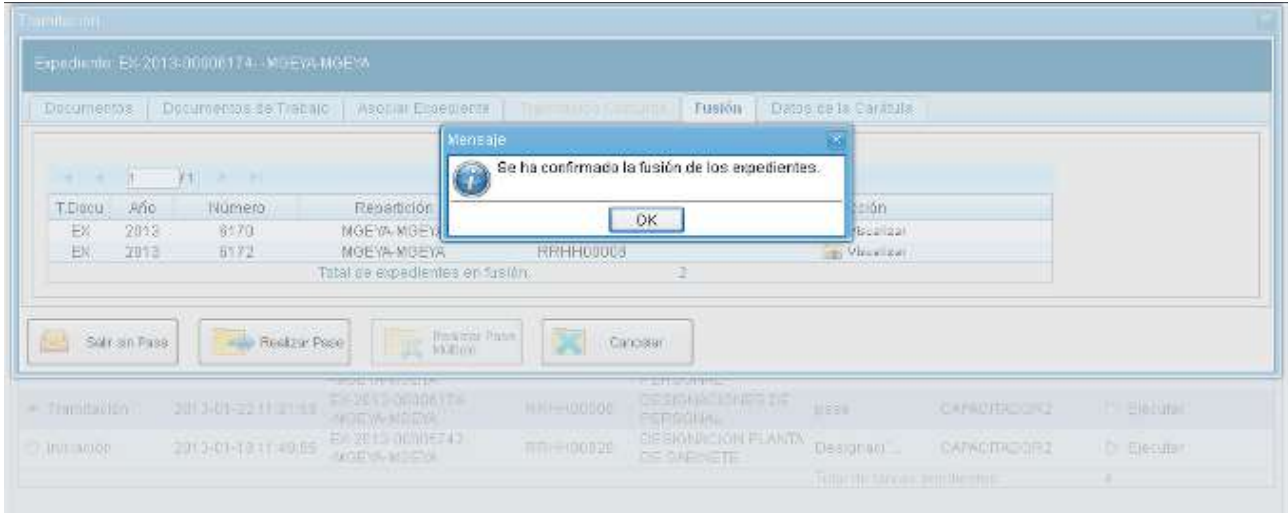

Para continuar se debe presionar en el botón **OK**.

Los expedientes fusionados se podrán consultar a través del expediente cabecera en la solapa **Fusión** o individualmente, en ese caso el módulo indica que forma parte de una fusión.

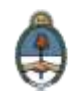

A partir de la confirmación sólo se permite vincular documentos o realizar operaciones sobre el expediente cabecera. Los documentos vinculados sólo forman parte del expediente cabecera y no se replican en los expedientes fusionados.

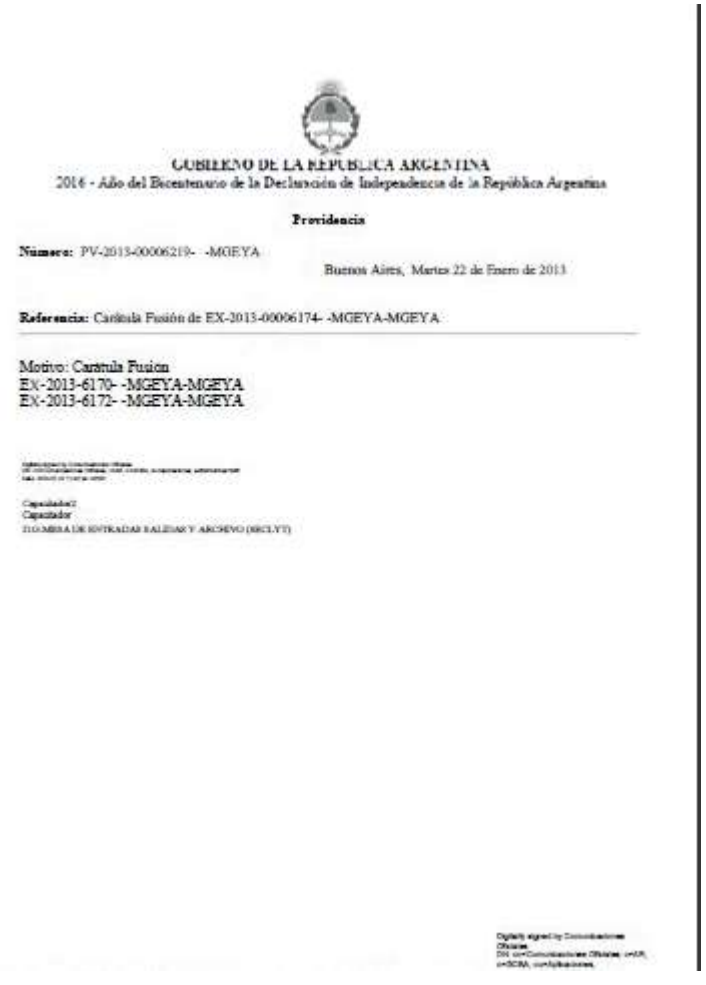

Una vez que se confirma la fusión, el módulo genera en forma automática providencias que indican la operación realizada:

 **Vinculación en el expediente cabecera:** se documenta la operación y muestra la lista de expediente fusionados.

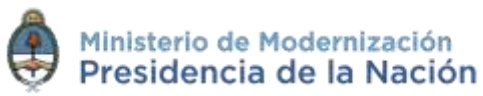

 **Vinculación en los expedientes fusionados:** en cada uno documenta la fusión y el número del expediente cabecera.

#### **2.7.1.11 Historial de Pases**

El módulo permite visualizar los **pases** realizados durante la tramitación del expediente.

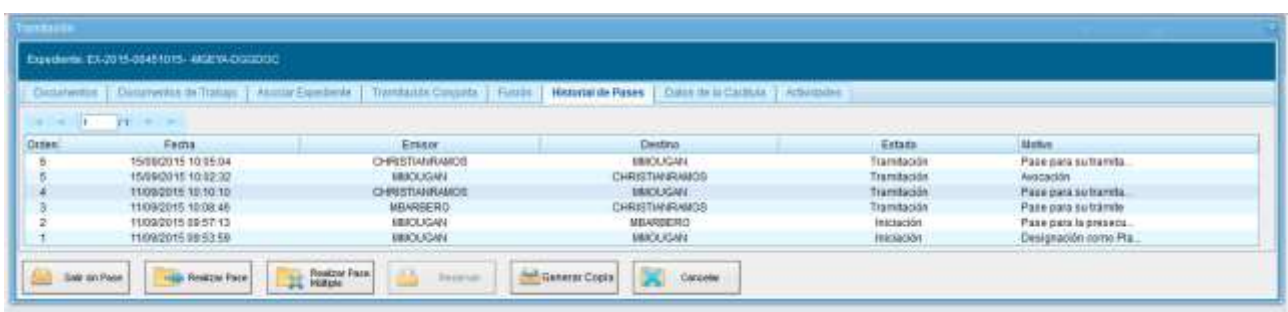

#### **2.7.1.12 Datos de Carátula**

La solapa **Datos de la Carátula** muestra el motivo del último pase realizado y los datos ingresados en la caratulación.

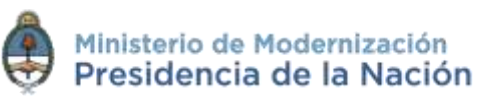

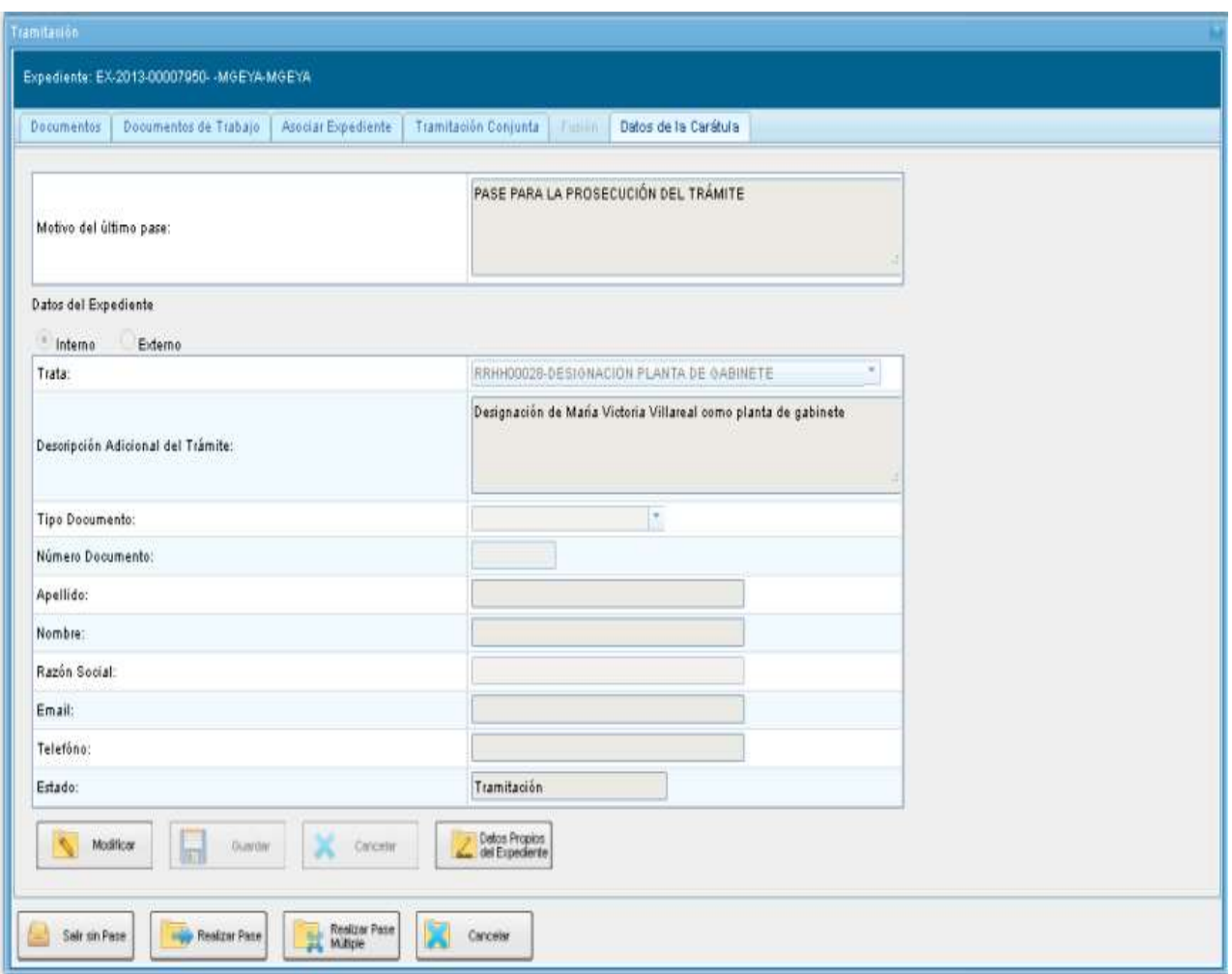

## **2.7.2Buzón Grupal**

Las tareas enviadas a un sector en una dependencia se muestran en el **Buzón Grupal**.

Cualquier usuario del sector puede seleccionar una tarea del **Buzón Grupal** de la dependencia a la que pertenece para realizarla. Para ello, debe cliquear sobre el botón **Adquirir**. La tarea será remitida al **buzón de tareas individual** del usuario que la adquirió. Se permiten devolver las tareas adquiridas del **Buzón Grupal** cuando el expediente todavía no ha recibido modificaciones.

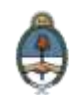

Al **Adquirir** una tarea el usuario se hace responsable de su ejecución.

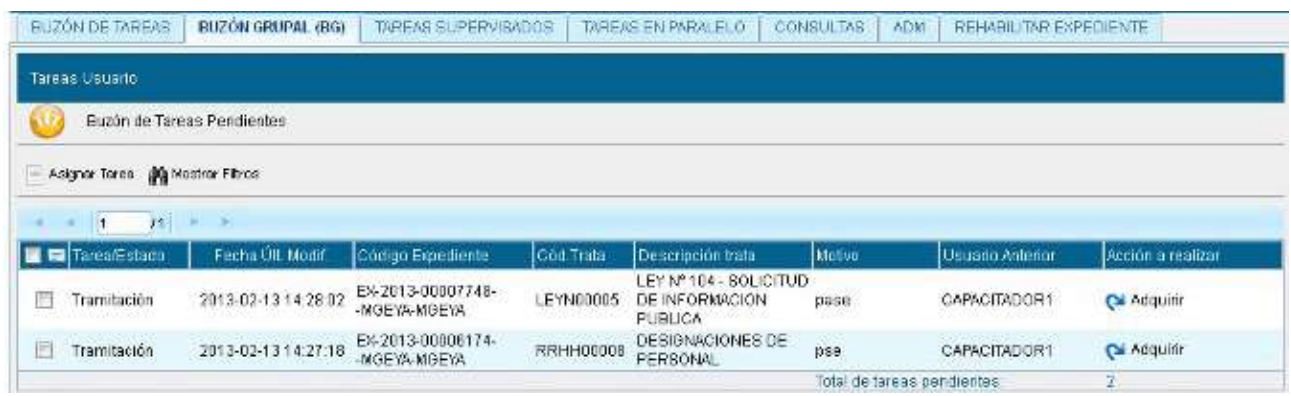

Los usuarios con perfil de **asignador** visualizan el botón **Asignar Tarea**.

Para derivar una tarea se debe marcar el casillero que se encuentra a la izquierda del estado de la actuación y luego presionar en el botón **Asignar Tarea**. El módulo solicita el nombre del usuario al que se le asigna la tarea.

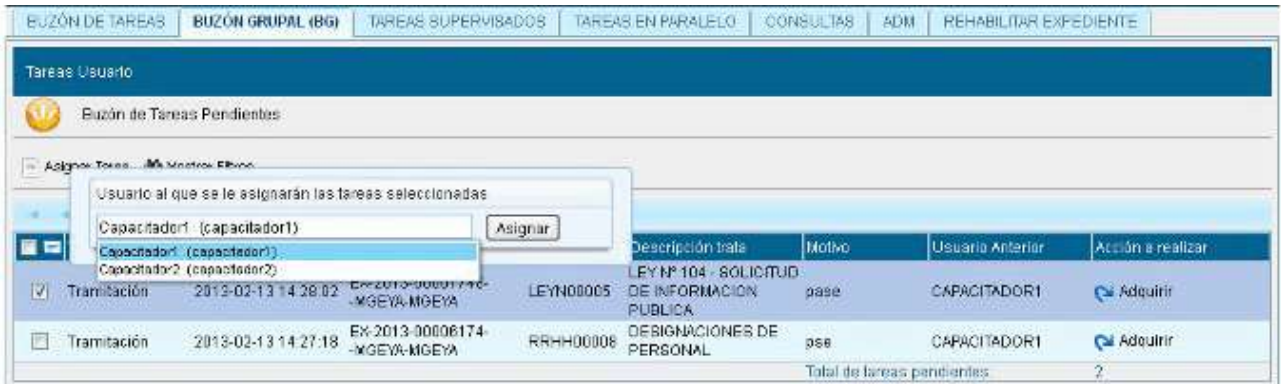

Luego se debe presionar en el botón **Asignar** y el módulo solicita la confirmación de la acción.

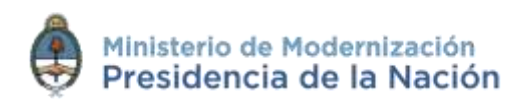

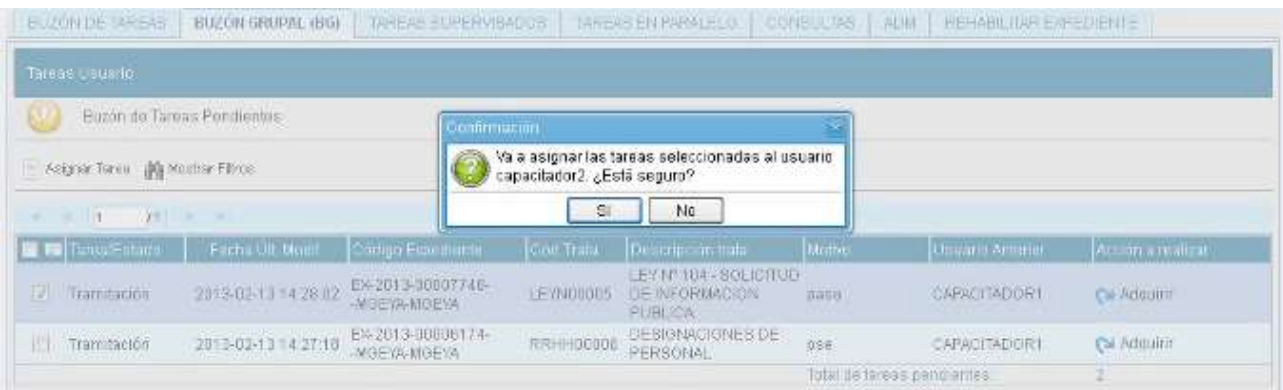

Una vez confirmada la acción, la tarea pasa al **Buzón de Tareas** del usuario seleccionado.

La opción **Mostrar Filtros** permite la selección de expedientes por su estado.

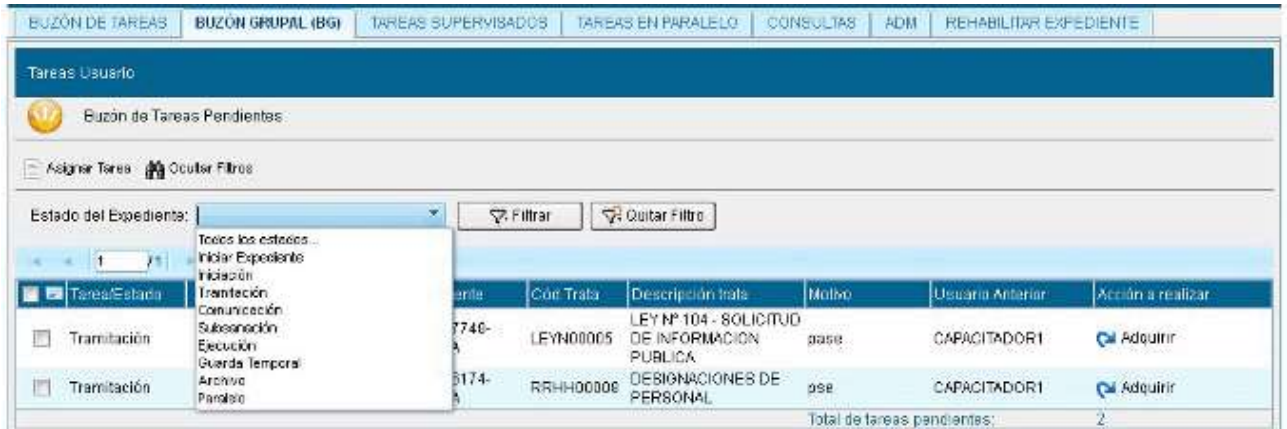

Al seleccionar el estado se debe presionar el botón **Filtrar** y el módulo mostrará los expedientes que se encuentren en el estado elegido.

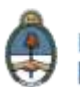

### **2.7.3Actividades**

En la solapa **Actividades** se visualizan las solicitudes realizadas para el expediente en curso.

Se reflejan actividades con solicitudes de generación de **copia parcial del expediente** y producción de documentos realizados a través del botón **Iniciar Documentos GEDO**.

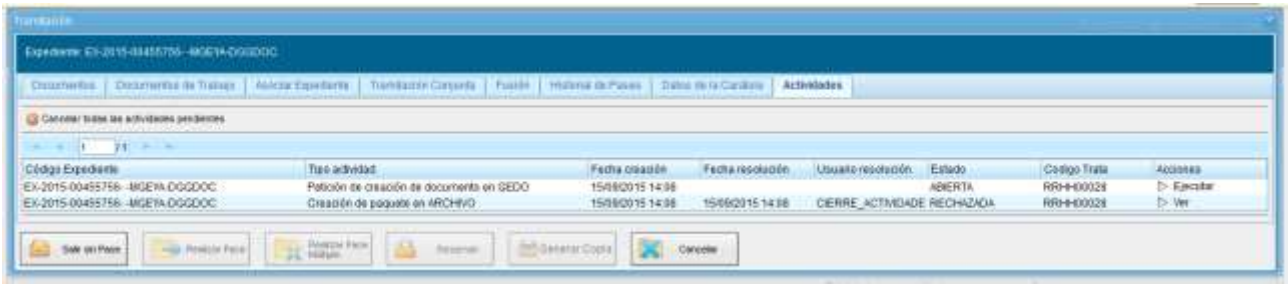

Cancelar todas las actividades pendientes

Al cliquear sobre el botón se cancelan todas las actividades pendientes. Luego presenta una solicitud de confirmación de la acción.

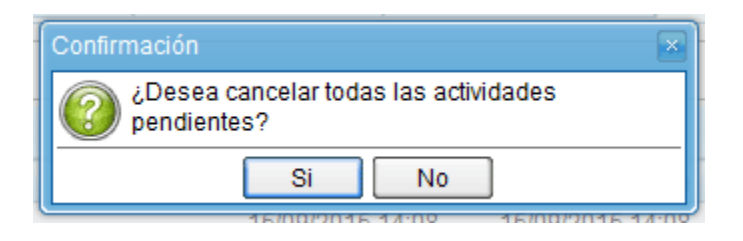

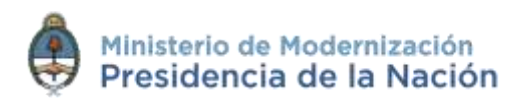

# **2.7.4Tareas Supervisados**

La pestaña **Tareas Supervisados** se habilita para aquellos usuarios que posean personal a cargo, quienes podrán ver las tareas pendientes de sus supervisados a fin de avocarse las tareas o reasignarlas.

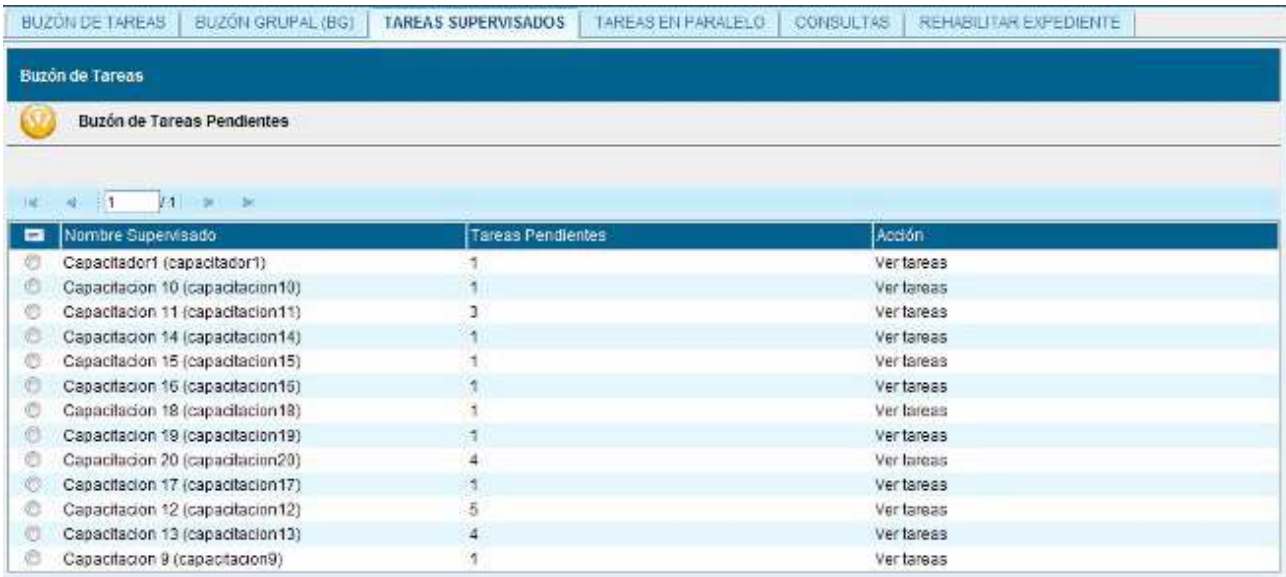

Para visualizar las tareas de un usuario a cargo se debe posicionar el mouse sobre la acción **Ver tareas** en la fila correspondiente.

A continuación se presenta la pantalla con las tareas pendientes del usuario seleccionado:

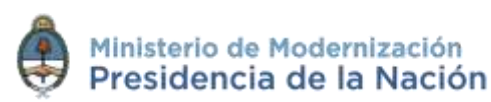

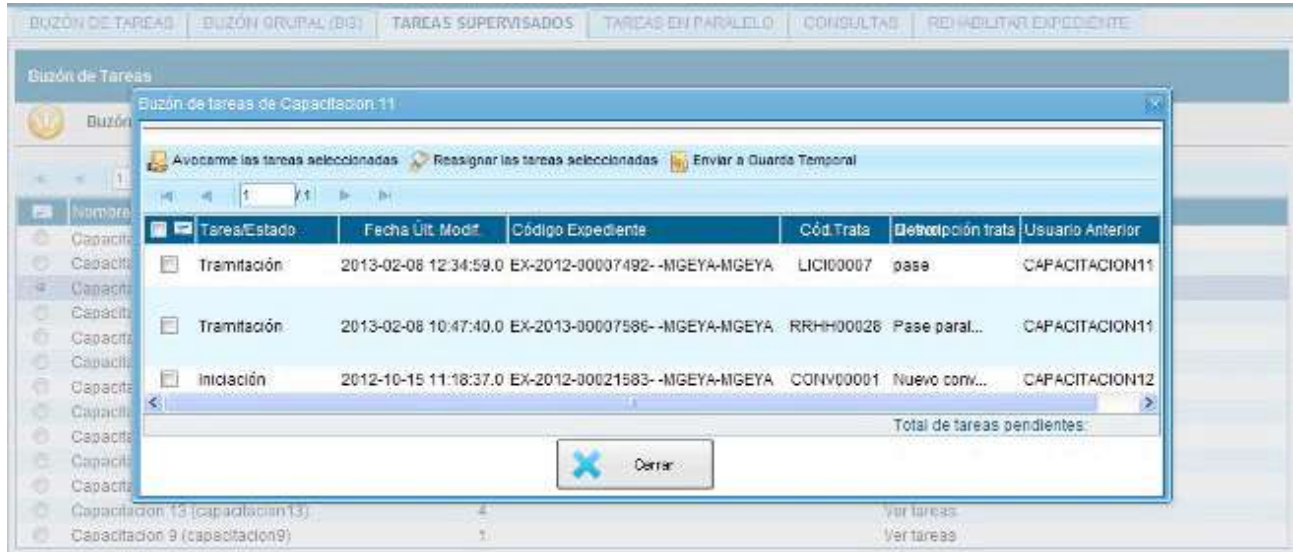

Para avocarse la tarea, redirigirla o enviarla a **Guarda Temporal** se la debe seleccionar en el casillero que se encuentra a la izquierda del estado, luego presionar sobre las opciones que se encuentran en la parte superior de la pantalla.

En el caso de avocarse la tarea, el sistema solicita la confirmación de la acción.

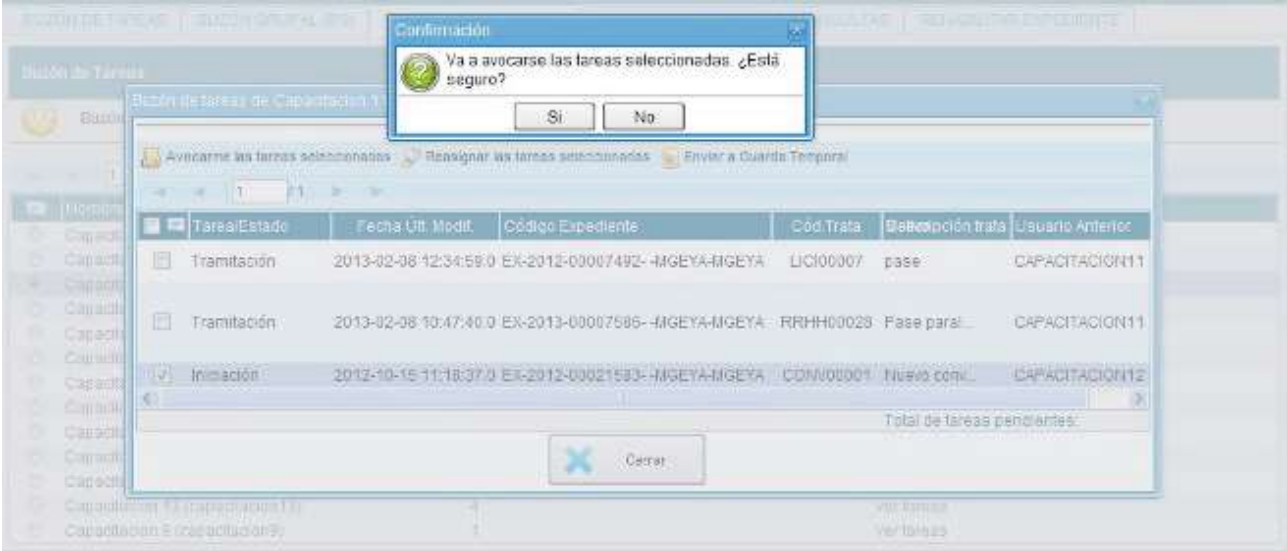

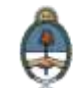

Una vez confirmada la acción, la tarea pasa al **Buzón de Tareas** del supervisor.

Si se cliquea sobre la acción **Reasignar las tareas seleccionadas** el módulo solicita el nombre del usuario al que se le asigna la tarea.

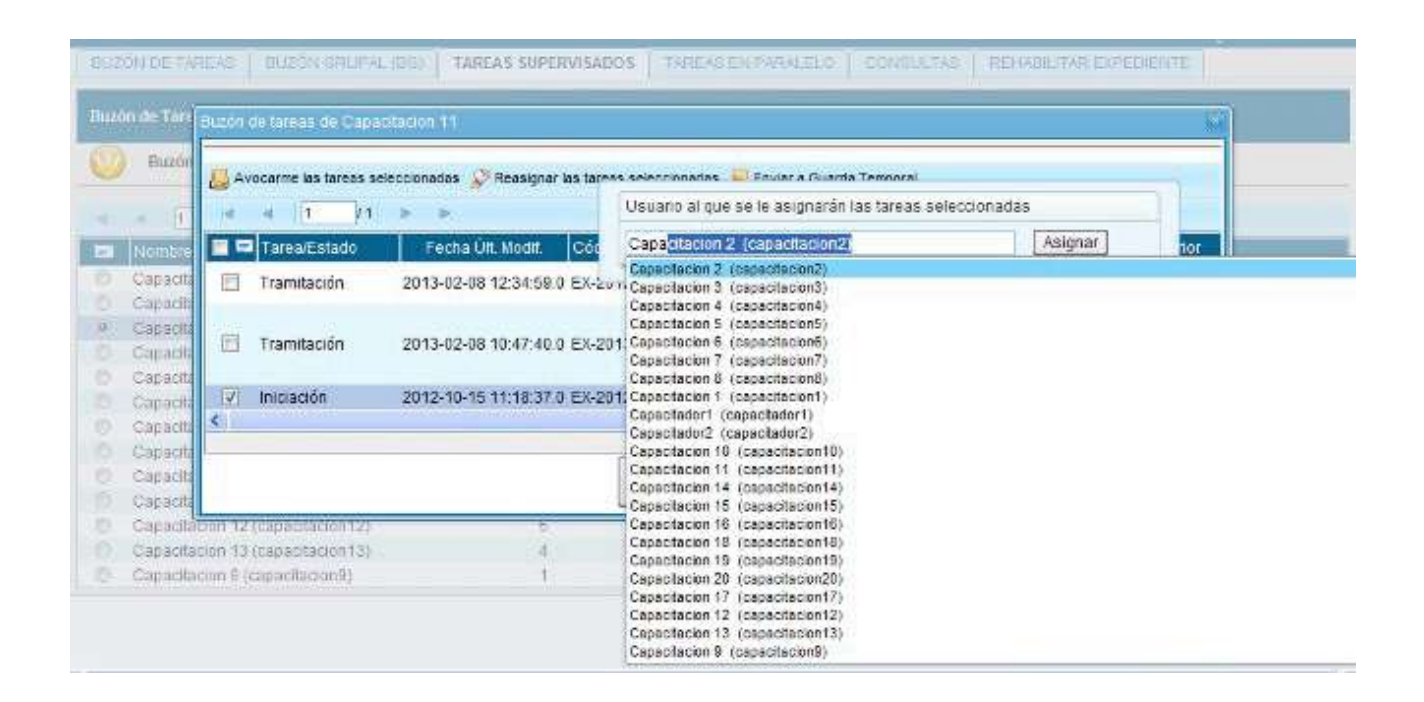

Luego se debe presionar en el botón **Asignar** y el módulo solicita la confirmación de la acción.

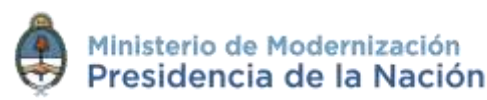

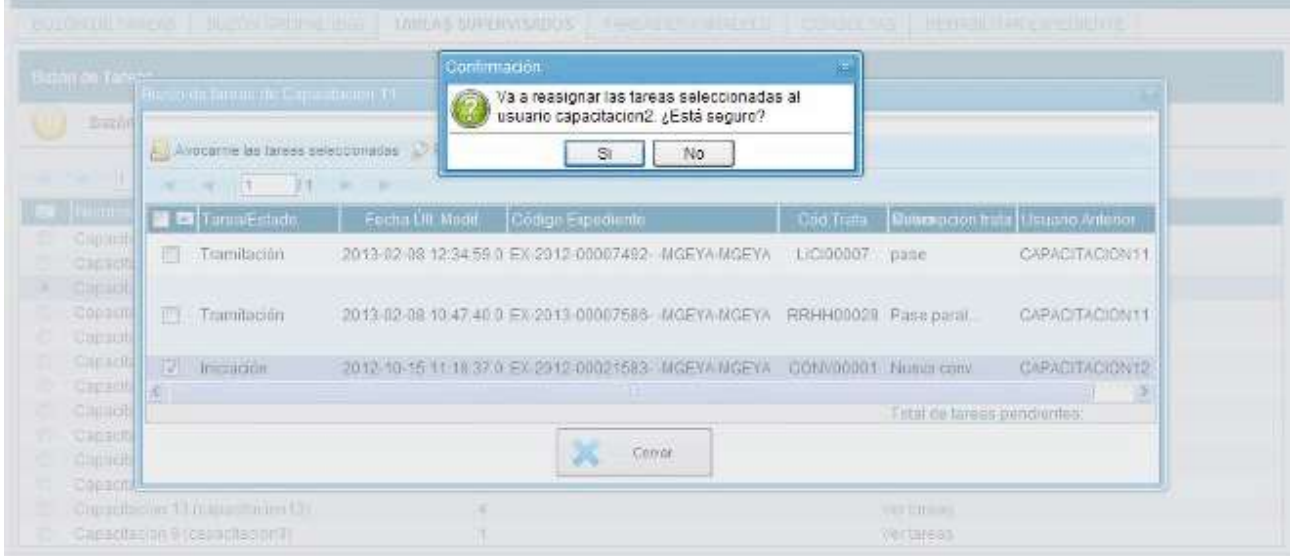

Una vez confirmada la acción, la tarea pasa al **Buzón de Tareas** del usuario seleccionado.

Si se selecciona **Guarda Temporal** el módulo abre un campo de texto en donde debe especificarse el motivo del envío a la guarda temporal.

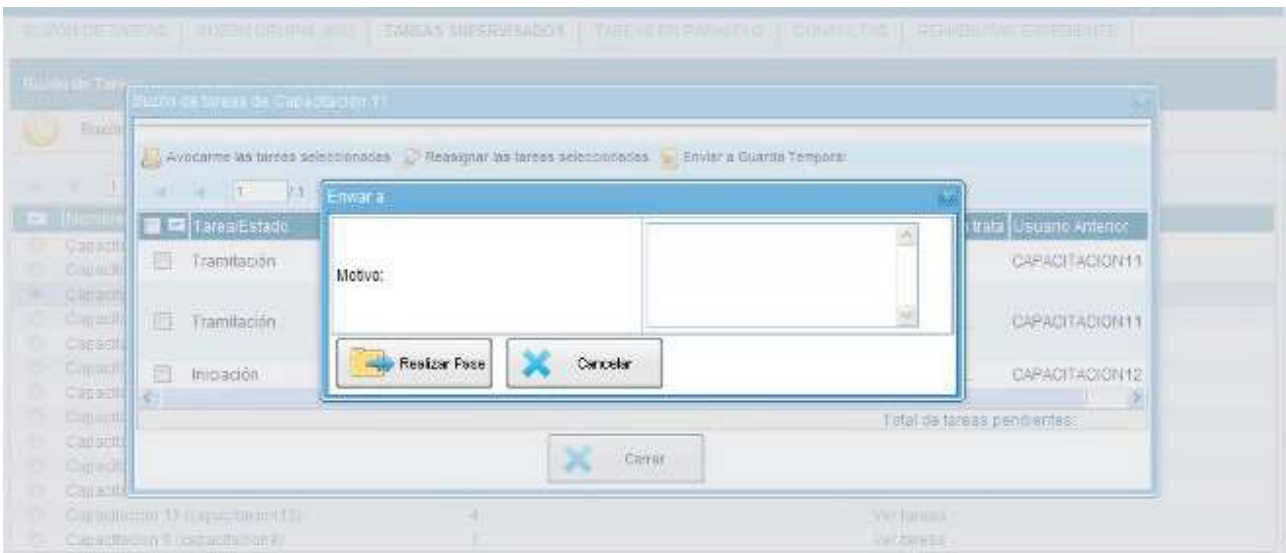

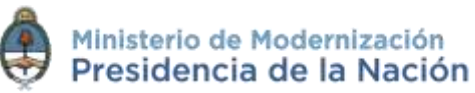

### **2.7.5Tareas en Paralelo**

Las **Tareas en Paralelo** se habilitan cada vez que un usuario realice el pase múltiple de un expediente electrónico. Esto quiere decir que, en el momento de hacer el pase de la actuación, lo dirige a dos o más destinos, que pueden ser agentes o sectores. La opción de enviar un pase múltiple se habilita sólo para los expedientes que se encuentren en estado de **Tramitación** o **Ejecución**, en el momento del envío paralelo.

Se debe presionar el botón **Realizar pase Múltiple** que figura en la parte inferior de la pantalla.

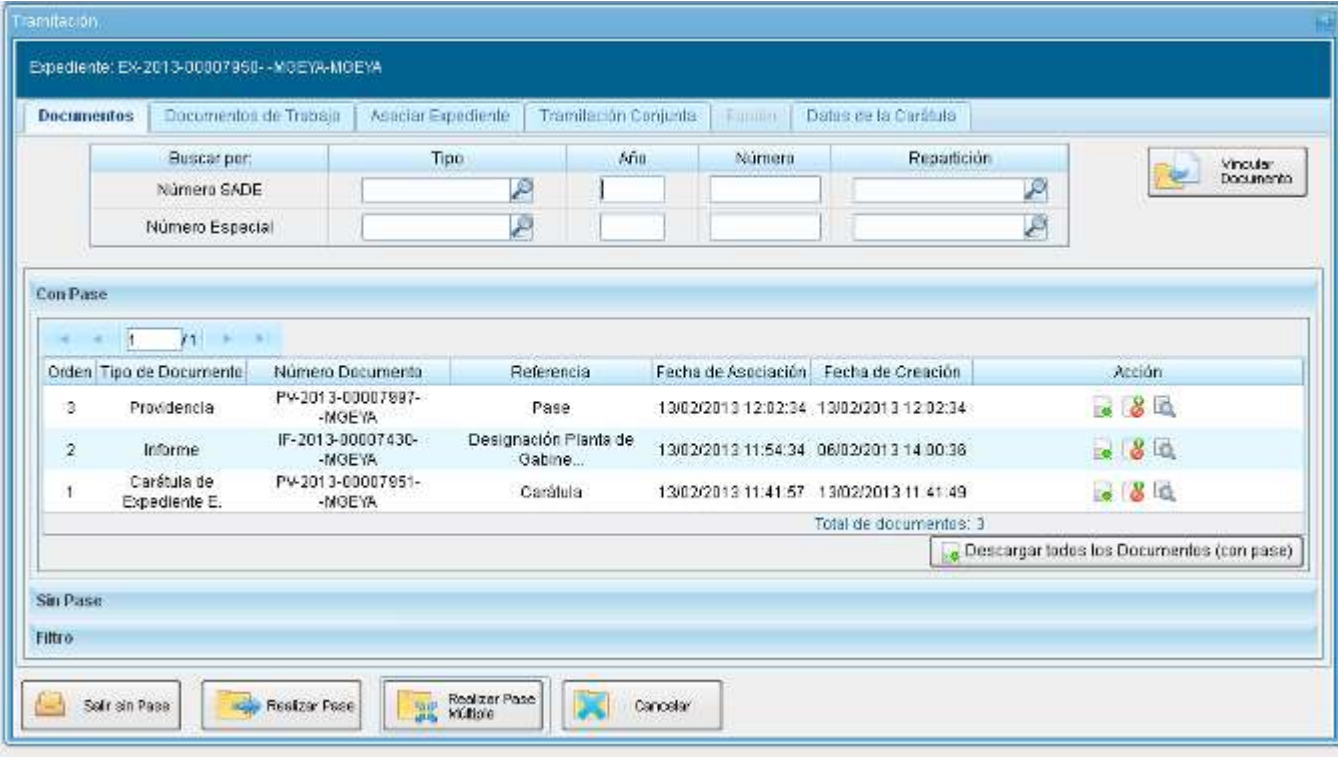

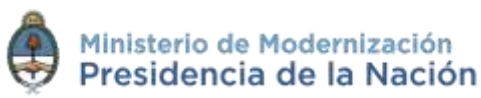

Una vez presionado el botón, se abrirá una pantalla en la que se deben cargar los usuarios y/o sectores a los que se desee dirigir el expediente y detallar el motivo del pase.

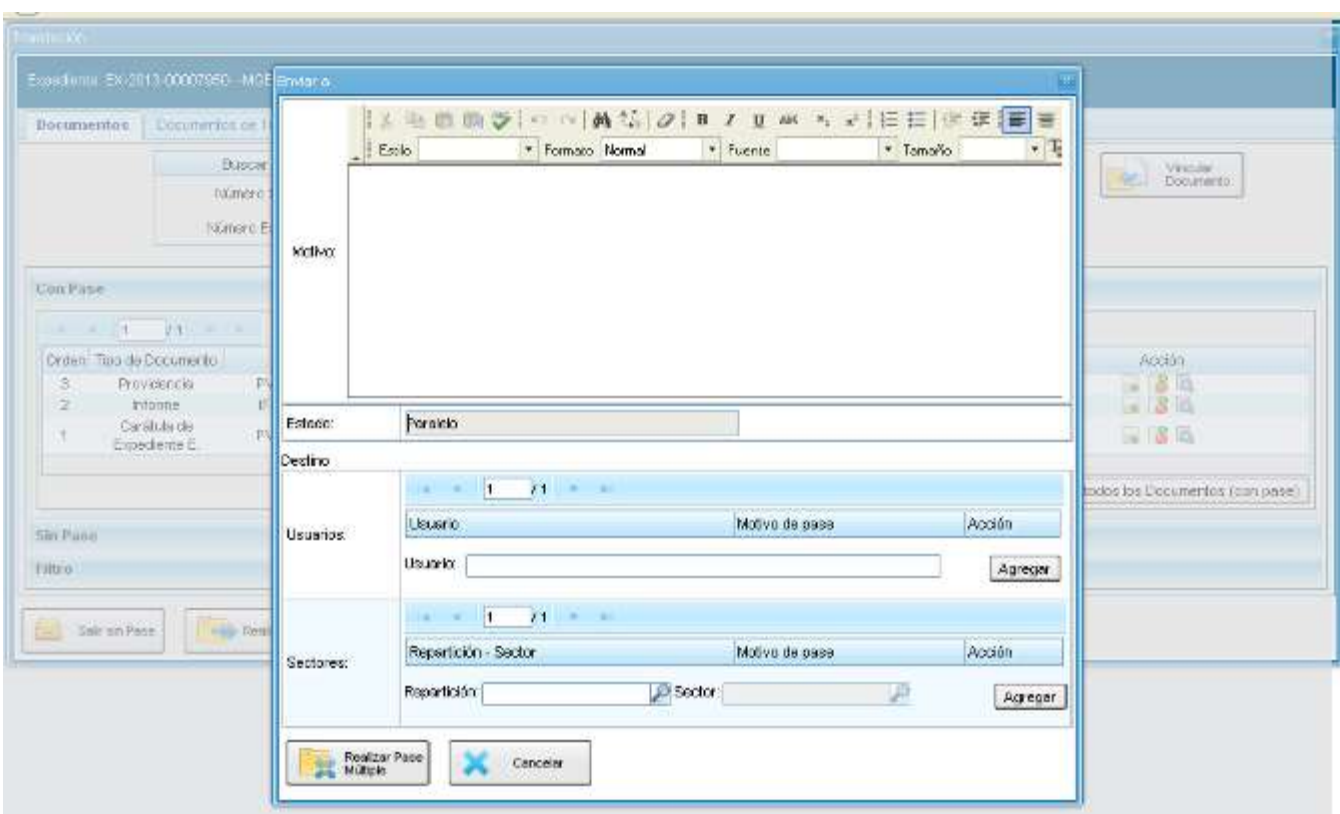

En el campo **Motivo**, ubicado en la parte superior de la pantalla, se debe ingresar el texto de la providencia de pase automática que el módulo **EE** le solicita al módulo **GEDO**. En el caso de los pases múltiples, el usuario emisor puede optar por completar este campo y realizar providencias similares para cada uno de los destinatarios, o, por ingresar un texto diferente para cada uno de ellos. En el segundo caso, no debe completar este campo y debe ingresar primero los usuarios o sectores destinatarios del expediente en la sección **Destino** de la parte inferior de la pantalla.

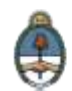

Si se desea enviar el expediente a un usuario se debe completar el campo predictivo destinado a tal efecto y seleccionar al agente correspondiente del menú disponible.

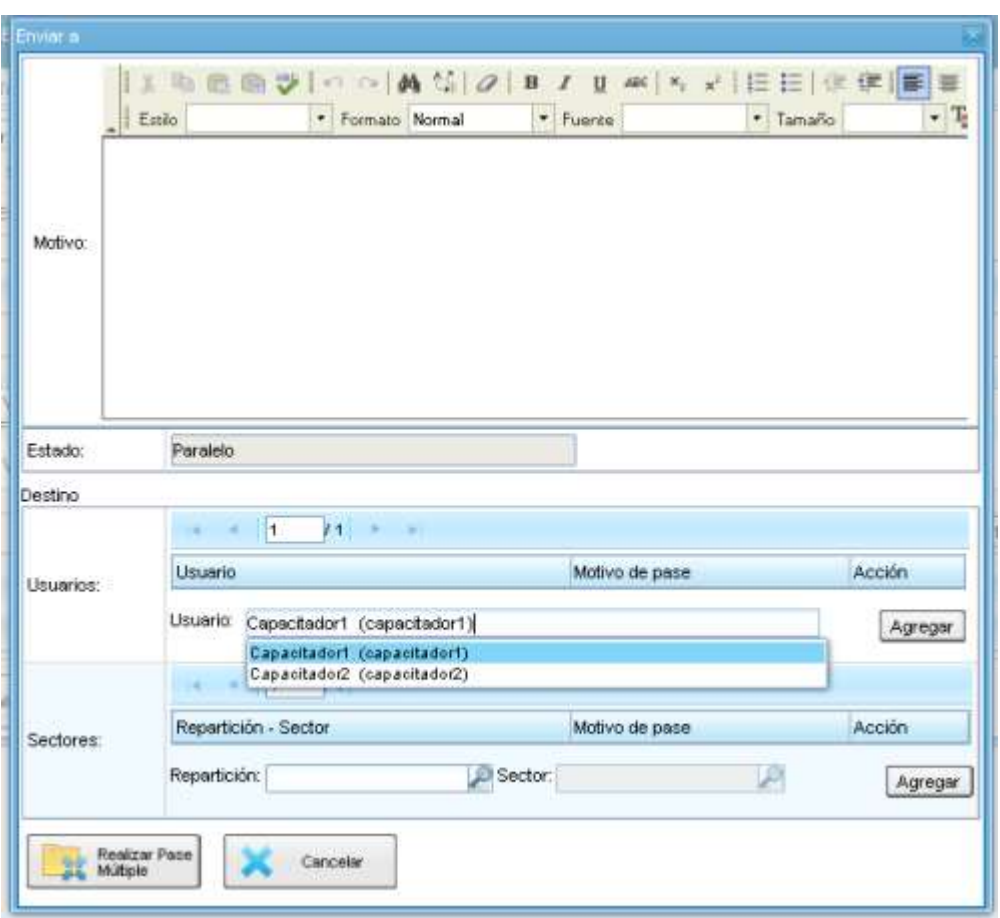

Una vez seleccionado el usuario, se debe presionar sobre el botón **Agregar** para que quede registrado como uno de los destinatarios del expediente.

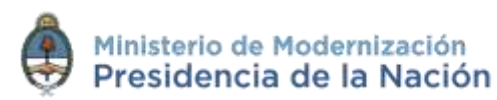

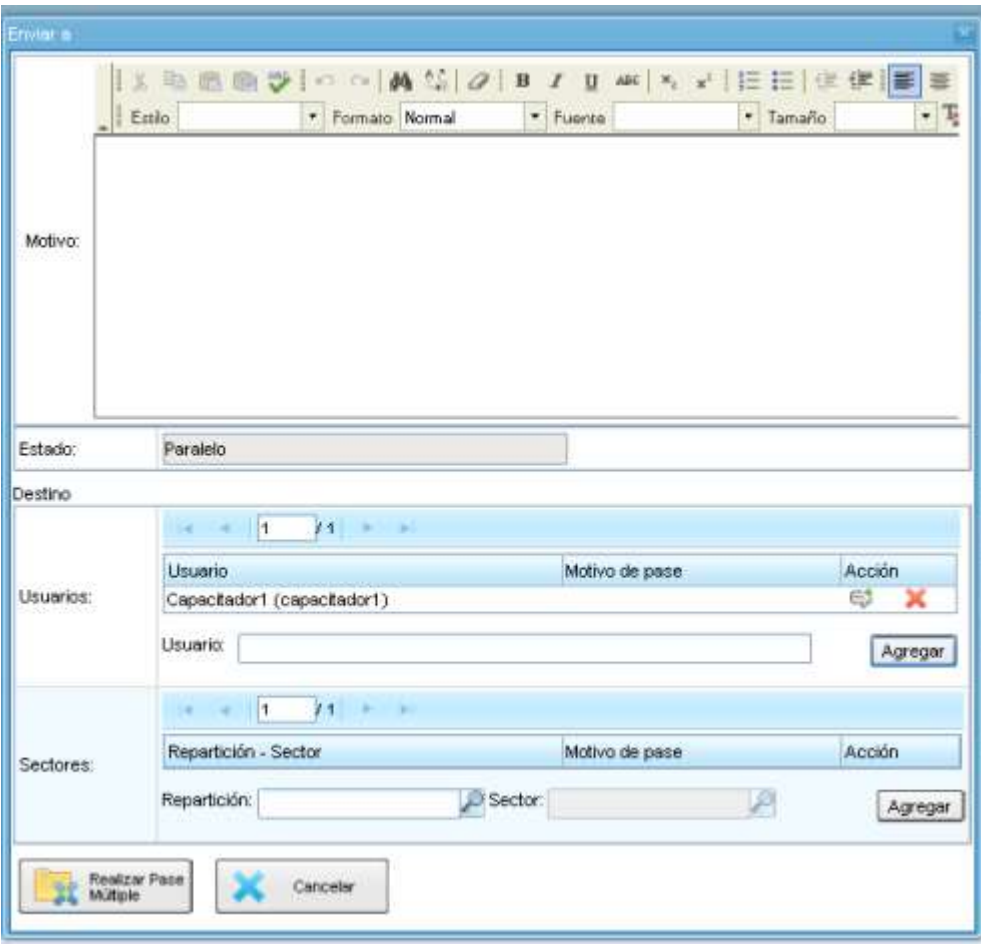

Una vez cargado el primer usuario, se pueden seguir agregando otros si se repite la operación. Si se desea, se pueden también ingresar sectores como destinatarios. Un expediente puede estar dirigido a varios usuarios, a varios sectores o a varios usuarios y sectores, en forma combinada. Para cargar un sector se debe consignar, en primer lugar, la repartición a la que pertenece y, luego, el código del sector. Ambos datos pueden ingresarse en forma manual, si se conocen. De otra manera, si se despliega la lupa se puede buscar la información.

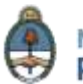

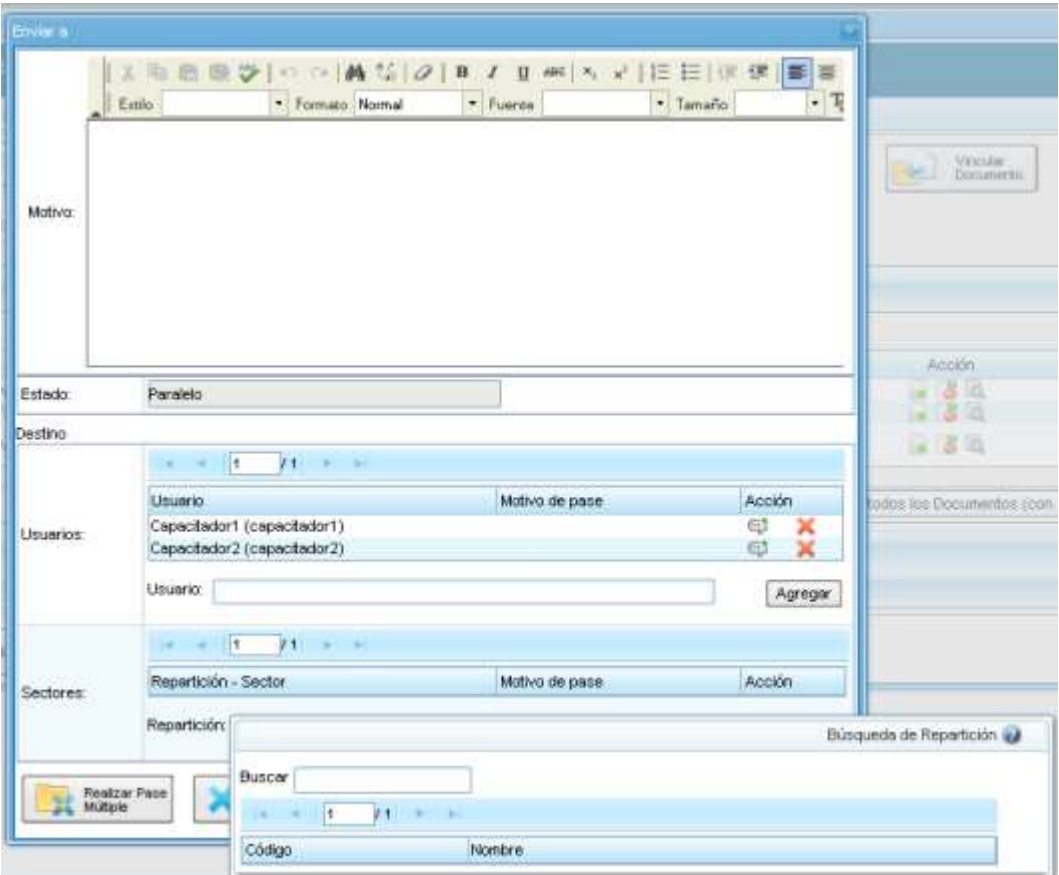

Una vez seleccionado el sector, se debe presionar en el botón **Agregar** para que quede registrado como uno de los destinatarios del expediente.

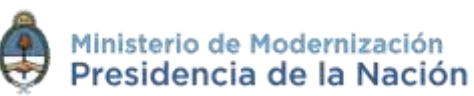

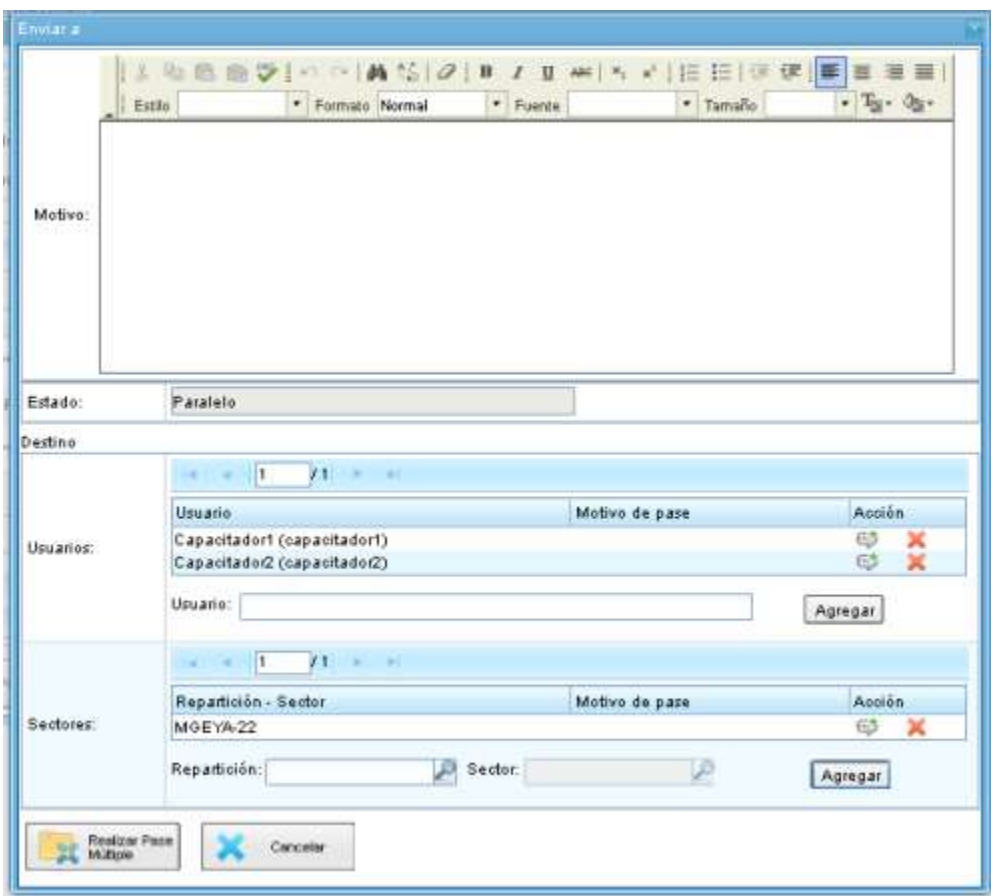

Finalizada la carga de los destinatarios, se puede seleccionar el ícono de diálogo para ingresar el motivo de pase específico para cada usuario, si así se lo desea.

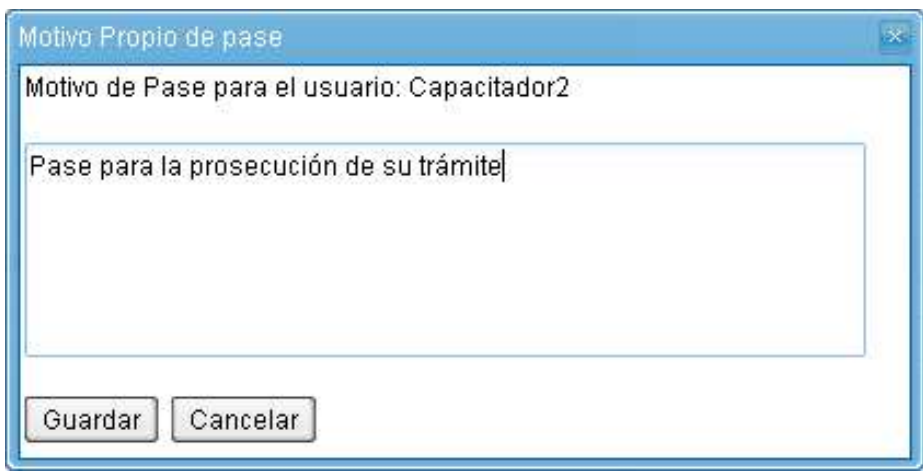

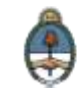

Finalizada la operación, se debe presionar el botón **Enviar Pase Múltiple** para realizar el pase.

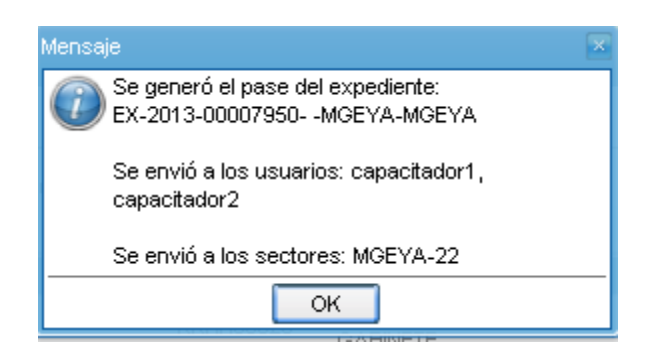

Cuando un usuario envía una **Tarea en Paralelo** conserva el control del expediente y puede recuperarlo siempre que lo desee. Para controlar un expediente que fue dirigido en forma simultánea a dos o más sectores o agentes se debe acceder a la solapa **Tareas en Paralelo**.

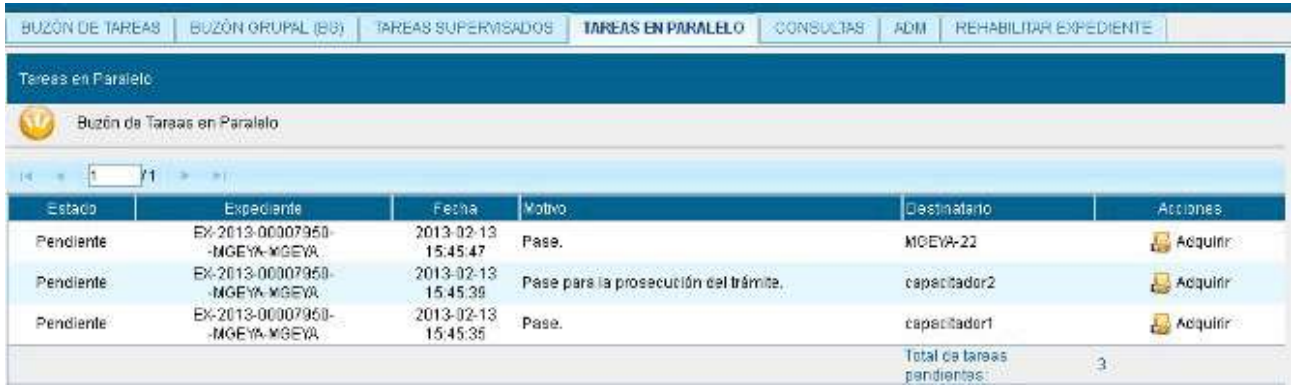

En el **Buzón de Tareas en Paralelo** se registrará la lista de los expedientes en estado paralelo. Cada expediente figurará tantas veces como destinatarios lo hayan recibido. En la columna **Estado** se detalla la situación de cada usuario frente a la tarea recibida. Si el estado es **Pendiente** es porque el receptor del expediente aún no lo trabajó.

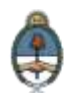

En el caso de que la solapa no muestre ningún expediente en el buzón es porque no se registran actuaciones en estado paralelo pendientes de ser devueltas al usuario emisor.

El agente receptor puede acceder al expediente en su **Buzón de Tareas**. La tarea aparece descripta en la columna **Tarea/Estado** como **Paralelo**, lo que indica que fue recibido como parte de un pase múltiple.

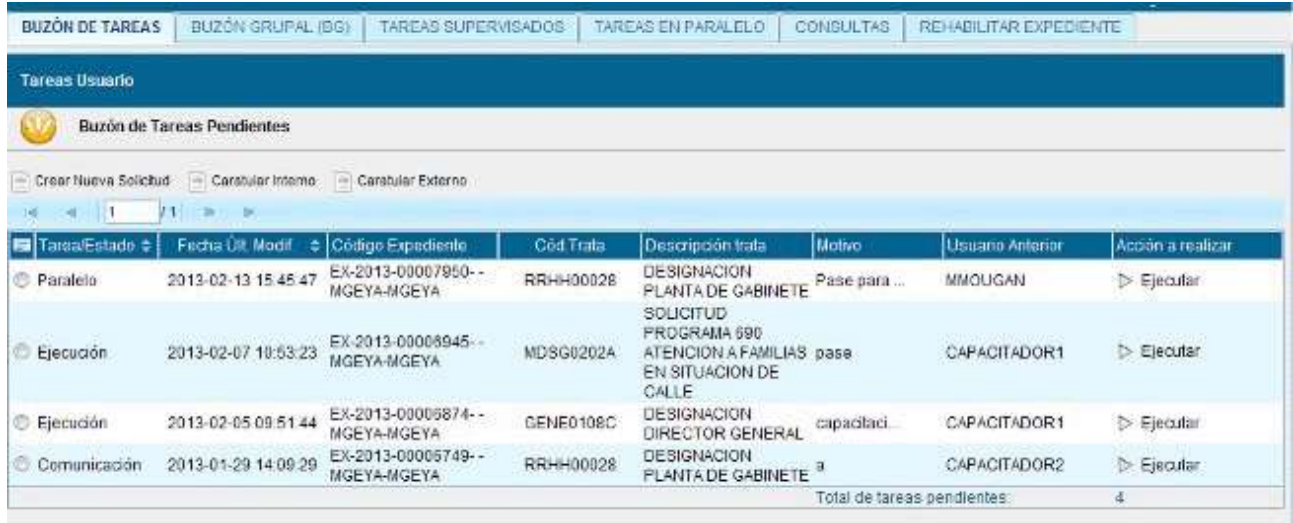

El receptor debe ejecutar la tarea del mismo modo en que lo hace para trabajar cualquier expediente.

Una vez que accede al expediente, encontrará tantas providencias como destinatarios haya tenido el pase múltiple.

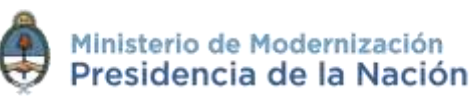

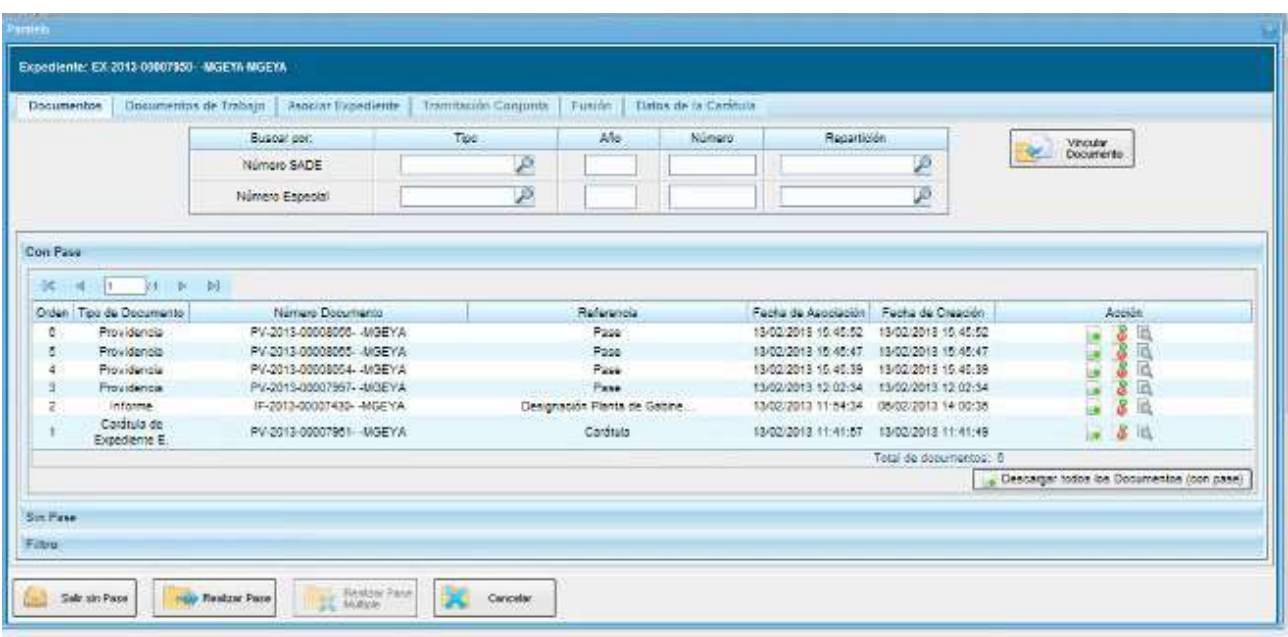

Si se descargan las providencias se puede conocer quiénes son los destinatarios del expediente y leer el motivo del pase para cada uno de ellos.

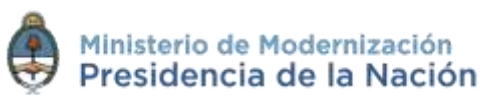

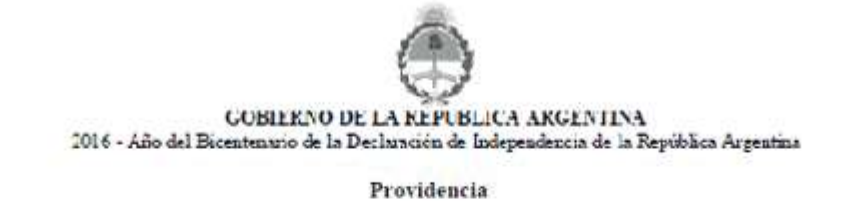

Nümero: PV-2013-00008055- - MGEYA

Buenos Aires. Miércoles 13 de Febrero de 2013

Referencia: Pase electrónico de EX-2013-00007950- -MGEYA-MGEYA

Motivo: Pase para la prosecución del trámite

Destinatario: Capacitador2

rgitally agreed by GEOC)<br>PE: proGEOC, could, unful D, sunCAP, amaingeme@geol.gob.ar<br>tase: 2016.04:24.14:10.26.20102

Docente Nacion1 Asesor Subsec. de Coordinación Administrativa - Sec. de Programación para la Prev

Una vez realizada la tarea solicitada, se debe presionar el botón **Realizar Pase** que se encuentra en la parte inferior de la pantalla. Cuando se ingresa pantalla de pase se debe consignar el motivo en el campo correspondiente. Como el agente que envió la tarea en paralelo es quien tiene el control del expediente, el que responde a la solicitud solo le puede efectuar el pase a él. Por este motivo los campos **Estado** y **Usuario** figuran en color gris y con los datos fijos.

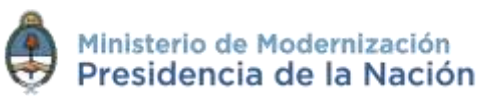

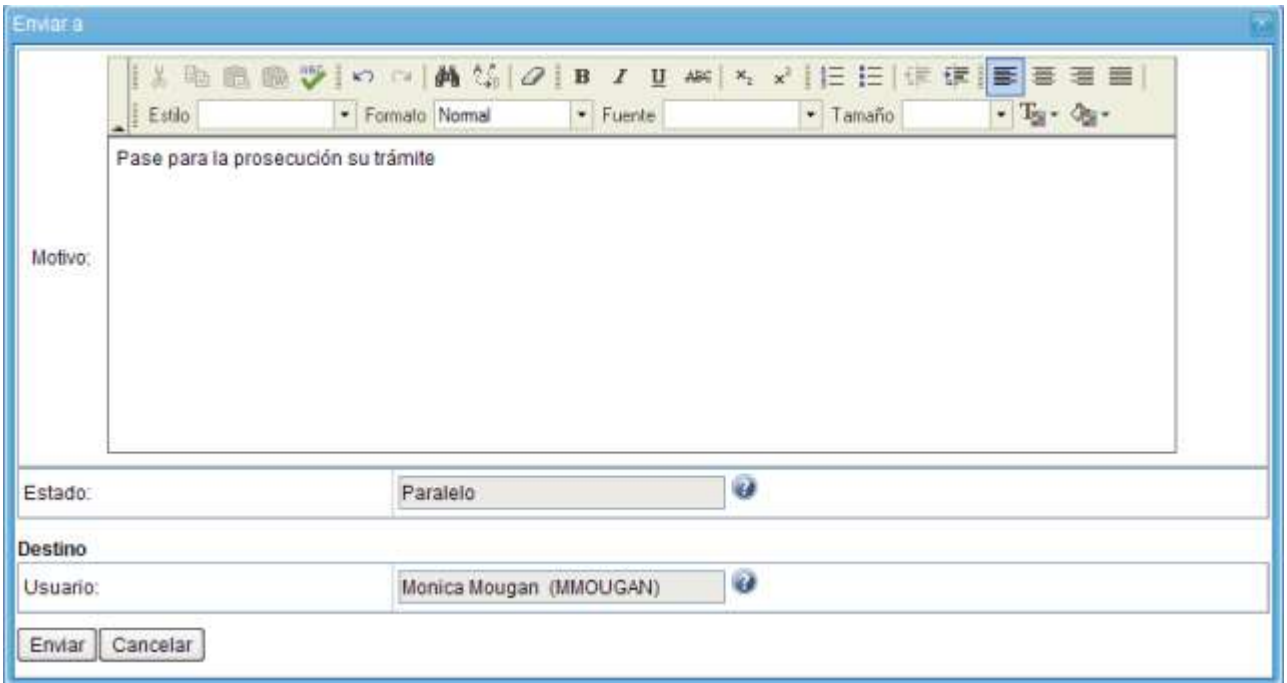

Una vez completado el campo **Motivo**, se debe presionar en el botón **Enviar** para perfeccionar el pase.

El usuario que envió el expediente verá reflejado que le fue devuelto por uno de los destinatarios si observa la columna **Estado** de la solapa **Tareas en Paralelo**.

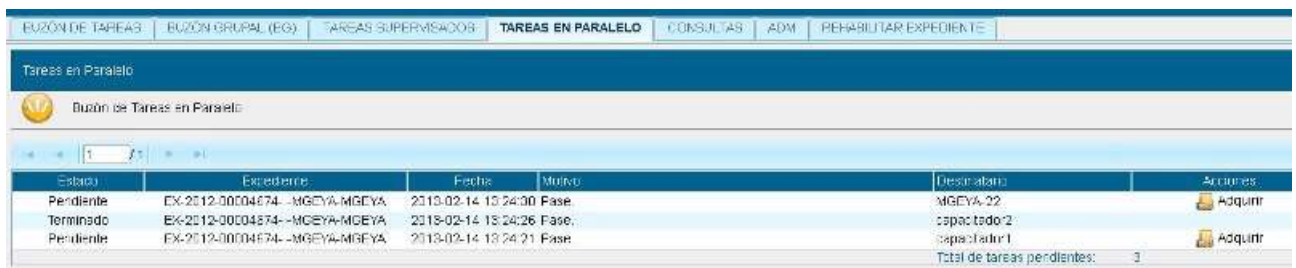

El estado **Terminado** significa que no se registran tareas pendientes por parte de ese usuario.

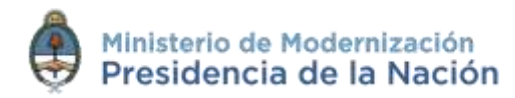

El agente que envió el expediente en forma paralela puede, si así lo desea, adquirirlo de cualquiera de los destinatarios, y en cualquier momento de la operación. Para efectuar dicha operación, se debe presionar en el botón **Adquirir** de la columna **Acciones**. Al adquirir la tarea, se le quita el expediente del **Buzón de Tareas** a quien lo había recibido. El cambio se verá reflejado en la solapa **Tareas en paralelo** del usuario que mantiene el control de la actuación. La tarea figurará en estado **Adquirida**.

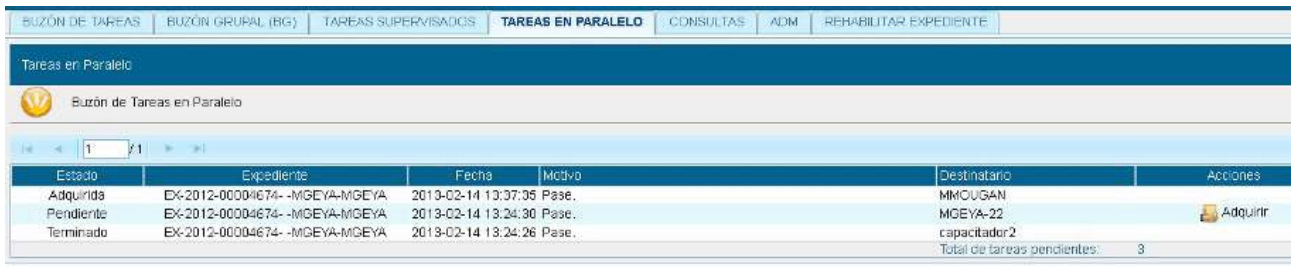

Si el usuario que adquirió el expediente se dirige a su **Buzón de tareas** lo encontrará en su listado de tareas pendientes en estado **Paralelo**. Para poder completar la operación, debe ingresar al expediente y realizar el pase que corresponde a la finalización de la tarea. Al presionar el botón **Realizar pase**, solo estará disponible la opción a realizarse un **auto pase** que confirma la recuperación total de la tarea y deja al expediente en estado **Terminado**, según se observa en la solapa **Tareas en paralelo**.

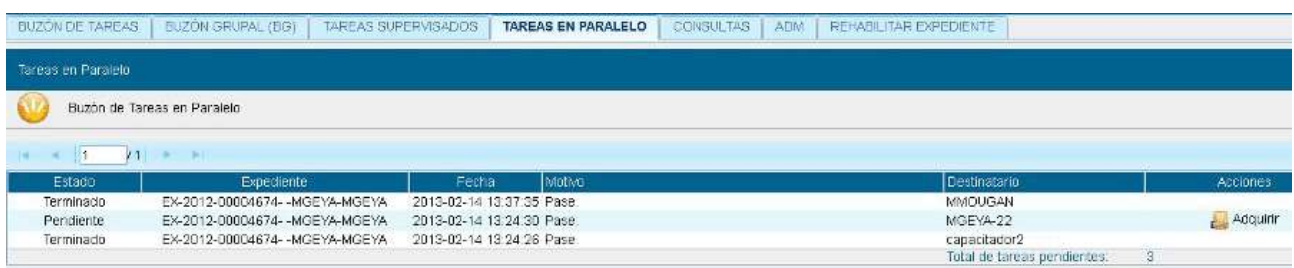

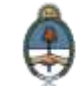

Cuando un sector haya sido el destinatario de un expediente en estado **Paralelo**, uno de los agentes de ese sector deberá adquirir la tarea del **Buzón grupal** para trabajarlo. En el momento en que la toma se reflejará ese cambio en la columna **Destinatario**, ya que no figurará el sector, sino que se verá al usuario que lo tomó para trabajarlo.

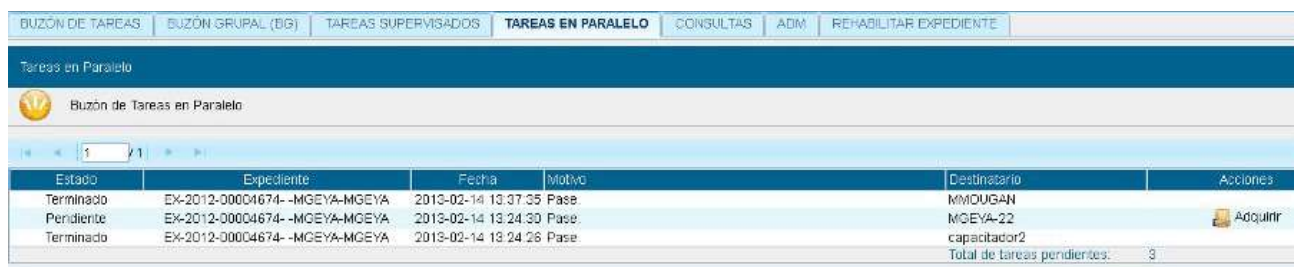

El usuario que tomó el expediente lo trabajará desde su **Buzón de tareas**, donde constará en estado **Paralelo**. Una vez finalizada la tarea encomendada, realizará el pase del expediente al usuario que remitió el pase múltiple, que figurará como destinatario obligatorio.

Cuando el último usuario pendiente finaliza su trabajo, el **Buzón de Tareas en Paralelo** del emisor no registrará expedientes. La actuación se encontrará en su **Buzón de Tareas** y el estado será de **Tramitación** o **Ejecución**, según corresponda. Al abrir el expediente se encontrarán los documentos que vinculó cada destinatario, ordenados según el momento de realización de la tarea.

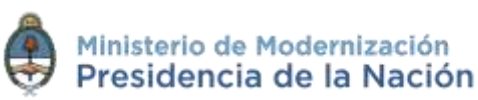

# **2.7.6Consultas**

La solapa **Consultas** permite la búsqueda de expedientes electrónicos por criterios generales o por número de identificación:

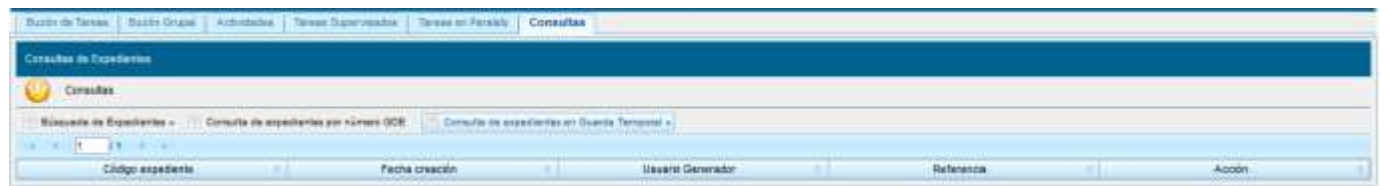

**Búsqueda de Expedientes**

Si se despliega el menú **Búsqueda de Expedientes**, el módulo permitirá la consulta de expedientes generados por el usuario productor, por el sector al que pertenece, los tramitados por el usuario o por domicilio, lo que incidirá en los resultados obtenidos.

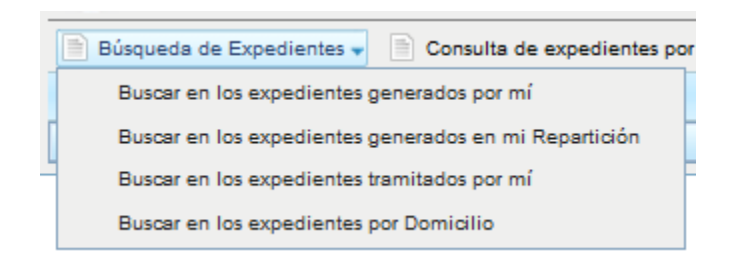

 **Buscar en los expedientes generados por mí, en mi Sector o tramitados por mí**

El módulo habilita una pantalla en la que se deben definir los criterios de la búsqueda. El usuario puede optar por adoptar solo uno de estos filtros o combinarlos para acotar los resultados.

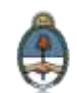

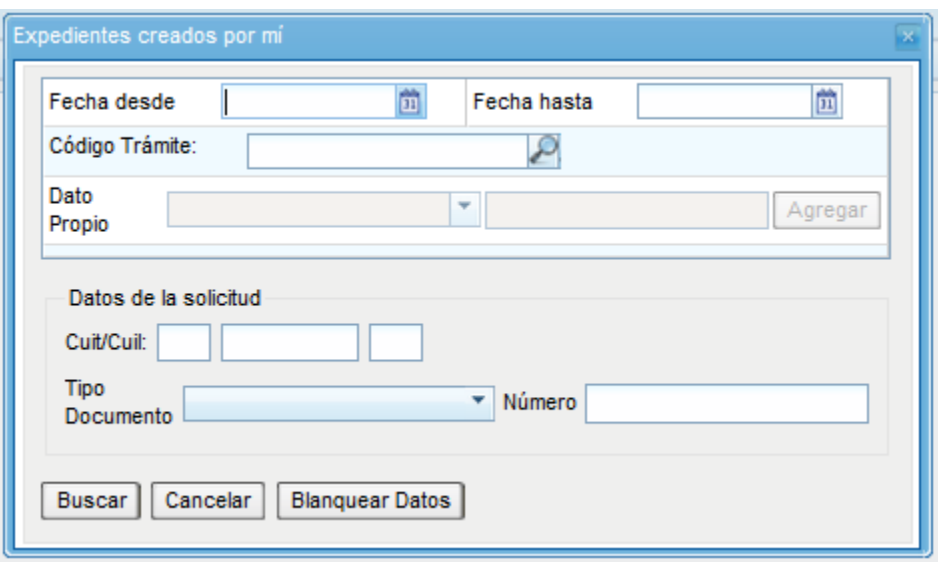

Si se desea realizar una consulta por rango de fechas, se deben completar los campos **Fecha desde** y **Fecha hasta** y luego presionar en el botón **Buscar** o **Cerrar** para cancelar la búsqueda. Se puede ingresar el dato en el campo correspondiente, o bien indicarlo en los calendarios destinados para tal fin.

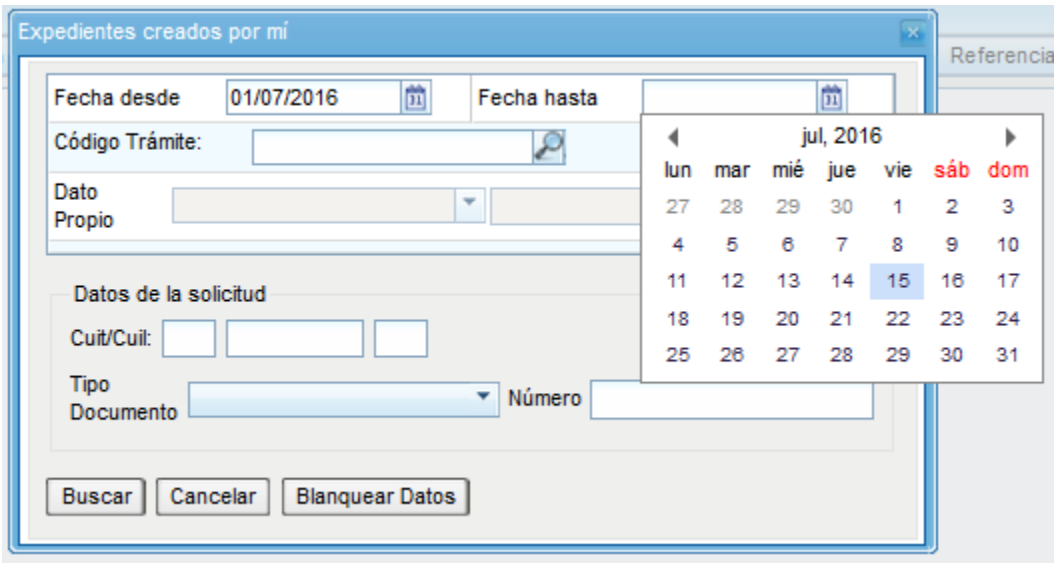

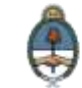

El módulo mostrará por resultados todos los documentos generados por el usuario durante el intervalo de tiempo establecido.

Otras posibilidades son efectuar búsquedas por **Trámite**, por **Dato Propio** y por **Datos de la Solicitud**. En estos casos, se debe seleccionar el código correspondiente del menú desplegable, todas las opciones son combinables lo que permite ajustar el resultado.

El listado de expedientes obtenidos se organiza por columnas, según los metadatos principales de la actuación.

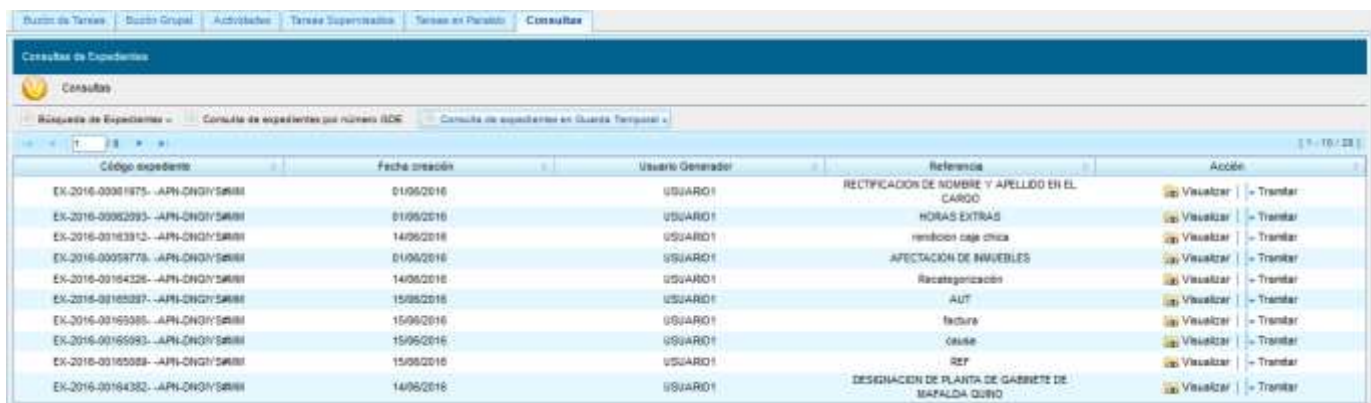

**Buscar en los expedientes por domicilio**

Para realizar esta búsqueda se habilita la siguiente ventana en la que se deben definir los criterios de la búsqueda. El usuario puede optar por adoptar solo uno de estos filtros o combinarlos para acotar los resultados.

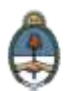

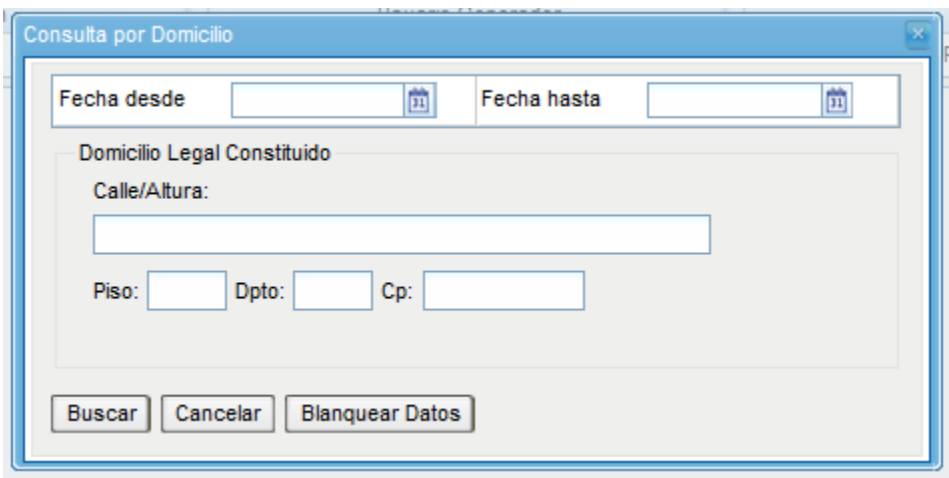

Luego del ingreso de los datos para la búsqueda el proceso continúa como se detalló para el tipo de búsqueda anterior.

**Consultar Expediente por número GDE**

En la opción **Consultar Expediente por número GDE** el módulo habilita una pantalla en donde se debe completar el número de registro GDE de la actuación.

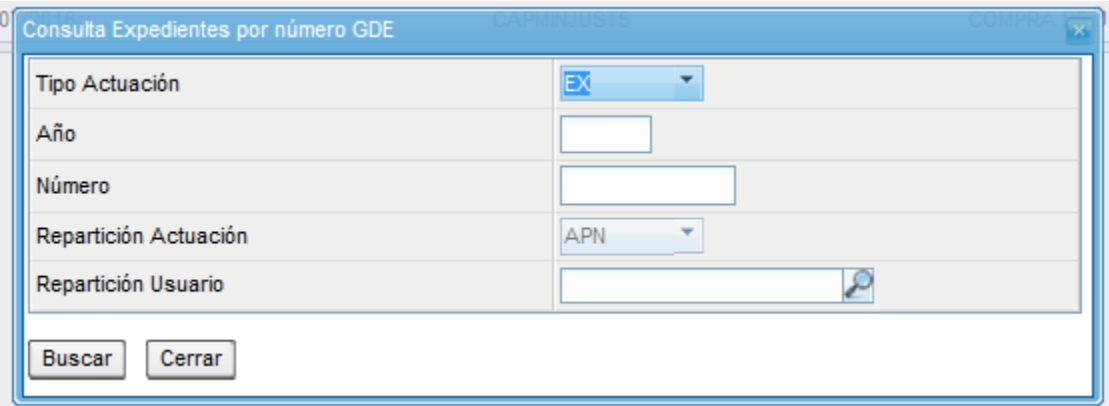

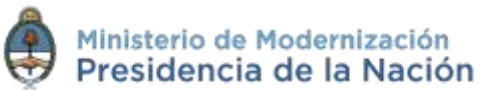

El módulo mostrará como resultado el expediente seleccionado.

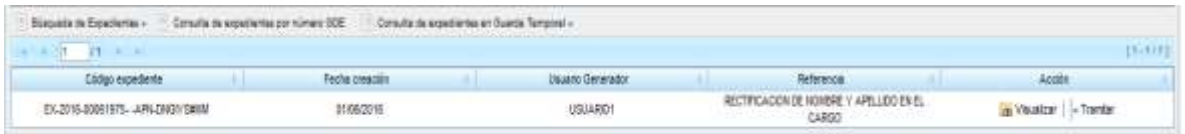

El botón **Visualizar** en la columna **Acción** permite ver el expediente completo con todos los documentos vinculados.

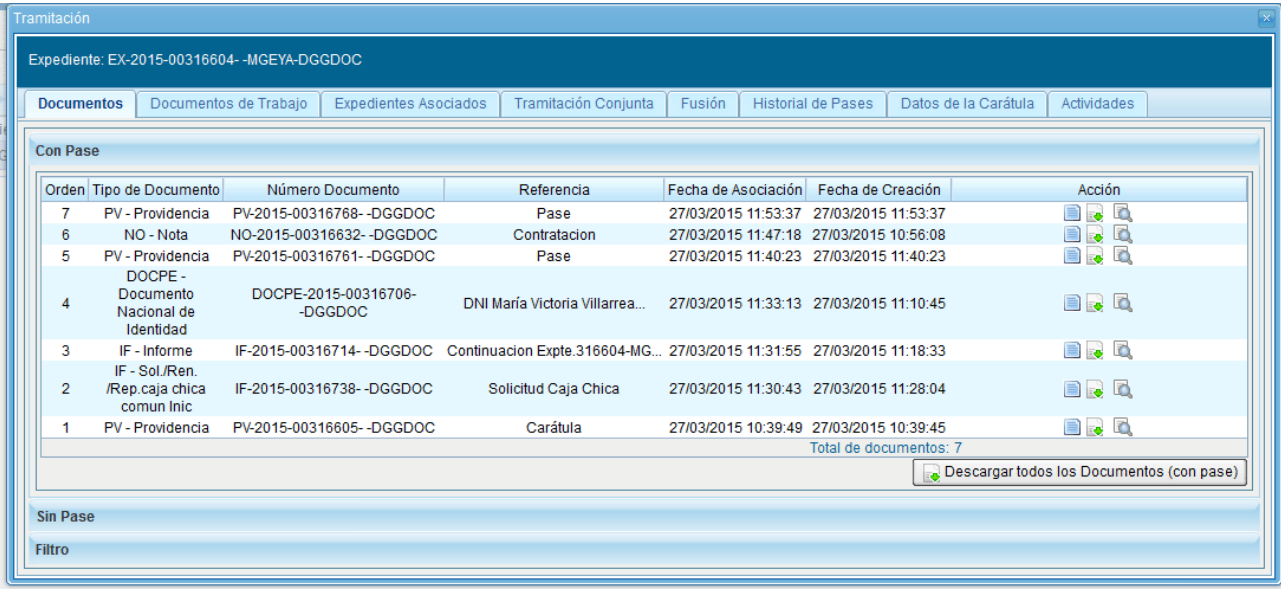

Sobre la derecha de la pantalla se muestran tres íconos que se detallan a continuación:

- **Visualizar** las características del documento:
	- o Número GDE
	- o Referencia
	- o Fecha creación
	- o Tipo de Documento
	- o Firmantes

Manual de Usuario EE Diciembre 2016 - Versión 01.2 [Volver al índice](#page-2-0)

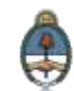

- o Datos Propios
- o Archivos de Trabajo
- o Historial
- **Descargar el documento:** permite visualizar el documento
- **Más Datos:** muestra el nombre del usuario generador del documento y, en el caso en que corresponda, el número especial.

La subsolapa **Documentos de Trabajo** permite visualizar los archivos adjuntos al expediente.

La subsolapa **Expedientes Asociados** muestra la identificación de expedientes que se hayan asociado durante la tramitación.

El módulo permite ver el **Historial de Pases** de un expediente, se cliquea sobre la subsolapa correspondiente y muestra la lista de usuarios y/o sectores que intervinieron en la tramitación.

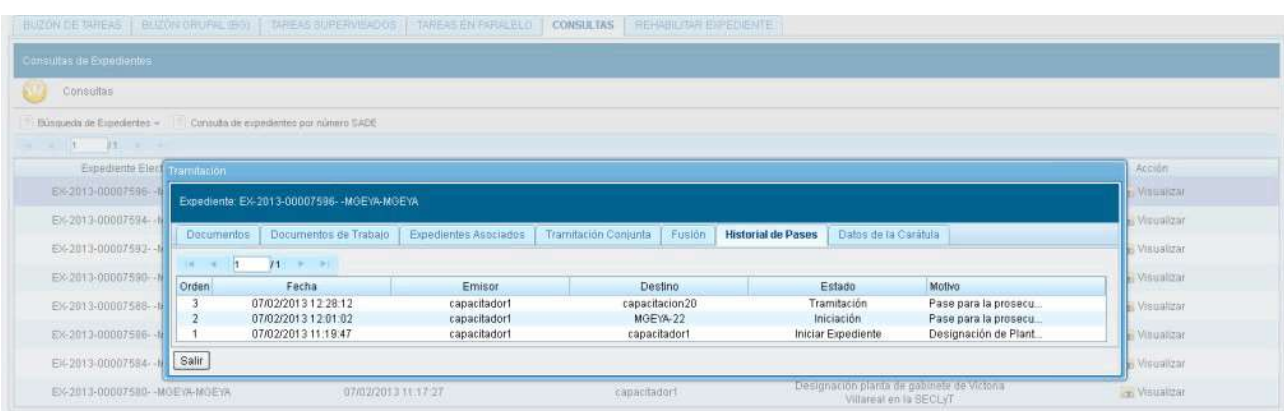

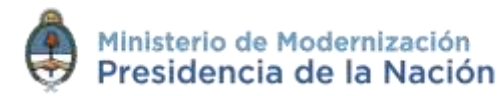

También se permite visualizar los datos cargados en la carátula del expediente presionando en la subsolapa **Datos de la Carátula**.

Para la consulta de expedientes que no estén el estado de **Guarda Temporal** se habilita el botón **Tramitar**, en la columna **Acción**, que permite:

- **Ejecutar Tarea:** el expediente debe estar bajo el control del usuario en curso, **Buzón de Tareas**.
- **Adquirir Tarea:** el expediente debe estar en el sector y dependencia al que pertenece el usuario.

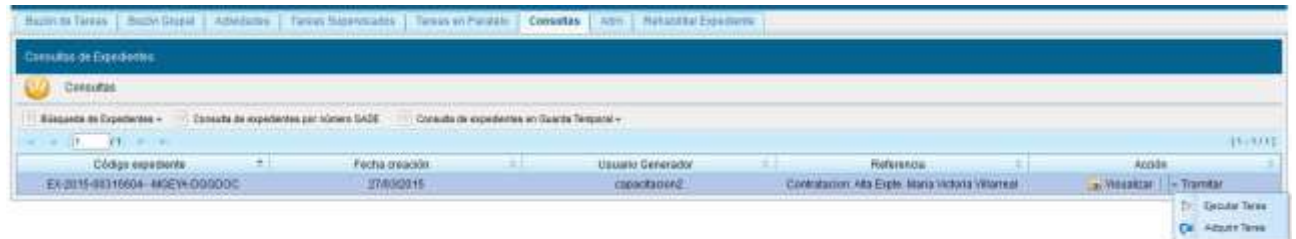

Al cliquear sobre la opción **Ejecutar Tarea** el módulo muestra el expediente y permite realizar las tareas pertinentes.

El botón **Adquirir Tarea** solicita la confirmación de la acción.

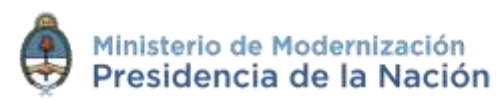

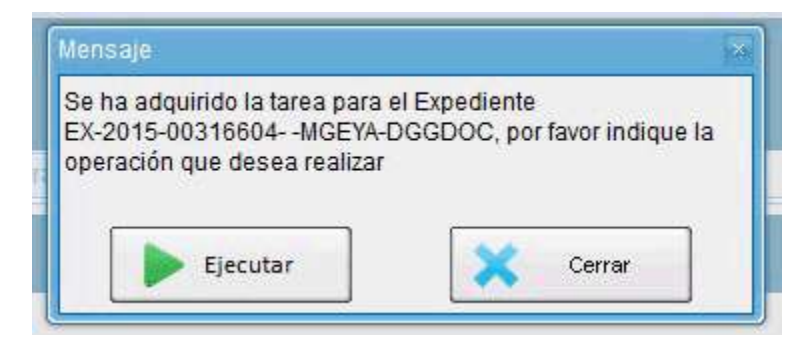

Luego de presionar en el botón **Ejecutar** muestra el expediente y permite realizar las tareas pertinentes.

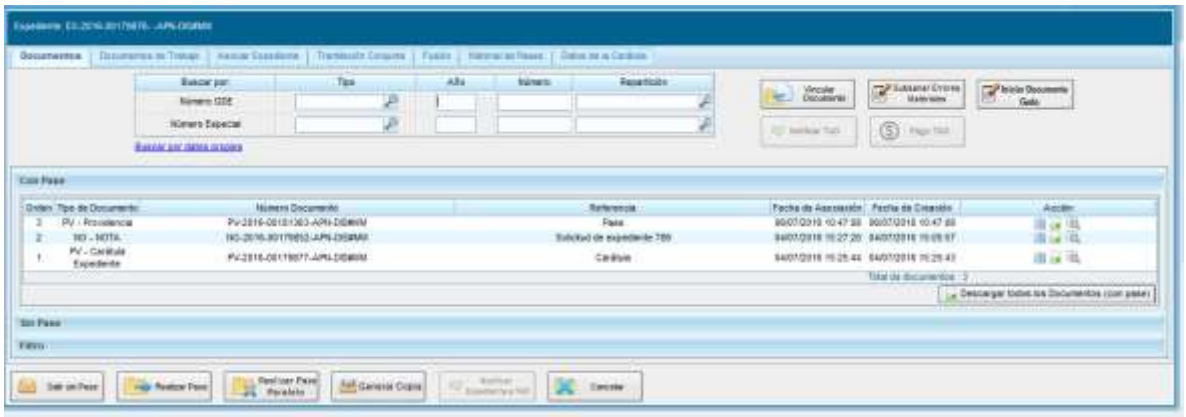

Si el expediente está bajo el control de otro usuario o no está en el sector del usuario activo, el módulo no permite concretar las acciones y muestra las siguientes alertas.

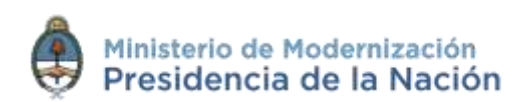

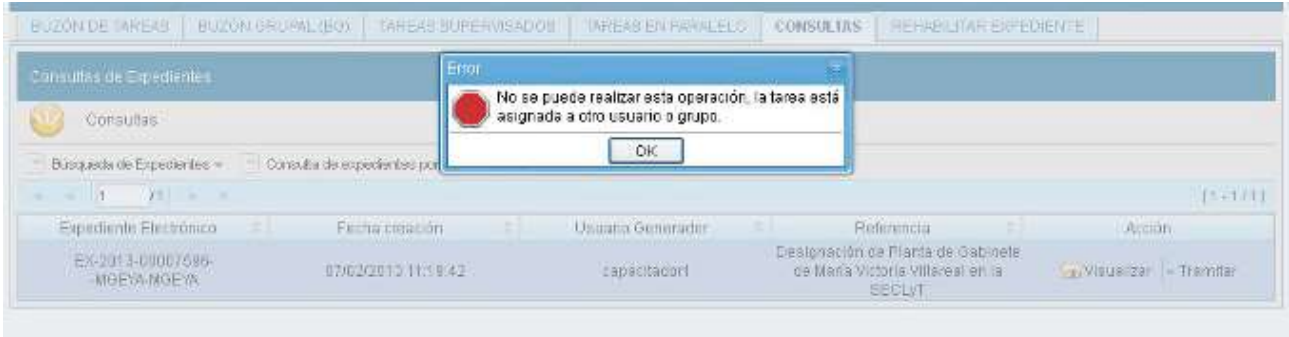

Si el expediente que se consulta está en estado de **Guarda Temporal** en la columna **Acción** se habilita la opción **Solicitar Archivo**.

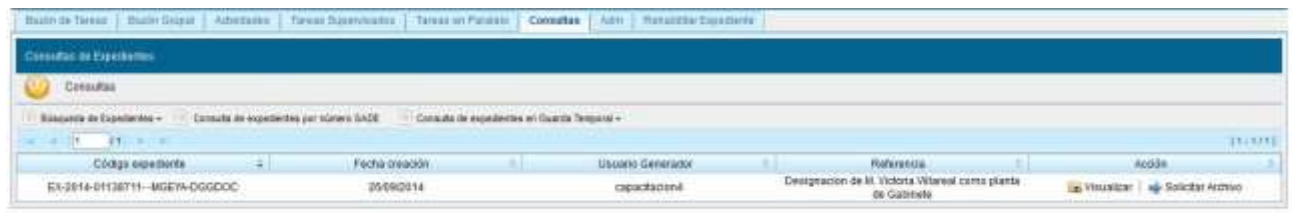

Al presionar en el botón **Solicitar Archivo** se genera una solicitud, el módulo solicita confirmación.

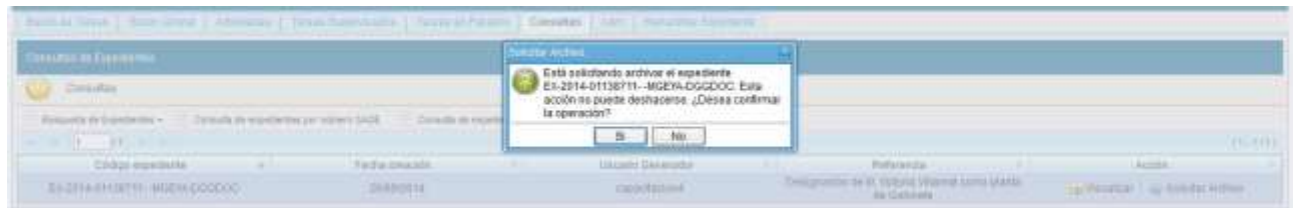

**Consulta de expedientes en Guarda Temporal**

Si se despliega el menú **Consulta de expedientes en Guarda Temporal**, el módulo permitirá la consulta de

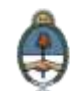
expedientes en estado de **Guarda Temporal** generados por el usuario productor, por el sector al que pertenece, tramitados por el usuario o por domicilio, lo que incidirá en los resultados obtenidos.

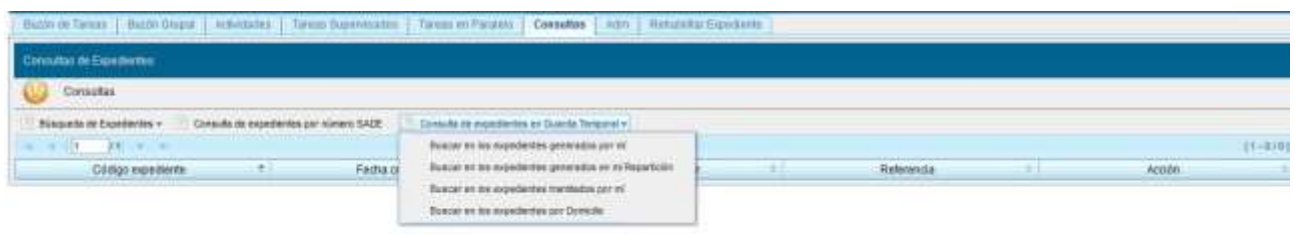

La operatoria de la consulta es equivalente a la **Búsqueda de Expedientes** detallada en este capítulo.

La siguiente imagen muestra el resultado de una búsqueda, solo está habilitado el botón **Visualizar** en la columna **Acción**.

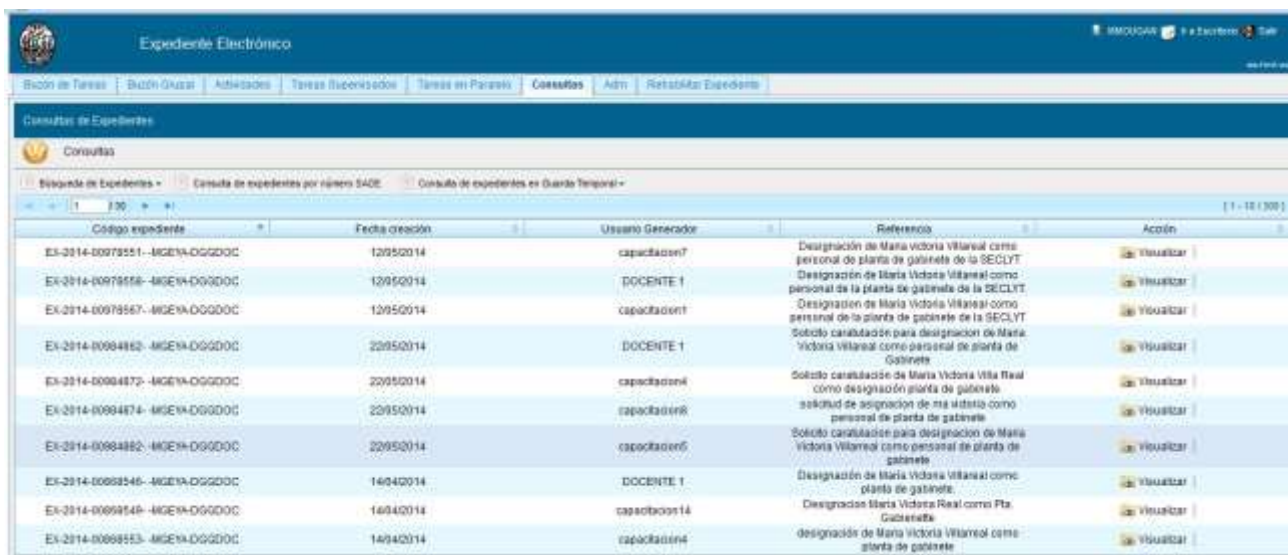

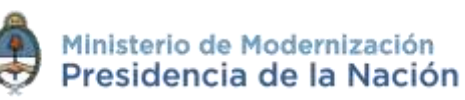

### **2.8 Expediente con carácter reservado**

El **sistema GDE** dispone de funcionalidades que permiten reservar información de los expedientes.

Las reparticiones que tramitan expedientes electrónicos con carácter **reservado** deben solicitar el permiso mediante un acto administrativo.

En un expediente con estado reservado quedarán reservados:

- La carátula
- Todos los documentos que se vinculen al expediente
- Los documentos de trabajo.

Al vincular un documento aparecerá la siguiente leyenda:

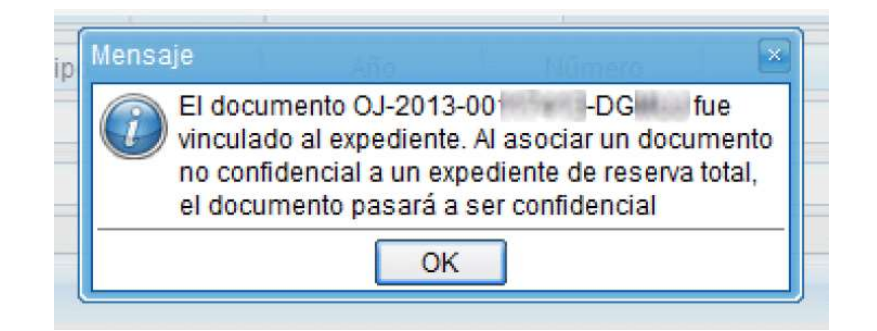

Sólo quedarán sin reserva las Providencias automáticas de pase.

Podrán visualizar la información del expediente los usuarios a quienes se les realice un pase del expediente y tengan permiso de visualización (perfil reservado).

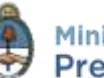

110

No podrán visualizar la información del expediente los usuarios a quienes se les realice un pase del expediente y no tengan permiso de visualización (perfil reservado).

El módulo presenta el siguiente aviso:

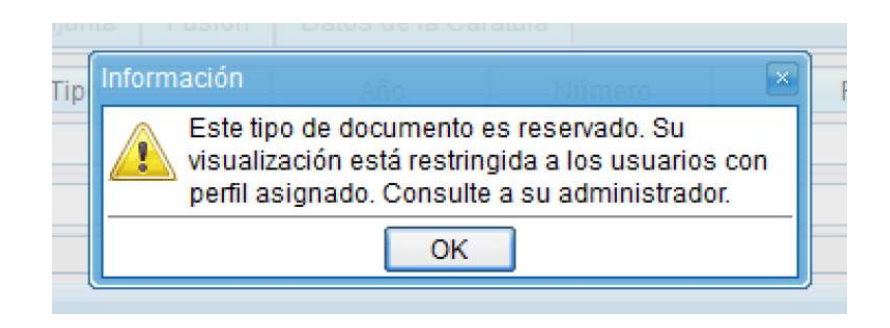

Para el armado y tramitación de un expediente electrónico con estado reservado se siguen los pasos indicados en el capítulo **Gestión y movimientos de un EE**.

En la solapa **Documentos** se habilita un botón que sólo se activa cuando el trámite de un **EE** es reservado.

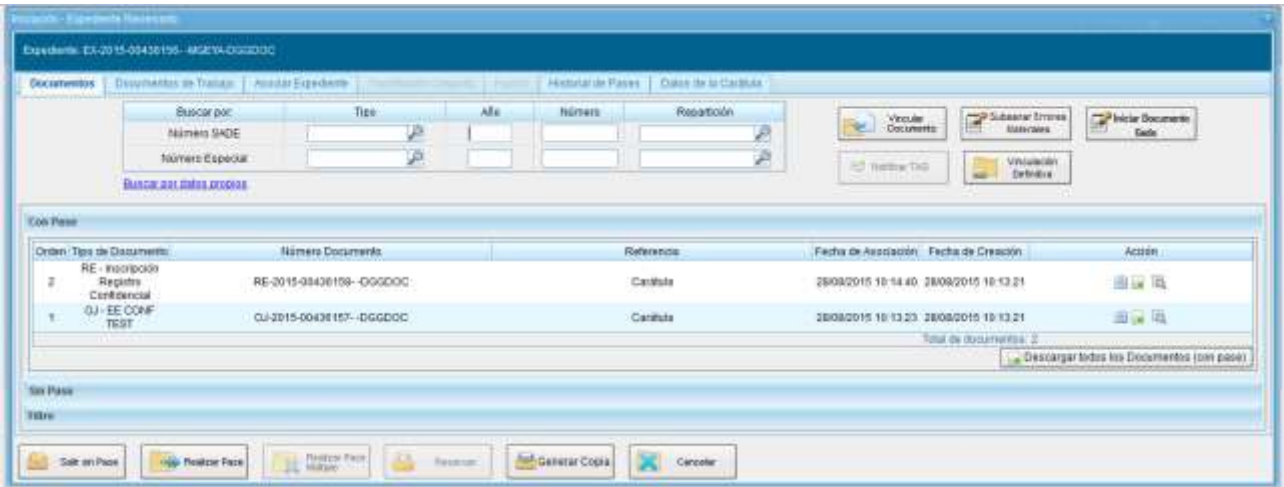

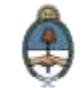

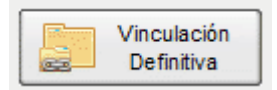

La acción tiene un comportamiento similar a la realización de un pase, es decir, una vez vinculados los documentos no pueden desvincularse.

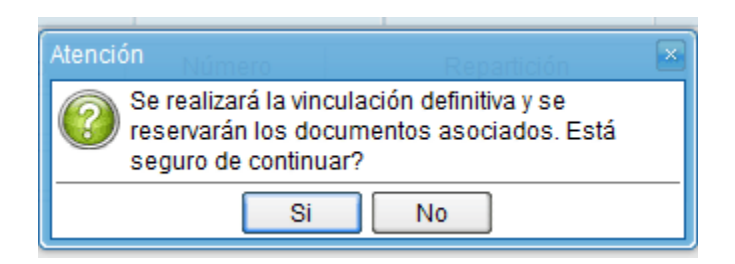

Al seleccionar el botón **Vinculación Definitiva** se muestra un mensaje de confirmación, si se presiona **Si**, se cambia el estado de los documentos del expediente a definitivos.

Una vez confirmado muestra la siguiente ventana de acción exitosa:

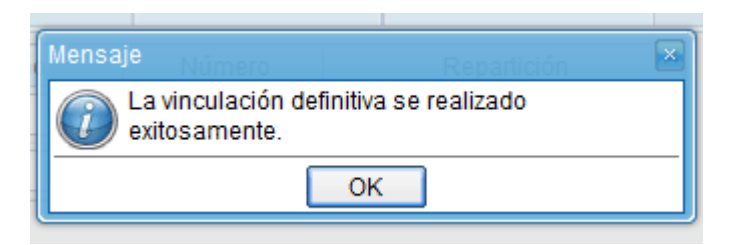

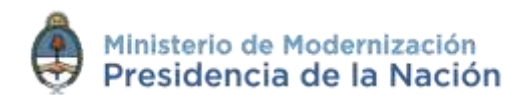

## **3 Glosario**

*Carátula:* es la portada del expediente o actuación que contiene los datos generales de los mismos.

*Documento:* se considera documento, cualquiera sea su soporte, una entidad identificada y estructurada que comprende texto, gráficos, sonido, imágenes o cualquier clase de información.

*Expediente:* constituye expediente, cualquiera sea su soporte, el conjunto ordenado de documentos que proporcionan información sobre un mismo asunto y sirven de antecedente y fundamento para su gestión o resolución.

*Expediente Externo:* es todo expediente iniciado a solicitud de los particulares.

*Expediente Interno:* es todo expediente iniciado a solicitud de las reparticiones de la Administración Pública Nacional.

*Numeración:* procedimiento por el cual se ordenan numéricamente expedientes y actuaciones administrativas. Se suma como elemento de identificación imprescindible, establecido por la tabla de códigos, la sigla de actuación, el año de firma, número de secuencia y repartición.

*Providencia:* es la intervención administrativa de remisión y/o elevación asentada en un expediente o documento. Se utilizan para

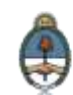

intervenciones sin fundamentos o cuestiones de mero trámite. La providencia no puede originarse por sí sola, sino que debe responder a un trámite previo. Se debe aclarar cuál es el documento que da origen al escrito.

*Código de Trámite:* es uno de los elementos informativos que integra la carátula. Referencia exigida para la caratulación de expedientes, que se define de acuerdo al nomenclador de Código de Trámites.

*Descripción del Código de Trámite:* es una de las demandas informativas incluidas en la solicitud de caratulación. Surge del nomenclador del Código de Trámites, por ejemplo: obras, impuestos, recursos humanos, etc.

*Motivo:* es una descripción breve sobre el tema central de una actuación administrativa. Integra junto a la numeración, sigla del sector y el año, los elementos identificativos de este tipo de documentación.

*Nomenclador del Código de Trámite:* es un sistema integrado a partir de la definición de rubros codificados determinados por los Códigos de Trámite: habilitaciones, tránsito, cementerios, etc. Su aplicación es exigida para la caratulación del expediente y su posterior remisión al organismo correspondiente.

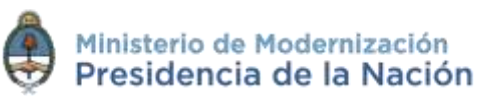

# **4 Asistencia y soporte**

#### **Inscripciones a las Capacitaciones del Sistema GDE:**

Correo electrónico: [capacitacion\\_gde@modernizacion.gob.ar](mailto:capacitacion_gde@modernizacion.gob.ar)

#### **Mesa de Ayuda del Sistema GDE:**

Correo electrónico: [mesadeayuda\\_gde@modernizacion.gob.ar](mailto:mesadeayuda_gde@modernizacion.gob.ar)

Servicio de Call Center: **0810-555-3374** (de lunes a viernes de 8 a 19 hs.)

#### **Trámites a Distancia:**

Correo electrónico: [mesadeayudaTAD@modernizacion.gob.ar](mailto:mesadeayudaTAD@modernizacion.gob.ar)

#### **Portal de Compras Públicas Electrónicas Compr.AR:**

Correo electrónico: [mesadeayuda\\_comprar@modernizacion.gob.ar](mailto:mesadeayuda_comprar@modernizacion.gob.ar) Teléfono: 5985-8714

#### **Firma Digital:**

Correo electrónico: [consultapki@modernizacion.gob.ar](mailto:consultapki@modernizacion.gob.ar)

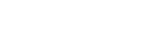

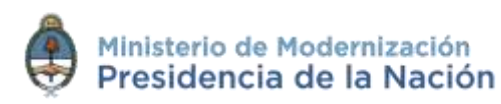